## DEC 3000 Model 800/800S/900 AXP

## Owner's Guide

Order Number: EK-FLMUL-OG. B01

#### Third Printing, May 1994

Digital Equipment Corporation makes no representations that the use of its products in the manner described in this publication will not infringe on existing or future patent rights, nor do the descriptions contained in this publication imply the granting of licenses to make, use, or sell equipment or software in accordance with the description.

Possession, use, or copying of the software described in this publication is authorized only pursuant to a valid written license from Digital or an authorized sublicensor.

© Digital Equipment Corporation 1994. All Rights Reserved.

The following are trademarks of Digital Equipment Corporation: Alpha AXP, AXP, Bookreader, DEC, DECaudio, DECchip??, DECconnect, DEC GKS, DEC PHIGS, DECsound, DECwindows, DECwindows Motif, DECwindows Mail, DECwrite, DELNI, Digital, OpenVMS, OpenVMS AXP, RX26, ScriptPrinter, ThinWire, TURBOchannel, ULTRIX, VAX, VAX DOCUMENT, VAXcluster, VAXstation, the AXP logo, and the Digital logo.

Other trademarks are as follows:

CD is a trademark of Data General Corporation.

Open Software Foundation is a trademark of Open Software Foundation, Inc.

Motif, OSF, OSF/1, and OSF/Motif are registered trademarks of Open Software Foundation, Inc.

ISDN is a registered trademark of Fujitsu Network Switching of America.

Mylar is a registered trademark of E.I. DuPont de Nemours & Company, Inc.

PostScript is a registered trademark of Adobe Systems, Inc.

All other trademarks and registered trademarks are the property of their respective holders.

FCC Notice: This equipment has been tested and found to comply with the limits for a Class A digital device, pursuant to Part 15 of the FCC Rules. These limits are designed to provide reasonable protection against harmful interference when the equipment is operated in a commercial environment. This equipment generates, uses, and can radiate radio frequency energy and, if not installed and used in accordance with the instruction manual, may cause harmful interference to radio communications. Operation of this equipment in a residential area is likely to cause harmful interference, in which case users will be required to correct the interference at their own expense.

S2564

## Contents

| Г  | elace                                                                                                    | XV                                                              |
|----|----------------------------------------------------------------------------------------------------|-----------------------------------------------------------------|
| Pa | art I Basic Operations                                                                                                    |                                                                 |
| 1  | Introduction to Your System                                                                                                    |                                                                 |
|    | Chapter Overview System Configurations An Overview of the System Operating Systems Software Product Descriptions (SPD) Graphics Capabilities Integrated Services Digital Network (ISDN) Audio Capabilities Available Options | 1-1<br>1-2<br>1-3<br>1-6<br>1-8<br>1-9<br>1-10<br>1-11          |
| 2  | Preparing to Install the System                                                                                                    |                                                                 |
|    | Chapter Overview Choosing a Location Customizing Your Work Area Moving Your System Unpacking a Workstation System Unpacking a Server System A Closer Look at a Pedestal System System Unit Symbols Where to Go Next          | 2-1<br>2-2<br>2-4<br>2-6<br>2-8<br>2-11<br>2-14<br>2-18<br>2-19 |

| 3 | Installing a Workstation System                                                                                                    |                                                  |
|---|----------------------------------------------------------------------------------------------------|--------------------------------------------------|
|   | Chapter Overview Before You Begin Task Overview Connecting the Workstation System Unit Cover Lock Checking Your Installation Where to Go Next                                                                           | 3–1<br>3–2<br>3–3<br>3–5<br>3–19<br>3–21<br>3–22 |
| 4 | Installing a Server System                                                                                                    |                                                  |
|   | Chapter Overview Before You Begin Task Overview Connecting the Server System Unit Cover Lock Checking Your Installation Where to Go Next                                                                                | 4-1<br>4-2<br>4-3<br>4-4<br>4-12<br>4-14<br>4-15 |
| 5 | Connecting the System to a Network                                                                                                    |                                                  |
|   | Chapter Overview Before You Begin Connecting to an AUI Ethernet Network Connecting to a 10BASE-T Network Connecting to a 10BASE2 Network Setting and Verifying the Network Connection Completing the Network Connection | 5–1<br>5–2<br>5–4<br>5–6<br>5–7<br>5–11<br>5–13  |
| 6 | Starting Up the System                                                                                                    |                                                  |
|   | Chapter Overview Before You Begin Turning On the System Reviewing the Startup Display Starting a System with Factory-Installed Software Loading Operating System Software Where to Go Next                              | 6–1<br>6–2<br>6–3<br>6–6<br>6–8<br>6–13<br>6–14  |

|      | =                                                                                                    |                                                                                        |
|------|----------------------------------------------------------------------------------------------------|----------------------------------------------------------------------------------------|
|      | Chapter Overview Before You Begin Task Overview Shutting Down the System Halting the System                                                                                                    | 7–1<br>7–2<br>7–3<br>7–4<br>7–6                                                        |
| 8 N  | laintaining the System                                                                                                    |                                                                                        |
|      | Chapter Overview Before You Begin Maintaining the System Unit and Keyboard Cleaning the Monitor Cleaning the Mouse Removing the Front Access Door                                                                                                    | 8–1<br>8–2<br>8–2<br>8–4<br>8–5<br>8–6                                                 |
| Part | II Advanced Operations                                                                                                    |                                                                                        |
| 9 U  | Ising Console Commands                                                                                                    |                                                                                        |
|      | Chapter Overview Before You Begin Modes of System Operation Console Mode User Interface Console Commands The boot Command The continue Command The halt Command The help Command The help advanced Command The set or setenv Command The show or printenv Command The test Command | 9-1<br>9-2<br>9-3<br>9-4<br>9-6<br>9-9<br>9-13<br>9-13<br>9-14<br>9-15<br>9-16<br>9-17 |
| 10   | Changing Environment Variables                                                                                                    |                                                                                        |
|      | Chapter Overview Before You Begin Available Environment Variables Displaying Current Environment Variables Changing the Default Startup Action (auto_action) Changing the Default Boot Device (bootdef_dev)                                                                        | 10-1<br>10-2<br>10-2<br>10-4<br>10-5<br>10-7                                           |

7 Turning Off the System

| Changing the Default Keyboard Language (language)                                                                                                    | 10–9<br>10–10<br>10–11                                                                                                    |
|----------------------------------------------------------------------------------------------------|----------------------------------------------------------------------------------------------------|
| the Password Security Feature                                                                                                    |                                                                                                    |
| Before You Begin Task Overview Entering a Password Enabling System Security Forgetting the Password                                                                                                  | 11-1<br>11-2<br>11-4<br>11-5<br>11-6<br>11-7                                                                                                    |
| an Alternate Console                                                                                                    |                                                                                                    |
| Before You Begin                                                                                                    | 12–1<br>12–2<br>12–3                                                                                                    |
| andling Problems                                                                                                    |                                                                                                    |
| ying a Problem                                                                                                    |                                                                                                    |
| Before You Begin Task Overview Determining Type of Problem Startup Problems Interpreting the show Command Display Display Problems Mouse and Keyboard Problems SCSI Device Problems Network Problems | 13-1<br>13-2<br>13-3<br>13-4<br>13-13<br>13-22<br>13-25<br>13-26<br>13-28                                                                                                    |
|                                                                                                    | Changing the Default Diagnostic Startup Mode (diag_quick) Changing the Default Keyboard Language (language) Changing the Default Fast SCSI (fast_scsi_a)(fast_scsi_b)  the Password Security Feature  Chapter Overview Before You Begin Task Overview Entering a Password Enabling System Security Forgetting the Password Disabling or Changing the Password  an Alternate Console  Chapter Overview Before You Begin Using the Alternate Console Feature  andling Problems  ying a Problem  Chapter Overview Determining Type of Problem Startup Problems Interpreting the show Command Display Display Problems  Mouse and Keyboard Problems SCSI Device Problems Network Problems Network Problems Where to Go Next |

| 14 Runi  | ning Diagnostic Tests                                                                                                    |                                                                |
|----------|----------------------------------------------------------------------------------------------------|----------------------------------------------------------------|
|          | Chapter Overview Before You Begin Task Overview Running Diagnostic Tests Recording the Diagnostic Display Light Pattern Reporting Problems to Digital Services Handling Problems Worksheet          | 14–1<br>14–2<br>14–3<br>14–4<br>14–10<br>14–12                 |
| Part IV  | Appendixes                                                                                                    |                                                                |
| A Hardy  | ware Specifications                                                                                                    |                                                                |
|          | Appendix Overview                                                                                                    | A–1<br>A–2                                                     |
| B Port F | Pin-outs                                                                                                    |                                                                |
|          | Appendix Overview Alternate Console/Printer Port Synchronous/Asynchronous Communications Port External SCSI Port Keyboard/Mouse or Tablet Port AUI Ethernet Port ISDN Port 10BASE-T Port Audio Port | B-1<br>B-2<br>B-3<br>B-5<br>B-7<br>B-8<br>B-10<br>B-11<br>B-12 |
| C Europ  | pean Economic Community (EEC) Considerations                                                                                                    |                                                                |
|          | Appendix Overview EEC Installation Instructions for Nonshielded Cables                                                                                                    | C–1<br>C–2                                                     |
| D Asso   | ciated Documents                                                                                                    |                                                                |
|          | Appendix Overview                                                                                                    | D-1<br>D-2<br>D-3<br>D-4                                       |

#### **Special Information for PTT Network Users** E-1 E-2E-3 E-4 E-5E-6 Equipment Between the Approved Module and a Digital Circuit E-8 **Glossary** Index **Figures** 1-1 The DEC 3000 Model 800/900 AXP Workstation . . . . . . . . . 1-3 1-2 1-4 1-3 Audio Ports on the DEC 3000 Model 800/800S/900 AXP . . . . 1-11 2-1 Dimensions of System ..... 2-2 2-2 2-4 2-3 2-6 2 - 42-7 2-5 2-9 2-6 Components and Parts to Save ....... 2-10 2-7 2-12 Required Server Components and Parts ...... 2-8 Components and Parts to Save ....... 2 - 132-9 Back of System Unit ..... 2-14 2-10 2 - 163-1 3-3 3-23-5 3-3 Connecting the Keyboard/Mouse Extension Cable . . . . . . . . 3-6 3-4 Connecting the Keyboard and Mouse to the Keyboard/Mouse 3-7 3-5 Connecting the Universal Strain Relief Strap . . . . . . . . . . . . 3-9 3-6 3-12 3-7 3 - 13

| 3–8        | Connecting the System Power Cord to System           | 3–14 |
|------------|------------------------------------------------------|------|
| 3–9        | Connecting the Headset                               | 3–15 |
| 3–10       | Connecting a Modem                                   | 3–16 |
| 3–11       | Connecting a Printer                                 | 3–17 |
| 3–12       | Checking the Alternate Console Switch                | 3–18 |
| 3–13       | System Unit Cover Keys                               | 3–19 |
| 3–14       | Locking the System Unit Cover                        | 3–20 |
| 3–15       | A Connected Workstation                              | 3–21 |
| 4–1        | Parts Needed to Install Your Server                  | 4–3  |
| 4–2        | Connecting the Ethernet Loopback Connector           | 4–5  |
| 4–3        | Connecting a Terminal to the Server                  | 4–6  |
| 4–4        | Factory Installed Software Label                     | 4–7  |
| 4–5        | Connecting Power Cord to System Unit                 | 4–8  |
| 4–6        | Connecting a Modem                                   | 4–9  |
| 4–7        | Connecting a Printer Cable                           | 4–10 |
| 4–8        | Checking the Alternate Console Switch                | 4–11 |
| 4–9        | System Unit Cover Keys                               | 4–12 |
| 4–10       | Locking the System Unit Cover                        | 4–13 |
| 4–11       | A Connected Server                                   | 4–14 |
| 5–1        | Connecting to an AUI Ethernet Network                | 5–5  |
| 5–2        | Connecting a 10BASE-T Network Cable                  | 5–6  |
| 5–3        | Connecting the AUI Ethernet Cable to the DECXM       |      |
|            | Transceiver                                          | 5–8  |
| 5–4        | Connecting the ThinWire Cable and T-Connector to the |      |
|            | DECXM Transceiver                                    | 5–9  |
| 5–5        | Terminating the Ethernet Connection                  | 5–9  |
| 6–1        | Turning On the DEC 3000 Model 800/800S/900 AXP       | ۰. ۶ |
| <b>.</b> . | System                                               | 6–5  |
| 6–2        | Startup Display                                      | 6–6  |
| 6–3        | OpenVMS AXP Initial Startup Display                  | 6–9  |
| 6–4        | OpenVMS AXP DECwindows Motif Start Session Screen    | 6–10 |
| 6–5        | DEC OSF/1 AXP Initial Startup Display                | 6–11 |
| 6–6        | DEC OSF/1 AXP DECwindows Motif Start Session         | 6 12 |
| 7 4        | Screen                                               | 6–12 |
| 7–1        | Turning Off the System Unit                          | 7–5  |
| 7–2        | Pressing the Halt Button                             | 7–7  |
| 7–3        | System Halt Message                                  | 7–8  |

| 8–1   | Removing/Replacing the Mouse Cover Plate          | 8–5   |
|-------|---------------------------------------------------|-------|
| 8–2   | Removing the Front Access Door                    | 8–7   |
| 10–1  | The show device Display                           | 10–8  |
| 12–1  | Attaching a Device to the                         |       |
|       | Alternate Console/Printer Port                    | 12–4  |
| 12–2  | Changing the Alternate Console Switch             | 12–5  |
| 13–1  | Power Indicator Light                             | 13–7  |
| 13–2  | Position of Diagnostic Display Lights             | 13–8  |
| 13–3  | Startup Display with Error                        | 13–10 |
| 13–4  | Configuration Display with Error                  | 13–14 |
| 13–5  | The show device Display                           | 13–16 |
| 13–6  | The show error Display                            | 13-20 |
| 13–7  | The show memory Display                           | 13–21 |
| 14–1  | SCC Diagnostic Test Display                       | 14–5  |
| 14–2  | SCC Test Display with Error                       | 14–6  |
| 14–3  | Initializing Your System                          | 14–8  |
| 14–4  | Initializing the System with the SCC Test         | 14–9  |
| 14–5  | Position of Diagnostic Display Lights             | 14–10 |
| 14–6  | Diagnostic Display Lights                         | 14–11 |
| 14–7  | Serial and Model Numbers                          | 14–13 |
| 14–8  | Connecting the 10BASE-T Loopback Connector        | 14–15 |
| 14–9  | Connecting the Alternate Console/Printer Loopback |       |
|       | Connector                                         | 14–16 |
| 14–10 | Connecting the Modem Loopback Connector           | 14–17 |
| B-1   | Alternate Console/Printer Port                    | B-2   |
| B-2   | Synchronous/Asynchronous Communications Port      | B-3   |
| B-3   | External SCSI Port                                | B-5   |
| B-4   | Keyboard/Mouse or Tablet Port                     | B-7   |
| B-5   | AUI Ethernet Port                                 | B-8   |
| B-6   | ISDN Port                                         | B-10  |
| B-7   | 10BASE-T Port                                     | B-11  |
| B-8   | Audio Port                                        | B-12  |
| C-1   | Connecting a Pigtail Grounding Wire               | C-3   |
| E-1   | Connector Pin Layout                              | E-6   |

### **Tables**

| 1   | Parts Description                                    | XV   |
|-----|------------------------------------------------------|------|
| 2–1 | Positioning Your System Components                   | 2–5  |
| 2–2 | Back of the System Unit                              | 2-15 |
| 2–3 | Front of the System Unit                             | 2-17 |
| 2–4 | Where to Go Next                                     | 2–19 |
| 3–1 | Steps to Install Your DEC 3000 Model 800/900 AXP     |      |
|     | Workstation                                          | 3–4  |
| 3–2 | Making Monitor Connectors                            | 3–10 |
| 3–3 | Connecting the Monitor Cords                         | 3–11 |
| 3–4 | Where to Go Next                                     | 3–22 |
| 4–1 | Steps to Install Your DEC 3000 Model 800S AXP Server | 4–4  |
| 4–2 | Where to Go Next                                     | 4–15 |
| 5–1 | Required Network Cables                              | 5–3  |
| 5–2 | Steps for Connecting an AUI Ethernet Network         | 5–4  |
| 5–3 | Steps for Connecting a 10BASE2 Ethernet Network      | 5–7  |
| 5–4 | DECXM Documentation                                  | 5–10 |
| 5–5 | Network Settings                                     | 5–11 |
| 6–1 | Steps for Starting a Workstation                     | 6–4  |
| 6–2 | Steps for Starting a Server                          | 6–4  |
| 6–3 | Startup Display Information                          | 6–7  |
| 6–4 | Factory-Installed Software Documentation             | 6–8  |
| 6–5 | Start the Operating System                           | 6–13 |
| 6–6 | Where to Go Next                                     | 6–14 |
| 7–1 | Current System Status                                | 7–2  |
| 7–2 | Steps to Shutting Down Your System                   | 7–3  |
| 7–3 | Operating System Shutdown Procedure                  | 7–4  |
| 7–4 | Halting the Operating Systems                        | 7–6  |
| 8–1 | Steps for Cleaning the Mouse                         | 8–5  |
| 8–2 | Steps to Remove the Front Access Door                | 8–6  |
| 9–1 | Supported Keys and Control Characters                | 9–5  |
| 9–2 | Basic Console Commands                               | 9–7  |
| 9–3 | Advanced Console Commands                            | 9–8  |
| 9–4 | Boot Command Parameters/Qualifiers                   | 9–9  |
| 9–5 | Device Naming Conventions                            | 9–10 |
| 9–6 | Diagnostic Tests                                     | 9–18 |

| 10–1  | Environment Variables                             | 10–3  |
|-------|---------------------------------------------------|-------|
| 10–2  | Parameters for Setting Startup Action             | 10–5  |
| 10–3  | Device Naming Conventions                         | 10–7  |
| 11–1  | Console Command Access                            | 11–3  |
| 11–2  | Steps to Making the System Secure                 | 11–4  |
| 11–3  | Entering a Password                               | 11–5  |
| 11–4  | Enabling System Security                          | 11–6  |
| 11–5  | Steps to Access System                            | 11–7  |
| 11–6  | Entering a Password                               | 11–8  |
| 12–1  | Current System Status                             | 12–2  |
| 12–2  | Alternate Console/Printer Port Parameters         | 12–2  |
| 12–3  | Using the Alternate Console                       | 12–3  |
| 13–1  | How to Identify a Problem                         | 13–2  |
| 13–2  | Steps to Resolving Problems                       | 13–3  |
| 13–3  | Type of Problem                                   | 13–5  |
| 13–4  | Power Indicator Light Failure                     | 13–6  |
| 13–5  | Missing Startup Display                           | 13–9  |
| 13–6  | Startup Error Codes                               | 13–11 |
| 13–7  | Startup Without Booting                           | 13–12 |
| 13–8  | Information Provided by the show Console Commands | 13–13 |
| 13–9  | The show config Display Described                 | 13–15 |
| 13–10 | The show device Display Described                 | 13–17 |
| 13–11 | System Device Errors                              | 13–19 |
| 13–12 | Error Message Elements                            | 13–20 |
| 13–13 | Monitor Display Problems                          | 13–23 |
| 13–14 | Monitor Display Problems                          | 13–24 |
| 13–15 | Mouse Problems                                    | 13–25 |
| 13–16 | Keyboard Problems                                 | 13–25 |
| 13–17 | Installed Disk Drive Problems                     | 13–26 |
| 13–18 | Installed Software Problems                       | 13–27 |
| 13–19 | Resolving NI Errors                               | 13–28 |
| 13–20 | Problems When Booting from the Network            | 13–29 |
| 14–1  | Steps to Diagnostic Tests                         | 14–3  |
| 14–2  | Diagnostic Tests                                  | 14–4  |
| 14–3  | TURBOchannel Tests                                | 14–7  |
| 14–4  | Telephone Numbers of Digital Support Centers      | 14–14 |
| A-1   | System Unit Dimensions: Pedestal                  | A-2   |

| A–2 | System Electrical Specifications                      | A-2  |
|-----|-------------------------------------------------------|------|
| A-3 | General System Specifications                         | A-3  |
| A-4 | System Environmental Specifications                   | A-4  |
| A-5 | Power Cord Part Numbers                               | A-5  |
| B–1 | Alternate Console/Printer Port Pin-outs               | B-2  |
| B-2 | Synchronous/Asynchronous Communications Port          |      |
|     | Pin-outs                                              | B-3  |
| B-3 | External SCSI Port Pin-outs                           | B-5  |
| B-4 | Keyboard/Mouse or Tablet Port Pin-outs                | B-7  |
| B-5 | AUI Ethernet Port Pin-outs                            | B-9  |
| B–6 | ISDN Port Pin-outs                                    | B-10 |
| B-7 | 10BASE-T Port Pin-outs                                | B-11 |
| B–8 | Audio Port Pin-outs                                   | B-12 |
| D-1 | Associated Printed Documents                          | D-2  |
| D-2 | Handbook Series                                       | D-2  |
| D-3 | General OpenVMS AXP Operating System Documents        | D-3  |
| D-4 | User Documentation, QA-MT4AB-GZ                       | D-4  |
| D-5 | Server Documentation Kit, QA-MT4AL-GZ                 | D-5  |
| E-1 | BABT-Approved Service Specifications for the 54-21147 |      |
|     | Module for UK Compliance                              | E-2  |
| E-2 | Module Power                                          | E-3  |
| E-3 | Clearance and Creepage Distances                      | E-5  |
| E-4 | Connector Pin-Outs Described                          | F_7  |

## **Preface**

## Purpose of This Guide

This guide is intended for all users of the DEC 3000 Model 800 /800S/900 AXP system. It describes how to install and operate the DEC 3000 Model 800/900 AXP workstation and the DEC 3000 Model 800S AXP server. To install options in the system, refer to the DEC 3000 Model 800/800S/900 AXP Options Guide and the documentation for specific options.

## Structure of This Guide

This guide consists of 14 chapters, 5 appendices, a glossary of technical terms, and an index, and is organized into four parts as Table 1 describes:

**Table 1 Parts Description** 

| Part | Title            | Description                                                                                                    |
|------|------------------|----------------------------------------------------------------------------------------------------|
| I    | Basic Operations | Chapters in Part I describe<br>basic operations for using your<br>workstation or server system,<br>including installing, turning on, and<br>maintaining your system. These<br>chapters are for all DEC 3000<br>Model 800/800S/900 AXP system<br>users. |

(continued on next page)

Table 1 (Cont.) Parts Description

| Part | Title                  | Description                                                                                                    |
|------|------------------------|----------------------------------------------------------------------------------------------------|
| II   | Advanced<br>Operations | Chapters in Part II describe advanced operations for your system, including use of console commands and the alternate console feature. These chapters are for users who understand advanced system operations. |
| III  | Troubleshooting        | Chapters in Part III describe what<br>to do in the event of a system<br>problem. These chapters are<br>applicable only if your system is not<br>working properly or is displaying<br>error messages.           |
| IV   | Appendixes             | The appendixes in Part IV provide information such as specifications, and port pinouts.                                                                                                    |

### Conventions

The following conventions are used in this guide:

| Convention  | Description                                                                                                   |  |  |
|-------------|----------------------------------------------------------------------------------------------------|--|--|
| RZ2x        | RZ2x refers to the RZ-series fixed disk drives.                                                               |  |  |
| Return      | A key name in a box indicates that you press a named key on the keyboard.                                     |  |  |
| Ctrl/x      | A sequence such as Ctrl/x indicates that you must hold down the key labeled Ctrl while you press another key. |  |  |
| show config | Lowercase type in this format indicates a command that you must enter exactly as shown. For example:          |  |  |
|             | >>> show config Return                                                                                        |  |  |
| variable    | Lowercase italics indicate a variable value that you must provide. For example:                               |  |  |
|             | >>> set variable Return                                                                                       |  |  |
| CAUTION     | Cautions provide information to prevent damage to equipment or software. Read these carefully.                |  |  |
| WARNING     | Warnings contain information to prevent personal injury. Read these carefully.                                |  |  |

#### **Task Symbols**

All of the tasks described in this guide have been assigned a symbol indicating the level of difficulty in completing the task. The task symbols that appear in the margin next to the task should be used as a guide to help you decide whether you wish to complete the task, or request help.

Different tasks within a category may require different levels of expertise. For instance, one intermediate task may require software expertise, while another intermediate task may require hardware expertise. Check the *Before You Begin* section at the beginning of most chapters, for the specific kind of experience required to complete a task. This section will be identified by the information icon, explained below.

## Information

This icon indicates a section that contains important background information to help you perform required tasks and operate your system correctly.

#### The tasks fall into three categories indicated by three symbols:

#### Task Categories

#### **Basic Task**

This task does not require any specific experience to complete.

#### **Intermediate Task**

Some specific experience is required to complete this task.

#### **Advanced Task**

Specific experience is highly desirable to complete this task.

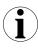

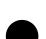

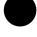

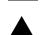

# Part I

## **Basic Operations**

Part I provides an overview of the DEC 3000 Model 800/800S/900 AXP system and its configurations. It also describes how to install the system and how to perform basic operations. This part includes the following chapters:

| Chapter | Title                              |
|---------|------------------------------------|
| 1       | Introduction to Your System        |
| 2       | Preparing to Install the System    |
| 3       | Installing a Workstation System    |
| 4       | Installing a Server System         |
| 5       | Connecting the System to a Network |
| 6       | Starting Up the System             |
| 7       | Turning Off the System             |
| 8       | Maintaining the System             |

## **Introduction to Your System**

### **Chapter Overview**

#### Introduction

The DEC 3000 Model 800/800S/900 AXP systems are highperformance, deskside units that provide all the advantages of a 64-bit computing environment. These systems incorporate Digital's DECchip RISC processors, which are part of the Alpha AXP architecture.

#### In This Chapter

This chapter covers the following topics:

- **System Configurations**
- An Overview of the System
- **Operating Systems**
- Software Product Descriptions (SPD)
- **Graphics Capabilities**
- **Integrated Services Digital Network (ISDN)**
- **Audio Capabilities**
- **Available Options**

## **System Configurations**

#### **Two System** Configurations

The DEC 3000 Model 800/800S/900 AXP system is available in two configurations:

- A workstation, Model 800 or 900
- A server, Model 800S

This guide explains the installation and setup of both configurations. Chapter 3 describes how to install a workstation system. Chapter 4 describes how to install a server system.

## An Overview of the System

**System** Components: Workstation

When configured as a workstation, the system consists of four components: a system unit, a monitor, a keyboard, and a mouse. Figure 1–1 shows a basic workstation configuration.

Figure 1–1 The DEC 3000 Model 800/900 AXP Workstation

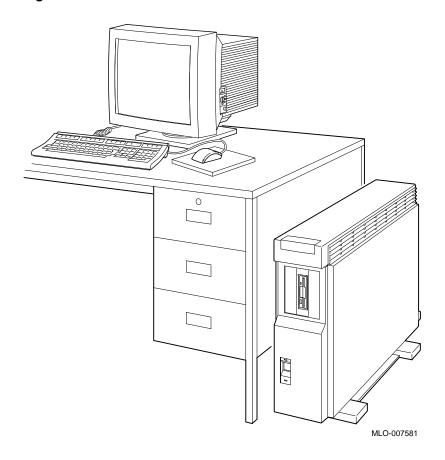

#### An Overview of the System

System Components: Server

When configured as a server, the DEC 3000 Model 800S AXP system does not include a monitor, keyboard, or mouse. Figure 1-2 shows a typical DEC 3000 Model 800S AXP configuration, with an optional terminal and keyboard.

Figure 1-2 The DEC 3000 Model 800S AXP Server

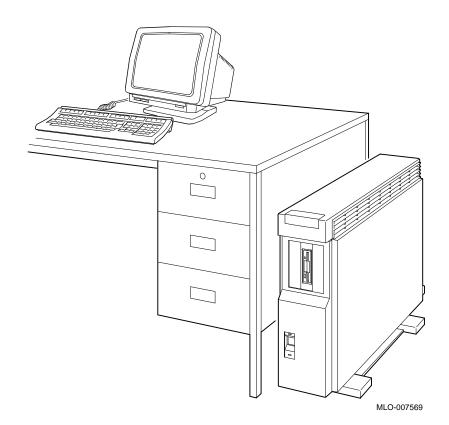

# System Highlights

| This system feature                                    | Provides                                                                                                    |
|--------------------------------------------------------|----------------------------------------------------------------------------------------------------|
| Full 64-bit Alpha RISC architecture                    | Double the 32-bit memory address.                                                                                                    |
| Up to 1 gigabyte of memory                             | Expandable memory using 32-,64-,128-, and 256-megabyte memory options.                                                                                                    |
| Multihead graphics support                             | Support for multiple graphics heads. The number of graphics heads supported depends on the operating system.                                                               |
| Internal and external options                          | Increased storage capacity, graphics, communications, and other capabilities to your system.                                                                               |
| SCSI                                                   | SCSI-1 (slow SCSI) allows transmission rates up to 5 megabytes per second; SCSI-2 (fast SCSI) allows transmission rates up to 10 megabytes per second.                     |
| An Attachment Unit<br>Interface (AUI) Ethernet<br>port | Connection to an AUI Ethernet (Thickwire) network.                                                                                                    |
| A 10BASE-T network port                                | Connection to a twisted-pair network                                                                                                    |
| ISDN network ready                                     | An industry-standard port for an ISDN network connection.                                                                                                    |
| Six TURBOchannel slots                                 | Access to high-performance module interconnect technology that allows a variety of options, including graphics, multimedia, communications, and other third-party options. |
| Audio technology                                       | Built-in telephone-quality audio input and output capabilities.                                                                                                    |
| Secure console mode feature                            | Limited access to core console functions for added system security.                                                                                                    |
| A password security feature                            | Additional system security for privileged commands when the system is in secure console mode.                                                                              |
| Two supported operating systems                        | Support for the OpenVMS AXP and the DEC OSF/1 AXP operating systems.                                                                                                    |

### Operating Systems

#### A Choice of Operating Systems

Digital's Alpha AXP architecture allows you to choose from various operating systems for use on your DEC 3000 Model 800/800S/900 AXP system. The operating system is the core software installed on your DEC 3000 Model 800/800S/900 AXP system, which allows you to install and run applications.

#### Supported Operating **Systems**

The following operating systems are supported for use on your DEC 3000 Model 800/800S/900 AXP system:

- OpenVMS AXP
- DEC OSF/1 AXP

#### OpenVMS AXP Operating System

The OpenVMS AXP operating system is a general purpose, multiuser operating system that can be used in many different environments for a wide variety of applications. The OpenVMS AXP operating system promotes ease of use and improved programming productivity, and it facilitates system management.

#### Features of OpenVMS AXP

OpenVMS AXP offers a combination of commercial features and open system benefits, including the following capabilities:

- **Integrated networking**
- System security
- Distributed computing
- Windowing capabilities

Additionally, OpenVMS AXP supports a large number of industry standards to facilitate application portability and interoperability.

#### DEC OSF/1 **AXP Operating System**

DEC OSF/1 AXP is Digital Equipment Corporation's implementation of the Open Software Foundation (OSF) operating system components and Motif graphical user interface and programming environment.

#### Description of DEC OSF/1 **AXP**

DEC OSF/1 AXP is compliant with the OSF Application Environment Specification (AES), which specifies the interface to support portable applications designed to run on a variety of hardware platforms.

In addition, the DEC OSF/1 operating system complies with these standards and industry specifications:

- FIPS 151-1
- POSIX (IEEE Std. 1003.1-1988)
- XPG3 BASE branding
- XTI
- AT&T System V Interface Definition (SVID) Issue 2 (Base System and Kernel Extensions)

#### **DEC OSF/1 AXP** Architecture

The DEC OSF/1 AXP operating system is an advanced kernel architecture based on Carnegie Mellon University's Mach V2.5 kernel design with components from Berkeley Software Distribution 4.3 (BSD) and other sources. DEC OSF/1 AXP provides numerous features to assist application programmers in developing applications that use shared libraries, multithread support, and memory mapped files.

To ensure a high level of binary compatibility with the ULTRIX operating system, the DEC OSF/1 AXP operating system is compatible with the Berkeley 4.3 programming interfaces.

#### You May Have **Factory-Installed** Software

If there is a yellow sticker over the system power connector on your DEC 3000 Model 800/800S/900 AXP system, the operating system is factory-installed on an internal fixed disk drive, and you can start it on your system using either the OpenVMS AXP Factory Installed Software (FIS) procedure, or the DEC OSF/1 AXP Factory-Installed Software (FIS) Startup Procedure.

Chapter 6 describes how to start your system if it has a factory-installed operating system.

### **Software Product Descriptions (SPD)**

#### **SPD Description**

The Software Product Description (SPD) is the official defining document for software products licensed by Digital Equipment Corporation, including third-party products licensed by Digital. An SPD describes all important functional characteristics of the software. The terms and conditions under which the corporation sells and licenses its software products identify SPDs as the documents that specify Digital's obligation under software warranty.

SPDs also describe a software product's system environment and identify required and optional hardware and software. All information contained in the SPD is valid in the international marketplace.

For more information on the SPD for your operating system, please contact your Digital sales representative.

### **Graphics Capabilities**

#### **Optional Graphics**

Workstation graphics and multimedia options are available via the use of a TURBOchannel graphics module that can be purchased separately and installed in your system. All preconfigured DEC 3000 Model 800/900 AXP workstations are shipped with a TURBOchannel graphics module installed. TURBOchannel-based graphics provide a wide variety of Digital and third-party graphics options. For information on supported options, refer to the Software Product Description, available through your Digital sales representative.

#### **DEC Open3D Software**

Three dimensional (3D) graphics support is provided by the DEC Open3D software which is included in Factory-Installed Software (FIS) systems. If you do not have Factory-Installed Software and need 3D graphics support, contact your Digital sales representative for availability of the Open3D software as a layered product for both the OpenVMS AXP and the DEC OSF/1 AXP operating systems.

#### Multiple **Graphic Devices**

Your system is capable of supporting multiple 2D graphics devices. For a list of graphics options, refer to the Software Product Description, available from your sales representative.

### Integrated Services Digital Network (ISDN)

#### Note: ISDN Not Yet Available

Though your system can provide ISDN capabilities, they are not yet agency approved or available. Currently, a plug has been placed in the ISDN port pending approval of ISDN licenses. Once agency approval of ISDN for the DEC 3000 Model 800 /800S/900 AXP system has been granted, you will be contacted by your Digital sales representative to inform you of the ISDN certification. At that point, you must remove the plug from the ISDN port before connecting the ISDN network.

The following information explains the ISDN capabilities for your system pending license approval.

#### Australian ISDN Connections

The ISDN interface in this equipment has not completed Australian ISDN network connection certification testing and as such does not have an AUSTEL permit for connection. In Australia it is an offence to connect non-permitted devices to a public telecommunications network and may attract a fine of up to \$12,000.

#### ISDN **Capabilities**

ISDN is a digital telecommunications network, providing connectivity for voice and data applications. Your system includes an ISDN Basic Rate S/T interface, which includes:

- two 64 kilobits per second B channels
- one 16 kilobits per second D channel

#### Use of ISDN B Channels

The B channels can be used for digitized voice and circuitswitched data transmission at up to 64 kilobits per second, or for packet-switched data transmission.

#### Use of ISDN D Channels

The D channel uses a protocol standardized by the International Telegraph and Telephone Consultative Committee (CCITT) for setting up these connections. The D channel can also be used for low-speed packet transmission.

## **Audio Capabilities**

#### **Audio Overview**

Your system features telephone-quality audio features, providing audio input and output capabilities. The audio ports are located on the front of the system unit, behind the front access door. Figure 1−3 shows the audio ports: the microphone input jack **①**, the speaker/

headphone jack 2, the telephone handset jack 3, and the audio input jack 4.

Figure 1-3 Audio Ports on the DEC 3000 Model 800/800S/900 **AXP** 

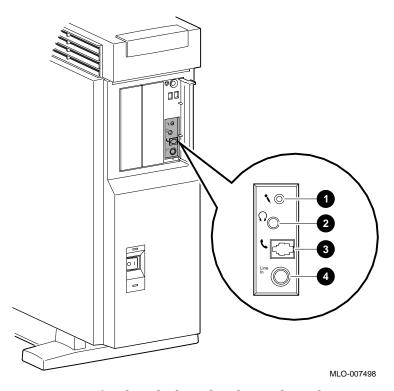

Port pin-outs for the telephone handset jack on the system unit are provided in Appendix B.

#### **Audio Capabilities**

#### **DECsound Application**

The DECsound application, shipped with your DEC 3000 Model 800/900 AXP as part of the OpenVMS AXP DECwindows Motif layered product kit, is an easy-to-use software application that lets you play back recorded messages, record audio messages, mail recorded messages, and include recorded messages in compound documents.

## **Available Options**

#### Internal **Options**

You can install the following hardware options inside the system unit:

| Option                                                                      | Capabilities Provided                                                                                                    |  |  |
|-----------------------------------------------------------------------------|----------------------------------------------------------------------------------------------------|--|--|
| Four RZ2x-series 3½-inch fixed disk drives                                  | Additional storage capacity.                                                                                                    |  |  |
| Two 5 <sup>1</sup> / <sub>4</sub> -inch<br>removable media<br>devices (RMD) | Additional data storage on any of several devices: diskette drive, compact disc drive, tape drive, and quarter-inch cartridge tape drive. |  |  |
| Up to 1 gigabyte of total memory                                            | Increased performance.                                                                                                    |  |  |
| Up to six<br>TURBOchannel<br>modules                                        | A variety of TURBOchannel options, including 2D and 3D graphics and communication options.                                                |  |  |

#### **Available Options**

### **TURBOchannel Options**

There are six TURBOchannel option slots on your system.

Installing Internal **Options** 

For more information about adding TURBOchannel and other internal options to your system, see the DEC 3000 Model 800 /800S/900 AXP Options Guide.

#### External **Options**

You can add one or more of the following external options to your system.

- A printer such as a PostScript laser printer.
- A modem
- A puck or stylus tablet
- A storage expansion box that can hold the following devices:
  - RZ2x-series fixed disk drives
  - compact disc drive
  - quarter-inch tape drive
  - Digital audio tape (DAT) drive

#### Adding **External Options**

For more information about external options and how to add them to your system, refer to the documentation for the specific options.

#### Ordering **Options**

Contact your Digital sales representative for more information about ordering system options.

## **Preparing to Install the System**

## **Chapter Overview**

Introduction

Before you install your system, you need to prepare your site and familiarize yourself with your system hardware.

In This Chapter

This chapter covers the following topics:

- **Choosing a Location**
- Customizing Your Work Area
- **Moving Your System**
- Unpacking a Workstation System
- Unpacking a Server System
- A Closer Look at a Pedestal System
- System Unit Symbols
- Where to Go Next

## **Choosing a Location**

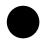

#### **Space** Requirements

When choosing a location, consider the system measurements as shown in Figure 2-1, and allow 7.6 centimeters (3 inches) ventilation space between the system unit and the desk.

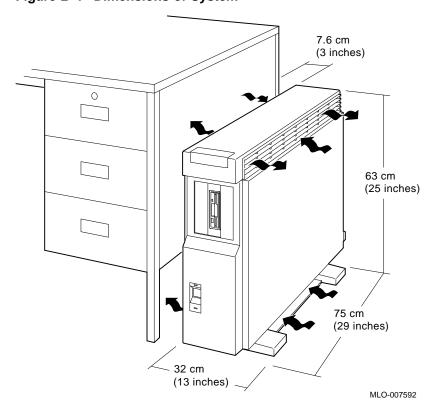

Figure 2-1 Dimensions of System

#### **Monitor** Requirements

When allocating space for your new DEC 3000 Model 800/900 AXP workstation, consider also the size of your monitor and the length of your monitor video cable.

#### Location Requirements

Choose a location for your system that meets the following requirements:

| Requirement                                                | Explanation                                                                                                    |
|------------------------------------------------------------|----------------------------------------------------------------------------------------------------|
| Appropriate dedicated power source with an isolated ground | Power source must be 110–120 volts alternating current (VAC) or 220–240 VAC, used solely for system unit and monitor.                                                                                               |
| Moderate temperature                                       | Room temperature should remain between 15°C and 32°C (59°F and 90°F).                                                                                                    |
| Moderate humidity                                          | Relative humidity should range between 30 percent and 70 percent.                                                                                                    |
| Ample circulation                                          | Provide a minimum of 7.6 centimeters (3 inches) of clearance all around the workstation. This allows air to circulate around the workstation to prevent excess heat buildup and to keep the system air vents clean. |
| Working room                                               | Leave enough room on your desktop<br>for your keyboard, mouse pad, and any<br>papers and materials that you may<br>need.                                                                                            |

#### What to Avoid in a Location

When choosing a location for your workstation, try to avoid the following hazards:

| Hazard How to Avoid |                                                                                                  |
|---------------------|--------------------------------------------------------------------------------------------------|
| Dust and dirt       | Position the system unit in a clean, dust-free location. Dust and dirt damage system components. |
| Heat and sunlight   | Do not place your system in direct sunlight, close to a heater, or near a photocopier.           |

# **Customizing Your Work Area**

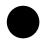

#### **Ergonomic** Considerations

Considering the ergonomics of your working environment before installing your system can help you to perform your job more effectively once you begin using your system.

Comfort in your workplace can be achieved by making sure that your chair, monitor, keyboard, and mouse are set at the right height and distance for you and the work that you are doing, as shown in Figure 2-2 and explained in Table 2-1.

Figure 2-2 Positioning Components

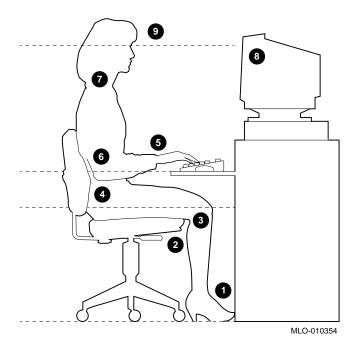

# Positioning Components

Table 2–1 explains the numbered elements in Figure 2–2.

Table 2–1 Positioning Your System Components

|          | Adjust your chair so that                                                                                                    |  |
|----------|----------------------------------------------------------------------------------------------------|--|
| 0        | Your feet are flat on the floor—use a footrest if needed.                                                                                                    |  |
| <b>2</b> | Your legs form a right angle to the floor.                                                                                                    |  |
| <b>©</b> | The backs of your knees are free from the seat pan.                                                                                                    |  |
| 4        | The body weight rests on the spine with support at the lower back region.                                                                                                    |  |
|          | Adjust your monitor and keyboard so that                                                                                                    |  |
| 6        | Your wrists are straight and supported. Keyboard mouse, and mousepad are at elbow height.                                                                                                    |  |
| 6        | Your elbows are close to your sides, with your upper arms perpendicular to the floor.                                                                                                    |  |
| •        | You maintain a neutral neck posture with the top of the video screen no higher than eye level.                                                                                                    |  |
|          | Adjust lighting and monitor so that                                                                                                    |  |
| 8        | Light is directed away from the screen to reduce glare. Look away to distant objects frequently. Use the tilt and swivel capabilities of your monitor to place it in the most comfortable position for your own use. |  |
| 9        | The screen is at the correct distance for your vision.                                                                                                    |  |

# **Moving Your System**

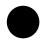

#### Locate the Handle

The handle by which to move your system unit is located on the front, at the top, under the product medallion **1**, as shown in Figure 2-3. Grasp this area firmly and pull the system unit towards you any time you wish to move it. The low-friction feet on the bottom of the pedestal allow the unit to be moved easily across the floor.

Figure 2-3 The System Handle

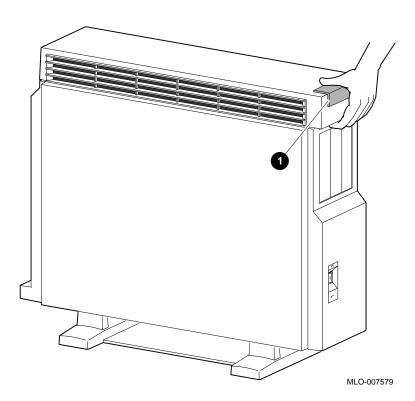

**CAUTION: Two** People to Lift the System Unit

Two people are needed to lift the system unit, which is quite heavy. The unit is designed to be lifted using the front handle 1 and the rear of the system unit at the top 2, as shown in Figure 2-4.

Do not attempt to lift the system unit from the bottom, as you may cause damage to the front or side panels, which are not designed to hold the weight of the system unit.

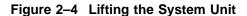

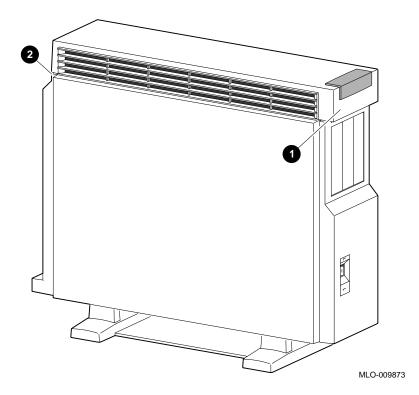

# **Unpacking a Workstation System**

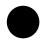

#### Checking the **Box Contents**

Your workstation system arrives in two boxes, one for the system unit and accessories, the other for the monitor.

Before installing your system, check to see that you have all of the parts shown in Figure 2-5. The contents shown are for preconfigured systems. If you did not order a preconfigured system, check your packing slip to make sure that whatever you ordered has arrived in your shipment.

#### If Parts Are Missing

If you are missing any parts for your DEC 3000 Model 800/900 AXP workstation, contact your Digital sales representative immediately.

#### **WARNING:** Two People Required

The workstation and the monitor shipped with your system are both quite heavy. Have someone help you remove these items from the shipping boxes, as indicated on the packing cartons.

#### **Parts Required** for Installation

The accessory kit for your system includes many parts, some of which you do not need during the system installation. See Figure 2–5 for the parts you need.

Figure 2-5 Workstation Components and Parts

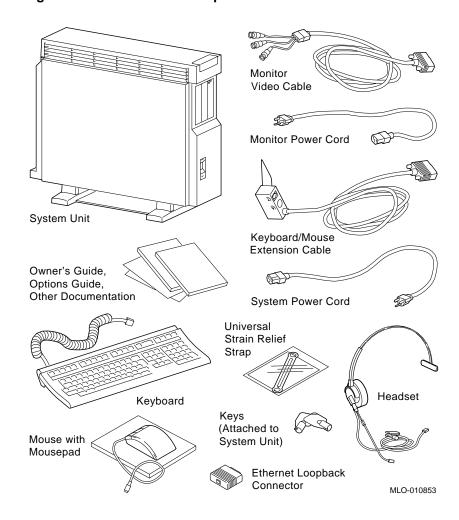

#### Unpacking a Workstation System

#### **Save These Parts for Later**

The parts shown in Figure 2-6 can be stored for use later. You do not need them for system installation.

Figure 2-6 Components and Parts to Save

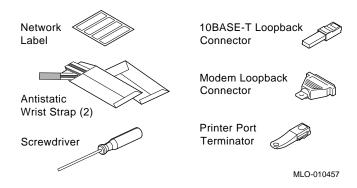

#### For Users in Germany

To comply with certain international standards, Digital includes German regulatory information (sometimes referred to as the FTZ card) in every system and monitor box. Disregard this material if your system is not located in Germany.

#### For Users in Australia

The yellow Austel warning label, part number 36-39563-01, attached to the shipping container and system unit, is required by the country of Australia for systems that provide ISDN functionality but are not yet certified for use in Australia. Disregard these labels if your system is not located in Australia.

# **Unpacking a Server System**

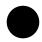

#### Checking the **Box Contents**

Before installing your server system, check to see that you have all of the parts shown in Figure 2–7. The contents shown are for preconfigured systems. If you did not order a preconfigured system, check your packing slip to make sure that whatever you ordered has arrived in your shipment.

#### If Parts Are **Missing**

If you are missing any parts for your DEC 3000 Model 800S AXP server, contact your Digital sales representative immediately.

#### WARNING: Two People Required

The server system unit is quite heavy and requires two people to remove it from the shipping box, as indicated on the packing carton.

#### Unpacking a Server System

#### **Parts Required** for Installation

The accessory kit for your system includes many parts, some of which you do not need during the system installation. See Figure 2–7 for the parts you need.

Documentation Keys (Attached to System Unit) Ethernet Loopback Connector System Power Cord System Unit MLO-010458

Figure 2–7 Required Server Components and Parts

#### **Save These** Parts for Later

The parts shown in Figure 2-8 can be stored for use later. You do not need them for system installation.

Figure 2-8 Components and Parts to Save

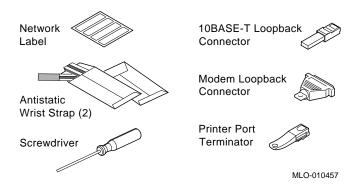

#### For Users in Germany

To comply with certain international standards, Digital includes German regulatory information (sometimes referred to as the FTZ card) in every system and monitor box. Disregard this material if your system is not located in Germany.

#### For Users in Australia

The yellow Austel warning label, part number 36-39563-01, attached to the shipping container and system unit, is required by the country of Australia for systems that provide ISDN functionality but are not yet certified for use in Australia. Disregard these labels if your system is not located in Australia

# A Closer Look at a Pedestal System

#### Back of the **System Unit**

Familiarize yourself with the ports, switches, and indicators on the back of the system unit, shown in Figure 2-9, and explained in Table 2–2.

MLO-010854

6 0 10 Ð

Figure 2-9 Back of System Unit

Table 2–2 Back of the System Unit

| Feature                                                | Function                                                                                                    |
|--------------------------------------------------------|----------------------------------------------------------------------------------------------------|
| 10BASE-T port                                          | To connect a 10BASE-T Ethernet network cable.                                                                                             |
| <b>2</b> AUI port                                      | To connect an AUI (Attachment Unit Interface) Ethernet network cable (sometimes referred to as standard or thickwire Ethernet).           |
| 3 ISDN port                                            | To connect an Integrated Services Digital Network (ISDN) cable.                                                                           |
| <b>4</b> Alternate console/printer port                | To connect a terminal as an alternate console, or a printer.                                                                              |
| <b>6</b> Keyboard/mouse port                           | To connect the keyboard/mouse extension cable.                                                                                            |
| <b>6</b> Synchronous /asynchronous communications port | To connect a communications device such as a printer, plotter, modem, or console terminal.                                                |
| <b>7</b> External SCSI port                            | To connect Small Computer System Interface (SCSI) peripheral devices. The SCSI port has the SCSI terminator shipped in place.             |
| <b>3</b> Alternate console switch                      | Toggle switch to direct console output to a monitor (switch right) or to an alternate console such as a terminal (switch left).           |
| <b>9</b> TURBOchannel slots                            | To connect TURBOchannel options, such as 2D or 3D graphics modules, SCSI adapters, and Ethernet adapters. There are a total of six slots. |
| Monitor Video Port                                     | To connect the monitor video cable.                                                                                                    |
| <b>1</b> System power socket                           | To connect the system unit power cord.                                                                                                    |

#### Front of the **System**

Familiarize yourself with the front of the system unit, shown in Figure  $2{\text -}10$  and explained in Table  $2{\text -}3$ .

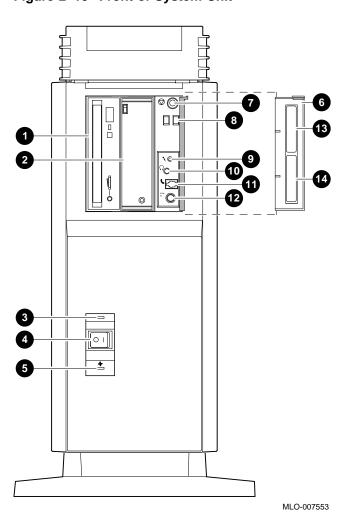

Figure 2–10 Front of System Unit

Table 2–3 Front of the System Unit

| Feature                                      | Function                                                                                                    |
|----------------------------------------------|----------------------------------------------------------------------------------------------------|
| 1 and 2 Removable media devices (Optional)   | Devices that provide additional data<br>storage on removable media, such as<br>diskettes, compact discs, cassette tapes,<br>or cartridge tapes. |
| 3 Power indicator light                      | When lit, indicates that the system unit is on.                                                                                                 |
| ② Power On/Off switch                        | To turn the system unit power on ( $\mid$ ) and off (O).                                                                                        |
| <b>6</b> Fan failure light                   | When lit, indicates that a fan has failed and the power supply has been shut down.                                                              |
| Feature (Behind front access door <b>6</b> ) | Function                                                                                                    |
| 7 Halt button                                | To place the system in console mode.                                                                                                    |
| 3 Diagnostic display                         | Used for diagnostic testing purposes.                                                                                                    |
| Microphone input jack                        | To connect a microphone to the system.                                                                                                    |
| <b>10</b> Speaker output jack                | To connect a speaker or headphone for audio output.                                                                                             |
| 1 Telephone handset jack                     | To connect a telephone handset.                                                                                                    |
| Audio input port                             | To connect an audio input line.                                                                                                    |
| <b>13</b> Model and serial number label      | To find the model number and serial number of your system.                                                                                      |
| <b>@</b> Network label position              | Area to place optional network label that is included in the system's accessory kit.                                                            |

# **System Unit Symbols**

#### **Explanation of Symbols**

On the front and rear of your system unit symbols appear next to most of the controls and ports. The following list explains these symbols.

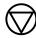

#### **Halt Button**

Press the halt button to halt the system and put the system into console mode.

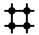

#### **Network Interface Port**

Insert the cable for a network connection.

**ISDN** 

#### **ISDN Interface Port**

Insert the cable for an ISDN network connection.

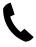

#### **Handset Jack**

Insert a telephone-style handset into this jack to use the audio input and output features of the system.

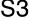

#### **Alternate Console Switch**

Indicates the alternate console switch that directs console output to the monitor or to an alternate console, such as a terminal.

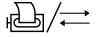

#### **Alternate Console/Printer/Communications Port**

Connect an alternate console, such as a terminal or a printer, to this port. You can also connect a communications device, such as a modem, here.

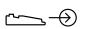

#### **Keyboard/mouse Port**

Attach the Keyboard/mouse extension cable to this port.

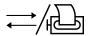

#### **Communications/Printer Port**

Connect a communications device, such as a modem, to this port. You can also connect a printer or terminal to this port.

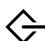

#### **SCSI Port**

Attach a SCSI cable or terminator to this port.

## Where to Go Next

# **Determine Your Next Step**

Use Table 2-4 to determine which chapter to read next.

Table 2-4 Where to Go Next

| If you                                                                                                    | Go to     |  |
|----------------------------------------------------------------------------------------------------|-----------|--|
| Are installing a workstation                                                                                         | Chapter 3 |  |
| Are installing a server                                                                                              | Chapter 4 |  |
| Installed your system using the Setting Up Your Workstation card or the Setting Up Your Server card and you want to: |           |  |
| a. Connect to a network                                                                                              | Chapter 5 |  |
| b. Start up your system                                                                                              | Chapter 6 |  |

# **Installing a Workstation System**

## **Chapter Overview**

#### Introduction

If your system is configured as a workstation, see the installation instructions in this chapter. For a server configuration, see Chapter 4. Your workstation is designed to be installed quickly and easily. The information in this chapter explains how to connect the cables to the system unit and to the monitor, and how to prepare the workstation for startup. Starting your workstation is explained in Chapter 6.

#### In This Chapter

This chapter covers the following topics:

- Before You Begin
- Task Overview
- Connecting the Workstation
- System Unit Cover Lock
- **Checking Your Installation**
- Where to Go Next

# **Before You Begin**

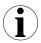

#### What You **Should Have Done Already**

Before you install your system components, you should have already completed the following tasks:

- Determined any ergonomic considerations you may have.
- Chosen a location for your system.
- Unpacked your system.
- Familiarized yourself with the ports and controls on the rear of the system unit.

If you have not performed all of these tasks, do so now. They are covered in Chapter 2.

#### What You **Should Know** Beforehand

#### Note that:

- Installing your system requires little or no previous knowledge of computer systems. Connecting your workstation should take about 15 minutes.
- This chapter covers connecting your system as a standalone workstation. You may connect your workstation to a network with a few minor adjustments to the procedures in this chapter. Chapter 5 explains how to connect to a network.
- The accessory bag shipped with your workstation includes parts that you do not need during installation. Save any terminators and additional parts in case you need them later.

## **Task Overview**

#### Parts for Installation

Figure 3–1 lists the parts required to install your workstation.

Figure 3-1 Parts Needed to Install Your Workstation

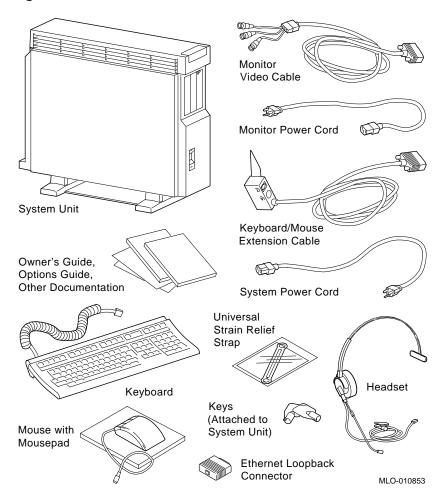

#### Installation Steps

Table 3–1 gives an overview of the steps involved in installing your DEC 3000 Model 800/900 AXP workstation system components.

Table 3-1 Steps to Install Your DEC 3000 Model 800/900 AXP Workstation

| Workstation |                                                                     |                                            |
|-------------|---------------------------------------------------------------------|--------------------------------------------|
| Step        | Connect the                                                         | To the                                     |
| 1           | Ethernet loopback connector                                         | AUI Ethernet port                          |
| 2           | Keyboard/mouse extension cable                                      | Keyboard/mouse port                        |
| 3           | Keyboard cable and mouse cable                                      | Keyboard/mouse extension cable             |
| 4           | Universal strain relief strap                                       | Monitor video cable                        |
| 5           | Monitor cables and power cord                                       | Rear of the monitor                        |
| 6           | Monitor video cable                                                 | Graphics connector on a TURBOchannel slot. |
| 7           | System unit power cord                                              | System unit power socket                   |
| 8           | System unit power cord                                              | Appropriate outlet                         |
| 9           | Headset cable (optional)                                            | System unit audio I/O port                 |
| 10          | Modem cable (optional)                                              | Synchronous/asynchronous port              |
| 11          | Printer cable (optional)                                            | Printer port                               |
| Step        | Check the                                                           | On the                                     |
| 12          | Alternate console switch to make sure it is in the correct position | Rear of the system unit                    |

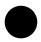

Step 1: Attach the Ethernet Loopback Connector

Attach the Ethernet loopback connector to the AUI Ethernet port on the system unit, as shown in Figure 3-2. If you plan to connect to an AUI Ethernet network or a ThinWire Ethernet network using a DECXM transceiver, you may omit this step. After you have completed the connections in this chapter, see Chapter 5 for information about network connections.

Figure 3-2 Attaching the Ethernet Loopback Connector

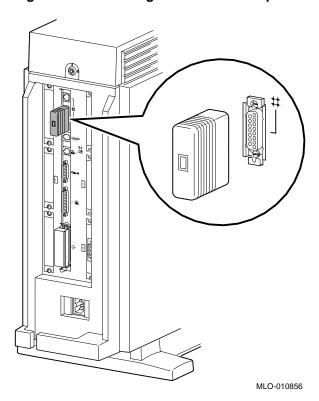

Step 2: Connect the **Keyboard/Mouse** Extension Cable

Connect the keyboard/mouse extension cable to the keyboard/ mouse port on the system unit, as shown in Figure 3–3.

Figure 3–3 Connecting the Keyboard/Mouse Extension Cable

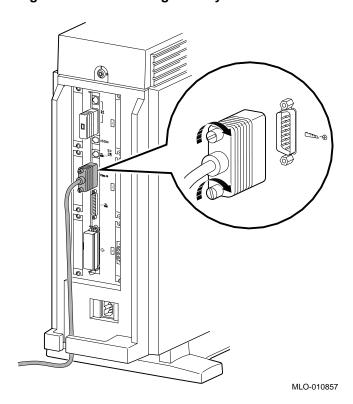

Step 3: Connect the **Keyboard Cable** and Mouse Cable

Connect the keyboard cable and the mouse cable to the connector block on the keyboard/mouse extension cable **1**, as shown in Figure 3–4. The extension cable is provided so that the mouse and keyboard can be located away from the system unit.

Figure 3-4 Connecting the Keyboard and Mouse to the **Keyboard/Mouse Extension Cable** 

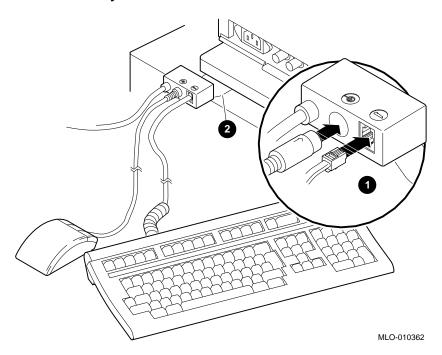

The Plastic Mylar Tab

To keep the keyboard/mouse extension cable in one location, you can place the plastic Mylar tab **2** on the connector block of the keyboard/mouse extension cable under the base of your monitor.

#### Step 4: Attach the Universal Strain Relief Strap

Attaching the universal strain relief strap to your monitor video cable can prevent the weight of the cable's junction block from pulling the cables out of the connectors on the back of the monitor.

Attach the universal strain relief strap to the monitor video cable by performing the following tasks:

- 1. Insert the three BNC connectors **1** and cable junction block **2** of the video cable through the center slot of the universal strain relief strap **3**, making sure the strap is under the cable junction block.
- 2. Pull the video cable into the slotted hole at the bottom end of the universal strain relief strap. Bring the strap flush with the cable junction block.
- 3. Align the green (G) BNC connector with the two keyslots of the closed hole at the top end of the universal strain relief strap, and snap the BNC connector into the hole.

Figure 3–5 shows a universal strain relief strap properly attached.

Figure 3-5 Connecting the Universal Strain Relief Strap

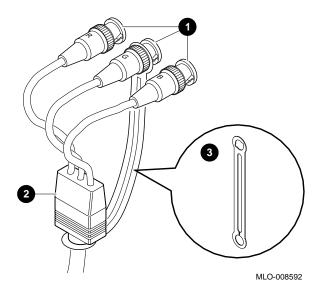

#### Step 5: Monitor Cables to **Monitor**

Complete the following steps to connect the monitor cables to the back of the monitor.

- Step **1** for a color monitor.
- Step  ${\bf 2}$  for a monochrome or greyscale monitor.
- Step  $\ensuremath{\mathfrak{G}}$  for all monitors. Table 3–3 shows the locations of the connectors on the backs of various monitors. Shaded areas indicate location of connectors.

Table 3-2 Making Monitor Connectors

| Step | See diagram with                                         | Then                                                                                                    |
|------|----------------------------------------------------------|----------------------------------------------------------------------------------------------------|
| 0    | Three connectors<br>(color monitor)                      | Connect all three cable connectors to the monitor, matching the color cables, red (R), green (G), and blue (B), with the corresponding connectors marked R, G, and B on the monitor.                                                                                                    |
|      | Five connectors<br>(color monitor)                       | Do not use the H/C and V connectors. Connect the other three cable connectors as described above.                                                                                                    |
|      | Six connectors<br>(Video In and<br>Video Out)            | Use the three Video In connectors. Connect the three cable connectors as described above.                                                                                                    |
| 2    | One connector<br>(monochrome<br>or greyscale<br>monitor) | Connect only the middle, green (G) cable connector to the monitor.                                                                                                    |
| •    | Monitor power cord                                       | Connect the monitor power cord to the power socket on the rear of your monitor. The power socket may be in a different location than the position shown here. Make sure the On/Off switch is in the Off (O) position, and then plug the other end of the monitor cord into an appropriate outlet. |

Table 3-3 Connecting the Monitor Cords

# Connect the cable to a color monitor... Like this...

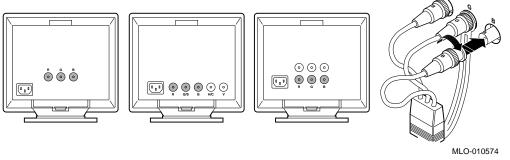

2 Connect the cable to a monochrome monitor...

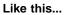

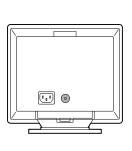

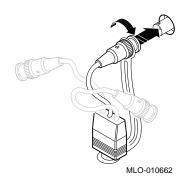

3 Connect the monitor power cord...

Like this...

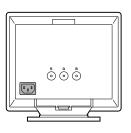

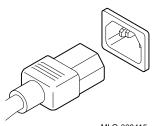

MLO-009415

Step 6: Connect the **Monitor Video** Cable

Connect the monitor video cable to the graphics connector on the system unit, as shown in Figure 3–6. The graphics connector extends from one of the TURBOchannel slots on the rear of the system unit. Preconfigured systems use Slot 0.

Figure 3-6 Connecting the Monitor Video Cable

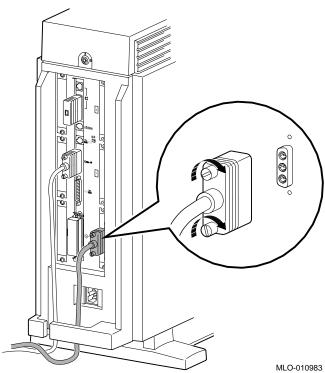

#### Yellow Label on **Power Socket**

If there is a label similar to the one shown in Figure 3-7 covering the system power socket on the rear of the system unit, your system already has either the OpenVMS AXP or the DEC OSF/1 AXP operating system, factory-installed on an internal fixed disk.

Figure 3–7 Factory-Installed Software Label

Attention: Software is preinstalled on the hard disk. See installation guide before booting system. Logiciels préinstallés sur le disque dur. Consultez le Attention: guide d'utilisation avant de démarrer le système Achtung: Software ist bereits auf def Festplatte installiert. Vor dem Systemstart installationsanleitung lesen. Attenzione: Software giá installato sul disco fisso. Consultare il manuale di installazione prima di avviare il sistema. El software está preinstalado en el disco duro. Véase Atención: la quia de instalación antes de arrancar el sistema. 36-28979-01.D01

MLO-007596

When you are ready to start your system, refer to the OpenVMS AXP Factory Installed Software (FIS) User Information to start your OpenVMS AXP operating system, or to the DEC OSF/1 AXP Factory-Installed Software (FIS) User Information to start your DEC OSF/1 AXP operating system. One of these documents will be shipped with your system, depending on which operating system you have ordered.

Step 7: Connect the **System Power** Cord

Connect the system power cord to the workstation system unit, as shown in Figure 3–8. The system power cord is the thicker of the two power cords shipped with your system, and is specially keyed to fit in the system power socket.

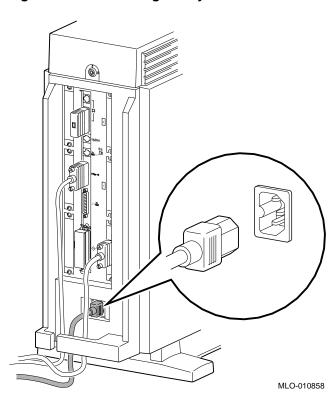

Figure 3-8 Connecting the System Power Cord to System

Step 8: Plug Cord into **Power Outlet**  Make sure that the power On/Off switch is in the Off (O) position, and then plug the other end of the power cord into an appropriate outlet.

# Step 9: Headset

Connect the headset to the audio I/O port on the front of the system unit as shown in Figure 3–9. You can use the headset as an alternative to a telephone handset to input and output audio.

Figure 3-9 Connecting the Headset

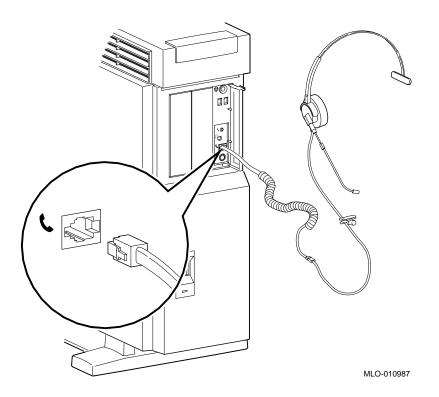

# Step 10: Modem

Connect a modem to the synchronous/asynchronous port on the back of the system unit as shown in Figure 3-10. The modem converts computer signals into signals that can be sent over a telephone line. Your Digital sales representative can provide more information about the various modems that can be used with your system.

Figure 3-10 Connecting a Modem

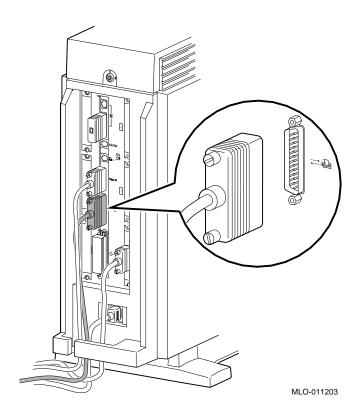

## Step 11: Printer

Connect the printer to the printer port on the back of the system unit as shown in Figure 3–11. For information about the various printers that can be used with your system, contact your Digital sales representative.

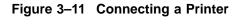

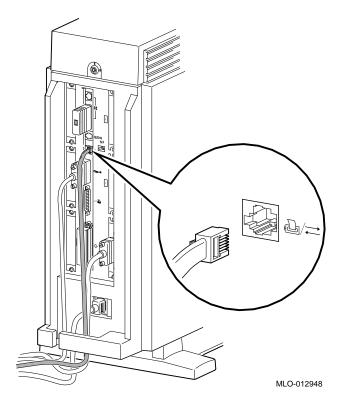

Step 12: Check the Alternate **Console Switch** 

Check to make sure the alternate console switch on the system unit is set to the correct position, which is to the right when you are using a monitor, as shown in Figure 3–12.

Refer to Chapter 12 for more information on the alternate console switch.

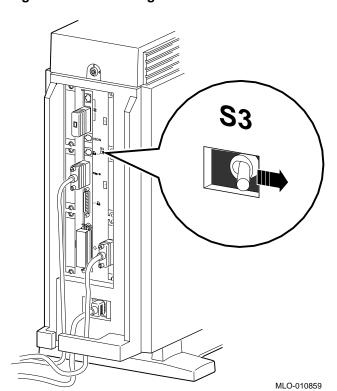

Figure 3-12 Checking the Alternate Console Switch

# **System Unit Cover Lock**

Additional **System Unit** Security

Your workstation comes with a cover lock on the system unit to provide additional security. The system is shipped with a set of two keys attached to the top cover of the system unit, as shown in Figure 3–13.

Figure 3–13 System Unit Cover Keys

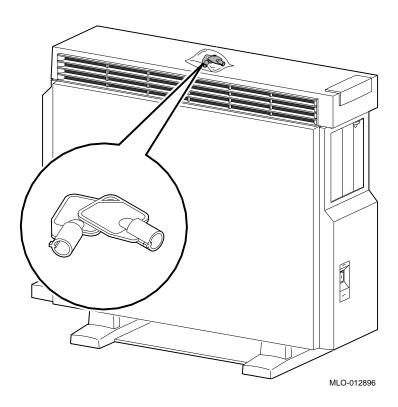

# System Unit Cover Lock

# If You Lose the **Keys**

If you lose the keys to your system unit cover lock, you will need to call your Digital service representative, as described in the section on reporting problems to Digital services in Chapter 14.

## Locking the Cover

To lock the workstation system unit, insert the key and turn it clockwise, as shown in Figure 3-14.

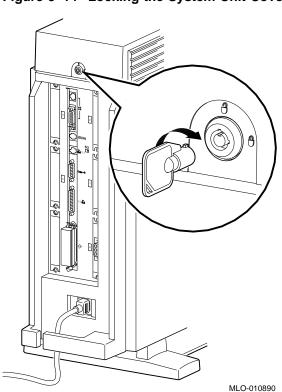

Figure 3-14 Locking the System Unit Cover

# **Checking Your Installation**

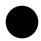

# An Installed Workstation

Check your system against the diagram in Figure  $3{\text -}15$  to make sure that you have connected everything correctly.

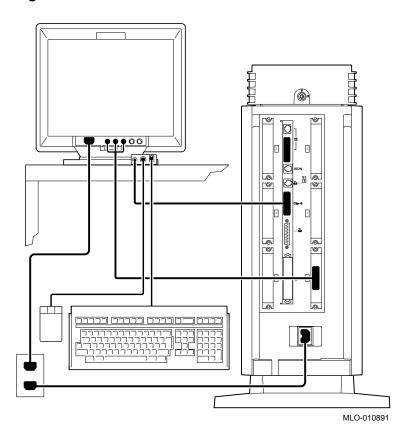

Figure 3–15 A Connected Workstation

# Where to Go Next

# **Determine Your Next Step**

After you have completed the tasks in this chapter, refer to Table 3–4 for information on where to go next.

Table 3-4 Where to Go Next

| If you want to                   | Go to     |
|----------------------------------|-----------|
| Connect your system to a network | Chapter 5 |
| Start up your system             | Chapter 6 |

# **Installing a Server System**

# **Chapter Overview**

#### Introduction

If your system is configured as a server, see the installation instructions in this chapter. For a workstation configuration, see Chapter 3. Your DEC 3000 Model 800S AXP server is designed to be installed quickly and easily. The information in this chapter explains how to install the server system and how to prepare it for startup. Starting your server system is explained in Chapter 6.

## In This Chapter

This chapter covers the following topics:

- Before You Begin
- Task Overview
- Connecting the Server
- System Unit Cover Lock
- **Checking Your Installation**
- Where to Go Next

# **Before You Begin**

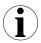

## What You **Should Have Done Already**

Before you can proceed with this chapter to install your system components, you should have already completed the following tasks:

- Chosen a location for your server.
- Unpacked your server.
- Familiarized yourself with the ports and controls on the rear of the system unit.

If you have not performed all of these tasks, do so now. They are covered in Chapter 2.

## What You **Should Know**

#### Note that:

- Installing your system requires little or no previous knowledge of computer systems. Connecting your system should take about 15 minutes.
- This chapter covers connecting your server as a standalone system. You may connect your server to a network with a few minor adjustments to the procedures in this chapter. Chapter 5 explains how to connect to a network.

# **Task Overview**

## Parts for Installation

The accessory kit shipped with your system includes parts that you do not need during installation. Figure 4-1 identifies the parts required to install your server. Save any terminators and additional parts in case you need them later.

Figure 4-1 Parts Needed to Install Your Server

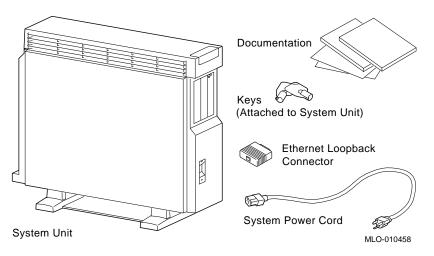

# Installation Steps

Table 4-1 gives an overview of the steps involved in installing your DEC 3000 Model 800S AXP server system components.

#### Task Overview

Table 4-1 Steps to Install Your DEC 3000 Model 800S AXP Server

| Step | Connect the                                                         | To the                         |
|------|---------------------------------------------------------------------|--------------------------------|
| 1    | Ethernet loopback connector                                         | AUI Ethernet port              |
| 2    | Terminal cable (optional)                                           | Alternate console/printer port |
| 3    | System power cord                                                   | System power socket            |
| 4    | System power cord                                                   | Appropriate outlet             |
| 5    | Modem cable (optional)                                              | Synchronous/asynchronous port  |
| 6    | Printer cable (optional)                                            | Printer port                   |
| Step | Check the                                                           | On the                         |
| 7    | Alternate console switch to make sure it is in the correct position | Rear of the system unit        |

# **Connecting the Server**

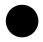

Step 1: Attach the Ethernet Loopback Connector

Attach the Ethernet loopback connector to the AUI Ethernet port on the system unit, as shown in Figure 4-2. If you are planning to connect to an AUI Ethernet network or a ThinWire Ethernet network using a DECXM transceiver, you may omit this step. After you have completed the connections in this chapter, see Chapter 5 for information about network connections.

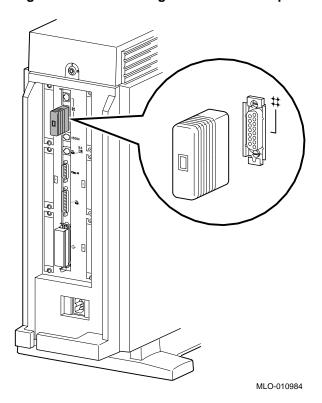

Figure 4–2 Connecting the Ethernet Loopback Connector

## Connecting the Server

Step 2: Connect a Console **Terminal** 

Connect a terminal to the alternate console/printer port on the rear of the system unit, as shown in Figure 4-3, in order to display console and startup information. Make sure the terminal baud rate is set to 9600 baud. See Chapter 12 for more information on using an alternate console device.

Figure 4–3 Connecting a Terminal to the Server

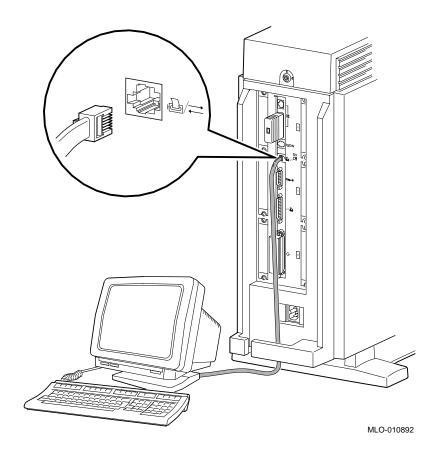

## Yellow Label on **Power Socket**

If there is a label similar to the one shown in Figure 4-4 covering the power socket on the rear of the system unit, your system already has either the OpenVMS AXP or the DEC OSF/1 AXP operating system factory-installed on an internal fixed disk.

Figure 4-4 Factory Installed Software Label

| Attention:  | Software is preinstalled on the hard disk. See installation guide before booting system.                                    |
|-------------|----------------------------------------------------------------------------------------------------|
| Attention:  | Logiciels préinstallés sur le disque dur. Consultez le guide d'utilisation avant de démarrer le système.                    |
| Achtung:    | Software ist bereits auf def Festplatte installiert. Vor dem Systemstart installationsanleitung lesen.                      |
| Attenzione: | Software giá installato sul disco fisso. Consultare il manuale di installazione prima di avviare il sistema.                |
| Atención:   | El software está preinstalado en el disco duro. Véase la guia de instalación antes de arrancar el sistema.  36-28979-01.D01 |

MLO-007596

When you are ready to start your system, refer to the OpenVMS AXP Factory Installed Software (FIS) User Information to start your OpenVMS AXP operating system, or to the DEC OSF/1 AXP Factory-Installed Software (FIS) User Information to start your DEC OSF/1 AXP operating system. One of these documents will be shipped with your system, depending on which operating system you have ordered.

# Connecting the Server

Step 3: Connect the **System Power** Cord

Connect the system power cord to the workstation system unit, as shown in Figure 4–5. The system power cord is specially keyed to fit in the system power socket.

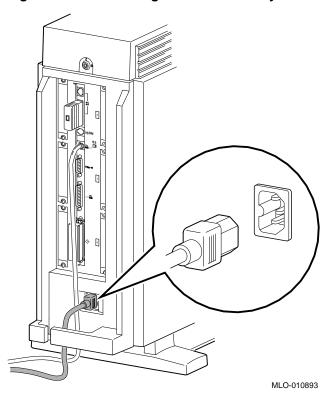

Figure 4–5 Connecting Power Cord to System Unit

Step 4: Plug Cord into **Power Outlet**  Make sure that the power On/Off switch is in the Off (O) position, and then plug the other end of the power cord into an appropriate outlet.

Step 5: Modem

Connect a modem to the synchronous/asynchronous port on the back of the system unit as shown in Figure 4-6. The modem converts computer signals into signals that can be sent over a telephone line. Your Digital sales representative can provide more information about the various modems that can be used with your system.

Figure 4-6 Connecting a Modem

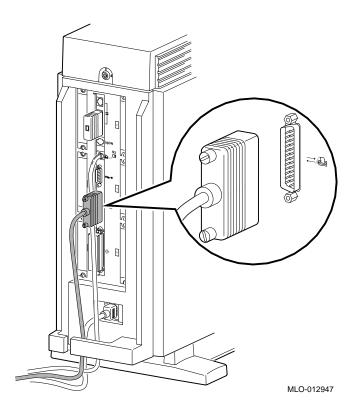

#### Connecting the Server

# Step 6: Printer

Using an adapter on the printer cable connector, connect the printer to the printer port shown in Figure 4–7. For information about the various printers that can be used with your system, contact your Digital sales representative.

Figure 4-7 Connecting a Printer Cable

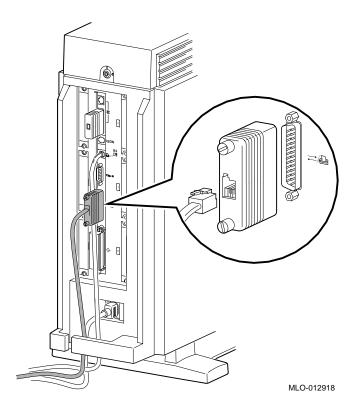

Step 7: Check the Alternate **Console Switch** 

The alternate console switch on the rear of the system unit directs console output to one of two destinations: a monitor (workstation) or an alternate console device, such as a terminal (server).

If you have connected a terminal to display console information, the switch should be in the left position as shown in Figure 4-8. Refer to Chapter 12 for more information on the alternate console switch.

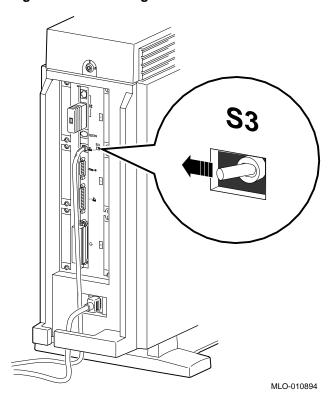

Figure 4-8 Checking the Alternate Console Switch

# **System Unit Cover Lock**

# Additional System Unit Security

Your server comes with a cover lock on the system unit to provide additional security. The system is shipped with a set of two keys attached to the top cover of the system unit, as shown in Figure 4–9.

Figure 4–9 System Unit Cover Keys

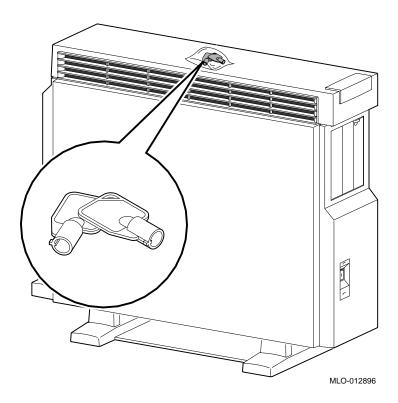

If You Lose the Keys

If you lose the keys to your sytem unit cover lock, you will need to call your Digital service representative, as described in the section on reporting problems to Digital services in Chapter 14.

Locking the Cover

To lock the system unit, insert the key and turn it clockwise, as shown in Figure 4–10.

Figure 4–10 Locking the System Unit Cover

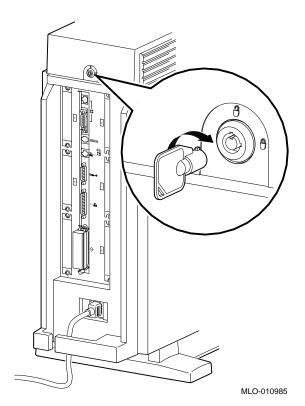

# **Checking Your Installation**

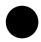

# An Installed Server

Check your system against the diagram in Figure  $4{\text -}11$  to make sure you have connected everything correctly.

Figure 4–11 A Connected Server

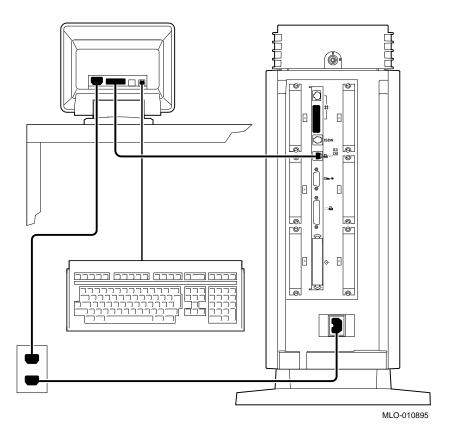

# Where to Go Next

# Determining Your Next Step

After you have completed the tasks in this chapter, refer to Table  $4\!-\!2$  for information on where to go next.

Table 4–2 Where to Go Next

| If you want to                   | Go to     |
|----------------------------------|-----------|
| Connect your system to a network | Chapter 5 |
| Start up your system             | Chapter 6 |

# **Connecting the System to a Network**

# **Chapter Overview**

#### Introduction

At some point, you may want to connect your system to a network at your site. There are two parts to the task: making the hardware connections and establishing the networking software connection.

## In This Chapter

This chapter describes how to complete the hardware connections to a network. For the networking software connection, see your system or network administrator at your site.

This chapter covers the following topics:

- Before You Begin
- Connecting to an AUI Ethernet Network
- Connecting to a 10BASE-T Network
- Connecting to a 10BASE2 Network
- Setting and Verifying the Network Connection
- Completing the Network Connection

# **Before You Begin**

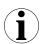

#### What You **Should Do First**

Before connecting your DEC 3000 Model 800/800S/900 AXP system to a network, you need to:

- 1. Turn off your system if it is already on. See Chapter 7.
- Determine the network type at your site.
- Understand the network connectors on your system.
- 4. Obtain the correct Ethernet cables or connectors to connect to the appropriate network port on the rear of your workstation.
- Obtain and register your network information, if necessary.

# Knowledge Required

The tasks described in this chapter require the same basic level of hardware knowledge needed to install the system.

# **Determining Your Network** Type

See your network administrator to find out the network type at your site. If there is more than one network, find out to which one you will be connecting your system.

#### **Network Labels**

For your convenience, network labels are shipped with your system. Use the network labels to record pertinent information about your system, such as the network node name and/or number. You can adhere the label to the front of your system behind the front access door on the front of the system. (See Figure 2–10 for the location of the front access door.)

## Available Networks

You can connect four different types of networking cables to your DEC 3000 Model 800/800S/900 AXP system:

- 1. AUI Ethernet
- 2. 10BASE2 (ThinWire) Ethernet (by attaching a DECXM transceiver to the AUI Ethernet port)
- 10BASE-T Ethernet
- 4. ISDN (Integrated Services Digital Network), when available. See Chapter 1 for a description of the ISDN services and availability.

## **Network Cables** and Adapters

Once you determine your network type, be sure that you have the cables and connectors listed in Table 5-1 before trying to connect your system to a network.

Table 5-1 Required Network Cables

| Network                        | Cable                                            | Adapter                                                            |
|--------------------------------|--------------------------------------------------|--------------------------------------------------------------------|
| AUI Ethernet                   | BNE4C-xx                                         | =                                                                  |
| 10BASE-T Ethernet              | BN24F-xx or BN26K-xx<br>twisted-pair cable       | -                                                                  |
| 10BASE2<br>(ThinWire) Ethernet | BNE4C-xx or BNE4D-xx,<br>BC16M-xx ThinWire cable | DECXM-AA transceiver and H8225<br>ThinWire terminator <sup>1</sup> |

<sup>&</sup>lt;sup>1</sup>Terminator required only if DEC 3000 Model 800/800S/900 AXP system is the last system on a ThinWire

## Registering Network Information

All networks require you to register network information, such as a node name and number. You must complete this task before you can start using your system on the network. See your system or network administrator for assistance.

# **Connecting to an AUI Ethernet Network**

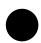

## **Procedure** Overview

To connect your system to an AUI Ethernet network, sometimes referred to as thickwire or standard Ethernet, complete the steps in Table 5–2.

Table 5–2 Steps for Connecting an AUI Ethernet Network

| Step | Action                          |
|------|---------------------------------|
| 1    | Removing loopback connector.    |
| 2    | Connect the AUI Ethernet cable. |
| 3    | Move the sliding lock.          |

## Step 1: Loopback Connector

If the loopback connector is still connected to your system, remove it now. Keep the loopback connector in a safe place. You may need it later for testing purposes.

## Step 2: AUI **Ethernet Cable**

Connect the AUI Ethernet cable (BNE4C-xx) to the AUI port on the rear of the system unit as shown in Figure 5–1. Be sure to attach the cable securely.

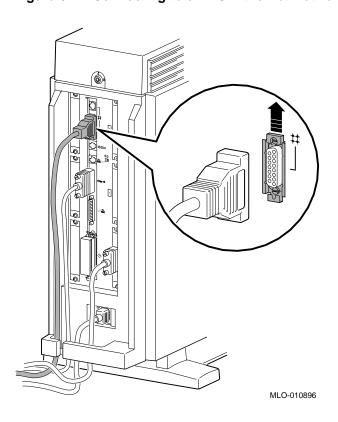

Figure 5-1 Connecting to an AUI Ethernet Network

Step 3: Sliding Lock

Push the sliding lock on the AUI Ethernet cable connector up, using your finger. The sliding lock prevents the cable from becoming disconnected.

Connect the other end of the cable to the AUI Ethernet network transceiver or DELNI unit.

# **Connecting to a 10BASE-T Network**

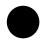

## **Procedure** Overview

To connect your system to a 10BASE-T network, also called a twisted-pair network, complete the following tasks.

- 1. Connect the 10BASE-T cable securely to the 10BASE-T port on the back of the system unit as shown in Figure 5-2.
- 2. Connect the other end of the cable to the network connection.

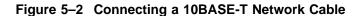

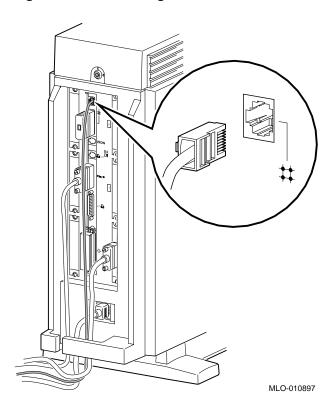

# Connecting to a 10BASE2 Network

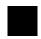

## 10BASE2 Ethernet Connection **Procedure**

You can connect your system to a 10BASE2 Ethernet network by attaching an Ethernet cable (BNE4C-xx) to the AUI Ethernet port on the system unit, and then attaching a DECXM transceiver to the cable.

To connect your system to a 10BASE2 (ThinWire) Ethernet network, complete the steps listed in Table 5-3.

Table 5–3 Steps for Connecting a 10BASE2 Ethernet Network

| Step | Action                                                                |
|------|-----------------------------------------------------------------------|
| 1    | Remove loopback connector.                                            |
| 2    | Connect a standard Ethernet cable to the AUI port on the system unit. |
| 3    | Attach the cable to a DECXM transceiver.                              |
| 4    | Connect ThinWire cable and T-connector to the DECXM transceiver.      |
| 5    | Terminate the T-connector (if necessary).                             |

## Step 1: Loopback Connector

If the Ethernet loopback connector is still connected to your system, remove it now. Keep the loopback connector in a safe place. You may need it for testing purposes later.

## Connecting to a 10BASE2 Network

Step 2: **Ethernet Cable**  Connect an AUI Ethernet cable to the AUI port on the rear of the system unit, shown in Figure 5–1 of this chapter.

Step 3: DECXM **Transceiver**  Connect the other end of the AUI Ethernet cable to the AUI port on the DECXM transceiver as shown in Figure 5–3.

Figure 5-3 Connecting the AUI Ethernet Cable to the DECXM **Transceiver** 

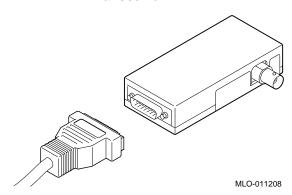

Step 4: **ThinWire** Cable and **T-Connector**  Connect the ThinWire network cable to the T-Connector and then the T-connector to the DECXM transceiver as shown in Figure 5–4.

Figure 5-4 Connecting the ThinWire Cable and T-Connector to the DECXM Transceiver

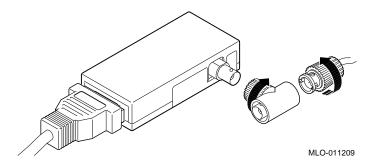

Step 5: **Terminate** Connection If your workstation is the last one on a ThinWire network, you need to terminate the network connection. Do this by connecting a terminator, rather than a ThinWire network cable, to one side of the T-connector on the DECXM transceiver as shown in Figure 5–5.

Figure 5-5 Terminating the Ethernet Connection

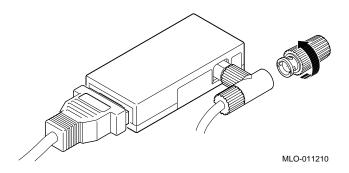

# Connecting to a 10BASE2 Network

For information on correct settings for your DECXM, refer to Table 5–4 for documentation shipped with the units.

Table 5-4 DECXM Documentation

| For this transceiver or adapter | See this document                                           |
|---------------------------------|-------------------------------------------------------------|
| DECXM transceiver               | DECXM-AA Transceiver Installation, Part Number EK-DECXM-IC. |

# **Setting and Verifying the Network Connection**

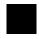

# After Cable Connections

After completing the hardware network connections to your system, you must complete the following tasks:

- 1. Set the network connection type.
- 2. Verify the network connection.

# Two Network Settings

There are two network settings recognized by your system—THICK for AUI Ethernet or 10BASE2 (ThinWire) Ethernet, and TENBT for 10BASE-T Ethernet. The default setting is THICK. See Table 5–5 for the network setting you should use.

Table 5–5 Network Settings

| For this network               | Use this network setting |
|--------------------------------|--------------------------|
| AUI Ethernet                   | THICK                    |
| 10BASE2 (ThinWire)<br>Ethernet | THICK                    |
| 10BASE-T Ethernet              | TENBT                    |

# **Set the Network Type**

You set the network type from console mode. To set the network type, complete the following steps:

- 1. Start your system as Chapter 6 describes.
- 2. If your system does not stop at the console prompt after the startup tests, press the halt button on the front of your system unit to display the console prompt (>>>). See Figure 2–10 for the location of the halt button.
- 3. Enter the following command and press the Return key:

```
>>> set ethernet network_type Return
ETHERNET = network_type
```

The variable network\_type is either THICK or TENBT, depending on which network you are using.

## Verify the Network Connection

Once you have set the network type, you can verify the network connections by entering the test ni command at the console prompt as follows. The test ni command tests the Ethernet network interface (NI).

```
>>>test ni Return
```

## Successful Result of test ni

If the test ni test is successful, you will see a display similar to the following:

```
>>> test ni Return
T-STS-NI - OK
>>>
```

## **Error Detected** During test ni

If the network test detects an error, you will see a display similar to the following:

```
>>> test ni Return
T-ERR-NI - Ext Lpbk test failed
?? 000 NI 0x00f2
  84 FAIL
>>>
```

#### Setting and Verifying the Network Connection

#### If the Test Fails

When the system is connected to a heavily loaded active network, failure may occur. If the test ni test fails, repeat the test several times. If the test continues to fail, connect the loopback connector as shown in Figure 4–2, and run the test again. If an error message appears, see Chapter 13 for more information.

# **Completing the Network Connection**

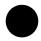

## Contact Your Network Administrator

Once you determine that your network cables are connected securely, and your system starts up and tests without errors, contact your network administrator to configure your workstation as part of your network.

If your system displays any error messages during the startup test, see Chapter 13 to determine the problem.

# Starting Up the System

# **Chapter Overview**

## Introduction

Once you have installed your workstation or server and, optionally, connected to a network, you are ready to start the system.

# In This Chapter

This chapter covers the following topics:

- Before You Begin
- Turning On the System
- Reviewing the Startup Display
- Starting a System with Factory-Installed Software
- **Loading Operating System Software**
- Where to Go Next

# **Before You Begin**

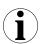

## What You **Should Have Done Already**

Before you start up your workstation or server system, you should have already completed the following tasks:

- The installation tasks described in Chapter 3 or Chapter 4.
- The network connection steps described in Chapter 5 if your system is to be networked.

If you have not performed these tasks, do so now.

# What You **Should Know** Beforehand

The tasks in this chapter require some experience with computer tasks such as turning on the power switch, entering console commands, and responding to questions that appear on-screen during the factory-installed software procedures.

# **Factory-Installed Software**

Preconfigured workstation and server systems with an internal fixed disk drive include a factory-installed operating system.

# **Turning On the System**

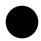

#### **Turning on** Your System in the Correct Order

Whenever you turn your system on, always turn on the system unit last.

For example, if your system has a monitor or an expansion box connected to it, turn on the units in this order:

- 1. Monitor
- 2. Expansion box
- 3. System unit

By turning on your system components in the correct order, you help to ensure that your system can detect all connected devices.

#### **CAUTION: System Unit** Cover

If you have removed the system unit cover for any reason, be sure to replace it on the system unit and close it securely before turning on the system. It is important that the system unit cover and side panels be in place while the system is operating to insure proper cooling of the system components and devices.

#### Turning On the System

### Workstation Startup Procedure

To start up the DEC 3000 Model 800/900 AXP workstation system, perform the steps in Table 6-1.

Table 6-1 Steps for Starting a Workstation

| Step | Description                                                                                                    |
|------|----------------------------------------------------------------------------------------------------|
| 1    | Turn the monitor power switch to the On position ( $\mid$ ).                                                       |
| 2    | Turn on the power switch to any other devices, such as a BA350 expansion box.                                      |
| 3    | Turn the On/Off switch $\bullet$ on the front of the system unit to the On (   ) position, as shown in Figure 6–1. |

## **Server Startup Procedure**

To start up the DEC 3000 Model 800S AXP server system, perform the steps in Table 6-2.

Table 6-2 Steps for Starting a Server

| Step | Description                                                                                                    |
|------|----------------------------------------------------------------------------------------------------|
| 1    | Turn the terminal power switch to the On position ( $\mid$ ).                                                      |
| 2    | Turn on the power switch to any other devices, such as a BA350 expansion box.                                      |
| 3    | Turn the On/Off switch $\bullet$ on the front of the system unit to the on (   ) position, as shown in Figure 6–1. |

The power indicator light **2** on the front of the system unit lights if the system has started up successfully. If the power light does not come on, or the fan failure light 3 comes on, see Chapter 13.

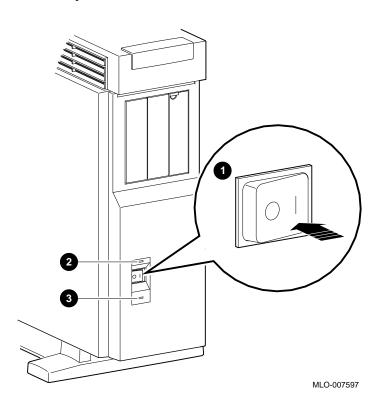

Figure 6-1 Turning On the DEC 3000 Model 800/800S/900 AXP **System** 

What You Should See on a Workstation

When you turn on your workstation monitor and then the system unit, you should see the graphics option diagnostic startup tests displayed on the monitor screen. The monitor display will flash colors (if you have a color monitor), and change patterns for a few seconds, and then you should see a display similar to that in Figure 6–2.

What You Should See on a Server

If you have connected an alternate console device to your server system, you should see a system startup display similar to that shown in Figure 6-2 on your terminal screen.

No Startup **Display** 

If you do not see a startup display on your monitor or alternate console device, see Chapter 13.

# **Reviewing the Startup Display**

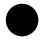

## **Startup Display**

As your system starts up, it performs a series of diagnostic tests. A display similar to the one in Figure 6-2 appears on the screen before the console prompt appears. The console prompt is three greater-than symbols (>>>).

#### Figure 6-2 Startup Display

```
DEC 3000 - M800
Digital Equipment Corporation
System conducting power up tests.
Devnam
                Devstat
    CPU
                OK KN17-AA - V3.0-S080-I060 - DECchip 21064 P3.0
   ASIC
                 OK
    MEM
                 OK 128MB
    NVR
                 OK
                OK ptr(0) = Present keybd(2) = Present
                 OK Ethernet Address: 08-00-2B-1D-1E-EF , THICK
     NI
   SCSI
                 OK
   ISDN
                 OK
                OK - PMAGB-BA
    TC0
System power up OK.
Enter B to boot software from DKA300
>>>
```

## **Understanding** the Startup **Display**

The startup display provides the status of hardware components in your system. The two columns provide the following information:

- Devnam indicates the device (or component) name
- Devstat lists the device status following the initial hardware startup tests.

Table 6-3 describes the startup display in more detail.

Table 6-3 Startup Display Information

| Item | Description                                                                                                    |
|------|----------------------------------------------------------------------------------------------------|
| CPU  | Lists the revision level of the system board, the firmware revision numbers and the type of processor.                                                                  |
| ASIC | Status of application-specific integrated circuits (ASICs) on the system board and on the $\ensuremath{\mathrm{I/O}}$ board.                                            |
| MEM  | Total amount of memory and its status.                                                                                                    |
| NVR  | Status of non-volatile RAM and time-of-year (TOY) component.                                                                                                    |
| SCC  | Status of the Serial Communication Controller, which includes the keyboard and mouse tests.                                                                             |
| NI   | Status of the Ethernet network interface (NI).                                                                                                    |
| SCSI | Status of SCSI bus.                                                                                                    |
| ISDN | Status of ISDN/Audio chip.                                                                                                    |
| TC0  | Status of TURBOchannel device(s). There are six TURBOchannel slots available: 0, 1, 2, 3, 4, and 5. This example indicates one TURBOchannel device installed in slot 0. |

### **Startup Errors**

If you see any error messages on the startup display screen, see Chapter 13 for more information.

#### The show **Commands**

The show console commands test your system and display the status of its components, memory modules, and optional devices. The show config command lists the status of system components, revisions, and installed TURBOchannel options. The show device command lists the status of the Ethernet interface and any optional devices, such as SCSI internal disk drives. For information about using these commands and interpreting the results, see Chapter 13.

#### If You Have a Server

Ensure that the server environmental variable is set to on. See Chapter 10 for more information.

# Starting a System with Factory-Installed Software

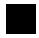

**Factory-Installed** Software **Procedure** 

If your system has factory-installed software (a yellow label was covering the power connector), the factory-installed software startup procedure will run the first time you start your system.

**Factory-Installed** Software **Documentation** 

For more information about using the factory-installed software on your system, refer to the documents listed in Table 6-4. Depending on the operating system ordered with your system, one of these documents is included with your shipment.

Table 6-4 Factory-Installed Software Documentation

| For information on             | Refer to the                                                                              |
|--------------------------------|-------------------------------------------------------------------------------------------|
| OpenVMS AXP operating system   | OpenVMS AXP Factory Installed Software (FIS) User Information shipped with your system.   |
| DEC OSF/1 AXP operating system | DEC OSF/1 AXP Factory-Installed Software (FIS) User Information shipped with your system. |

#### OpenVMS AXP Initial Startup Screen

If your system has the OpenVMS AXP operating system factoryinstalled, you will see a display similar to the one shown in Figure 6-3 when you first turn on your system and after the system startup messages are completed.

Figure 6-3 OpenVMS AXP Initial Startup Display

```
OpenVMS Operating System
                   Factory Installed Software Procedure
Welcome to the OpenVMS Factory Installed Software (FIS) procedure.
Please wait while the FIS procedure initializes the system. This will
take between one and five minutes, depending on the type of computer.
System initialization continuing, please wait...
System initialization continuing, please wait...
System initialization continuing, please wait...
```

## OpenVMS AXP **Startup Dialog**

The OpenVMS AXP Factory Installed Software (FIS) procedure that runs when you first start your system prompts you to answer some questions, and then restarts your system. To get help on any question, press ? and press the Return key at any of the prompts. Follow the instructions on the screen to complete the dialog.

## Log In to Your System

After the OpenVMS AXP Factory Installed Software (FIS) procedure is complete, you can log in to your system as follows:

If your system is configured as a workstation, the DECwindows Motif Start Session screen, shown in Figure 6–4 will be displayed.

Figure 6-4 OpenVMS AXP DECwindows Motif Start Session Screen

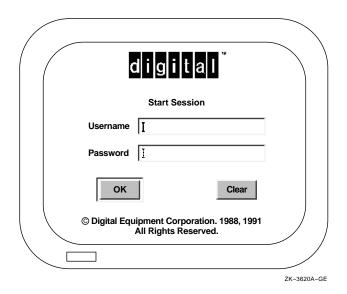

If your system is a server and you have connected an alternate console device, press the Return key to display the Username login prompt, and continue as follows.

| Screen Prompt: | Your Input:                                                                            |  |
|----------------|----------------------------------------------------------------------------------------|--|
| Username:      | Type SYSTEM, and press Return to get to the next prompt.                               |  |
| Password:      | Enter the password you entered during the FIS procedure, and press Return to continue. |  |

## DEC OSF/1 AXP Initial Startup Screen

If your system has the DEC OSF/1 AXP operating system factory-installed, you will see a display similar to the one shown in Figure 6–5 when you first turn on your system and after the system startup messages are completed.

Figure 6-5 DEC OSF/1 AXP Initial Startup Display

## DEC OSF/1 AXP Startup Dialog

The DEC OSF/1 AXP Factory-Installed Software procedure that runs when you start your system prompts you to answer some questions and gives you instructions for completing installation of your DEC OSF/1 AXP operating system.

## Log In to Your System

After the DEC OSF/1 AXP FIS procedure completes, you can log in to your system as follows:

If your system is configured as a workstation, the DECwindows Motif Start Session screen shown in Figure 6-6 will be displayed.

Figure 6-6 DEC OSF/1 AXP DECwindows Motif Start Session Screen

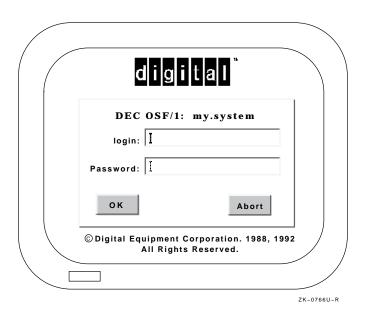

If your system is a server and you connected a terminal as an alternate console device, continue as follows at the login prompt.

| Screen Prompt: | Your Input:                                                                            |
|----------------|----------------------------------------------------------------------------------------|
| login:         | Type root, and press Return to get to the next prompt.                                 |
| Password:      | Enter the password you entered during the FIS procedure, and press Return to continue. |

# **Loading Operating System Software**

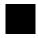

#### No **Factory-Installed** Software

If your system was not preconfigured with an internal fixed disk drive, you do not have factory-installed software on your system. To install the operating system, you must start your system and load your operating system software from a compact disc. Instructions for handling and using compact discs are included with the operating system software.

## Loading the **Operating System**

Loading your operating system software from a compact disc requires specific operating system instructions. These instructions are available in the documents listed in Table 6-5. These documents are included with your operating system software shipment.

Table 6-5 Start the Operating System

| For this operating system | Refer to                                       |
|---------------------------|------------------------------------------------|
| OpenVMS AXP               | OpenVMS AXP Upgrade and<br>Installation Manual |
| DEC OSF/1 AXP             | Guide to Installing DEC/OSF1<br>Alpha          |

Note: OpenVMS AXP Conversational **Boot** 

If your system hangs or fails to boot completely, you may need to perform a conversational boot, also known as a minimum boot. Information on this procedure is described in detail in the document listed in Table 6-5.

# Where to Go Next

## After Your **System Starts**

Once your workstation or server has started, use Table 6-6 to determine what to read next.

Table 6-6 Where to Go Next

| If you want to                                       | Go to                                                                             |
|------------------------------------------------------|-----------------------------------------------------------------------------------|
| Start using your system                              | Your operating system or application software documentation for more information. |
| Change the default startup procedure for your system | Chapter 10                                                                        |

# **Turning Off the System**

# **Chapter Overview**

Introduction This chapter describes the steps you should take to turn off your

system.

In This Chapter This chapter covers the following topics:

Before You Begin

- Task Overview
- Shutting Down the System
- Halting the System

# **Before You Begin**

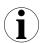

#### What You **Should Do First**

Before turning off your system, determine the current status of your workstation or server system, as Table 7-1 describes.

Table 7-1 Current System Status

| •                                               |                                                           |
|-------------------------------------------------|-----------------------------------------------------------|
| If your system is                               | Then you should                                           |
| Networked, or part of a cluster                 | See your system manager before shutting down your system. |
| Not networked, but running the operating system | See Step 1: Shut Down Operating System.                   |
| At the console prompt (>>>)                     | See Step 2: Turn Off the Hardware.                        |

## What You **Should Know Beforehand**

Shutting down your system may require knowledge of file backup and operating system shutdown procedures.

The following privileges may also be required:

- For the OpenVMS AXP operating system, the shutdown procedure usually requires certain software privileges
- For the DEC OSF/1 AXP operating system, you may require superuser privileges to shutdown the system

If you do not have the required system privileges, ask your system manager for assistance in this task.

# **Task Overview**

# System Shutdown Steps

Table 7-2 gives an overview of the steps involved in shutting down your system.

Table 7–2 Steps to Shutting Down Your System

| Step | Action                                             |  |
|------|----------------------------------------------------|--|
| 1    | Shut down the operating system (if it is running). |  |
| 2    | Turn off the hardware.                             |  |

# **Shutting Down the System**

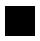

## Step 1: **Shut Down** Operating System

If your system is connected to a network or is part of a cluster, be sure to contact your system manager for further instructions before shutting down the operating system on your system.

Refer to the documentation in Table 7-3 for information about the operating system shutdown procedure:

Table 7-3 Operating System Shutdown Procedure

| For           | Refer to                                                                                 |
|---------------|------------------------------------------------------------------------------------------|
| OpenVMS AXP   | OpenVMS AXP Upgrade and Installation<br>Manual or the OpenVMS System Manager's<br>Manual |
| DEC OSF/1 AXP | System Management, Vol 2, Guide to System Shutdown and Startup.                          |

#### Step 2: Turn Off the **Hardware**

After shutting down the operating system software, you can turn off the hardware by completing the following steps. Server systems may not have a monitor.

- 1. Turn off (O) the system unit by pressing the On/Off switch, Figure 7–1.
- 2. Turn off (O) all expansion boxes.
- Turn off (O) all peripheral devices (such as printers and modems).
- 4. Turn off (O) the monitor.

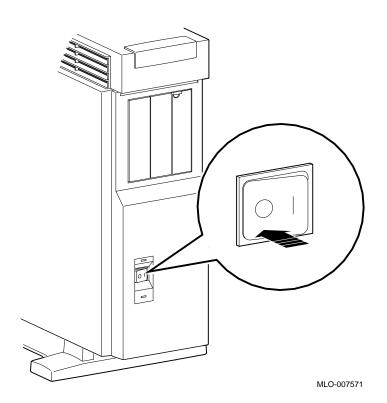

Figure 7–1 Turning Off the System Unit

# **Halting the System**

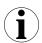

## When to Halt the System

While turning off the hardware usually requires that you first run the operating system shutdown procedures, it may be necessary to halt your system for other reasons. Halting the system returns control from program mode (operating system) to the console mode, and displays the console prompt (>>>).

Table 7-4 describes when to halt the system.

Table 7-4 Halting the Operating Systems

| For this operating system | Halt the system if you                                                                                                    |
|---------------------------|----------------------------------------------------------------------------------------------------|
| DEC OSF/1<br>AXP          | Cannot run the operating system shutdown procedures and need to reboot the system. Do not halt the system while the operating system is actively running, since you may lose data or damage the system disk. |
| OpenVMS<br>AXP            | Cannot run the operating system shutdown procedures and need to reboot the system                                                                                                    |
|                           | Want to return to console mode to issue the console commands listed later in this chapter.                                                                                                    |

Table 7-2 lists the documentation describing operating system shutdown procedures.

# Pressing the Halt Button

To halt the system, locate the halt button on the front of the system unit, press it once and release it, as shown in Figure 7-2.

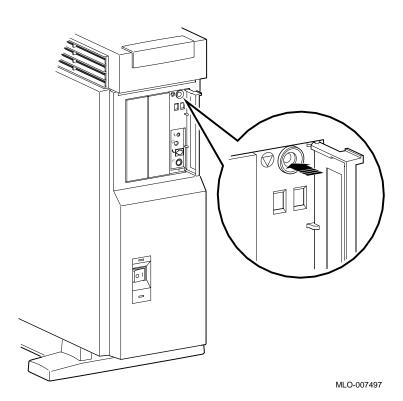

Figure 7–2 Pressing the Halt Button

#### Halting the System

## System Halt Display

When you press the halt button, you may see a system halt message similar to the one shown in Figure 7-3.

#### Figure 7-3 System Halt Message

```
?02 EXT HLT
  PC= 00000000.20000000 PSL= 00000000.00001F00
```

This message indicates that the halt button has been pressed. It does not signify an error. Note that a halt message is not always displayed.

If you have halted your system to access console commands, you can continue now.

#### Console **Commands You** Can Issue

You can use only the following commands when your system is halted while running the OpenVMS AXP operating system:

- continue, to exit from console mode on the alternate console and return to the operating system
- help
- help advanced
- help mips\_emulator
- help set
- help show
- printenv
- set
- show

Using other console commands may affect memory contents and thus prevent the system from being able to return to the operating system.

Halting the System

# Returning to **Program Mode**

To return to the program mode of your operating system, enter the continue command as follows:

>>>continue Return

You can return to program mode only if you were running the OpenVMS AXP operating system and you are using an alternate console.

# **Maintaining the System**

# **Chapter Overview**

#### Introduction

While your system is designed to function in a range of environmental conditions, it is an electrical device that should be treated with care and maintained properly.

Correct use and maintenance of your system unit, monitor, keyboard, and mouse not only ensures that the system functions properly, but also helps avoid more serious problems that could cause permanent damage.

#### In This Chapter

This chapter covers the correct use and maintenance of your system, but does not cover the maintenance that your Digital service representative can perform. The following topics are included:

- Before You Begin
- Maintaining the System Unit and Keyboard
- Cleaning the Monitor
- Cleaning the Mouse
- Removing the Front Access Door

# **Before You Begin**

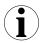

What You **Should Do First** 

Before performing any maintenance tasks, take these steps:

- 1. Complete the tasks outlined in Chapter 7 to turn off your system.
- 2. Prepare any cleaning materials you may need.

You can then complete your system maintenance tasks.

# Maintaining the System Unit and Keyboard

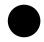

## Caring for the System Unit

The system unit requires adequate ventilation. Ideally, the system unit should be positioned in as dust-free an environment as possible. Also, never position the system unit in direct sunlight where it may become too hot.

Clean your system regularly by wiping dust and particles from the system unit and the keyboard with a soft cloth.

## **CAUTION: Food** and Liquid

Do not place food or liquid on or near your system.

#### Maintaining the System Unit and Keyboard

## Liquid on the System Unit

If you inadvertently spill liquid on the system unit and it goes inside, turn off the system as soon as possible and contact your Digital service representative as indicated in Chapter 13.

### Accidental Spills on the Keyboard

While care should be taken not to spill food or liquid on the system unit or the keyboard, follow these steps if you spill water on the keyboard:

- 1. Unplug the keyboard from the system unit.
- Wipe up the excess water immediately.
- Turn your keyboard over to drain any remaining water.
- 4. Leave the keyboard to dry on its own for several hours before connecting it to your system again.

If the keyboard does not work correctly when you reconnect it, contact your Digital service representative, as described in Chapter 13.

If you spill something like a carbonated drink, tea, or coffee on the keyboard, disconnect the keyboard from the system unit and call your Digital service representative immediately.

# **Cleaning the Monitor**

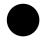

# Cleaning Procedure

To clean the monitor screen, follow these steps:

| Step | Action                                                                                                | Result or Comment                                          |
|------|----------------------------------------------------------------------------------------------------|------------------------------------------------------------|
| 1    | Turn the monitor power switch to the off position (O).                                                | The monitor is powered off.                                |
| 2    | Using any reputable household glass cleaner, spray the cleaner onto a soft cloth and wipe the screen. | Do not spray the cleaner directly onto the monitor screen. |
| 3    | Remove dust and particles from the monitor casing with a soft, dry cloth.                             |                                                            |

# **Cleaning the Mouse**

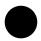

### When to Clean the Mouse

Clean the outside of the mouse with a soft damp cloth whenever necessary.

#### When to Clean the Rubber Ball

If the arrow or pointer on your screen does not move freely as you direct it with the mouse, you may need to clean the rubber ball inside the mouse as Table 8-1 describes.

Table 8-1 Steps for Cleaning the Mouse

| Step | Description                                                                            |
|------|----------------------------------------------------------------------------------------|
| 1    | Turn the mouse upside down and remove the cover plate <b>1</b> as shown in Figure 8–1. |

Figure 8-1 Removing/Replacing the Mouse Cover Plate

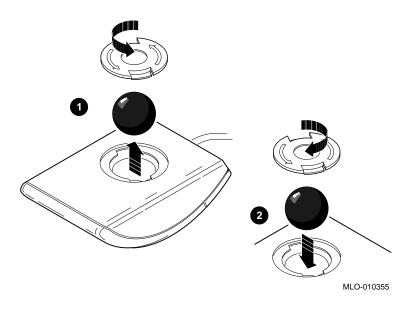

#### Cleaning the Mouse

- 2 Remove the rubber ball and clean it with lukewarm water. If necessary, use a mild soap. Do not use any kind of organic solvents to clean the rubber ball as they can damage the coating. Dry the rubber ball with a soft cloth.
- 3 Return the rubber ball to the mouse unit and replace the cover plate **2** making sure that it is locked into position so that the rubber ball cannot fall out.

# **Removing the Front Access Door**

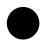

#### Procedure to **Remove Front Access Door**

If you wish to remove the front access door to have improved access to the audio ports, halt switch and indicator lights, follow the steps listed in Table 8-2 and see Figure 8-2.

Note that your system serial number is duplicated on the door.

Table 8-2 Steps to Remove the Front Access Door

| Step | Procedure                                           |
|------|-----------------------------------------------------|
| 1    | Place thumbs in center of front access door         |
| 2    | Place index fingers on either end of door           |
| 3    | Gently apply pressure to middle of door with thumbs |
| 4    | As door is bent inward, slide door free of hinge    |

Figure 8–2 Removing the Front Access Door

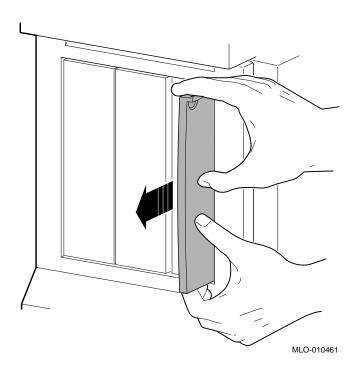

# Part II

# **Advanced Operations**

Part II describes how to perform advanced operations with the DEC 3000 Model 800/800S/900 AXP system. This part includes the following chapters:

| Chapter | Title                               |
|---------|-------------------------------------|
| 9       | Using Console Commands              |
| 10      | Changing Environment Variables      |
| 11      | Using the Password Security Feature |
| 12      | Using an Alternate Console          |

# **Using Console Commands**

# **Chapter Overview**

#### Introduction

This chapter explains how to use the system in console mode and describes some of the available console commands.

## In This Chapter

This chapter covers the following topics:

- Before You Begin
- **Modes of System Operation**
- Console Mode User Interface
- **Console Commands**
- The boot Command
- The continue Command
- The halt Command
- The help Command
- The help advanced Command
- The set or seteny Command
- The show or printenv Command
- The test Command

# **Before You Begin**

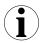

#### What You **Should Do First**

Before using any console commands, you should complete these tasks:

- Put your system in console mode. If your system is not displaying the >>> prompt, refer to Chapter 7 to shut down your operating system and/or halt your system.
- Read this entire chapter before continuing.

## What You **Should Know** Beforehand

Using console commands requires at least an intermediate, and sometimes advanced, knowledge of your system and its components, and the effect that console commands can have on your system.

## **CAUTION:** Control of **System Devices**

Console commands control system devices and memory. Do not use console commands without fully understanding the effect that they can have on your system.

For instance, some advanced-level commands, such as deposit and set let you manipulate nonvolatile and system memory. Using the deposit command to place a value in a location of memory containing the actual console firmware could either hang the system or prevent it from restarting after it was powered off.

If you are not sure about using console commands, ask your system manager for help.

#### Advanced Console Command Information

This document does not describe all console commands, especially those commands requiring extensive technical knowledge. For a complete description of all console commands and how to use them, see the DEC 3000 Models 600/600S AXP and 800/800S AXP Service Information and the DEC 3000 Models 700 AXP and 900 AXP Service/Upgrade Information Addendum.

# **Modes of System Operation**

### Two Modes of Operation

Your system can run in either of two modes:

- 1. Console mode
- 2. Program mode

#### **Console Mode:** Definition

In console mode, the system operates under the control of the console subsystem, rather than the operating system. All user input is passed directly to the console.

Console mode is in effect when the system is turned on and the operating system software has not been started, or has been interrupted, by pressing the halt button, for example.

#### **Program Mode:** Definition

In program mode, the system and console are under control of the operating system. All user input is passed to the operating system. You cannot issue console commands without returning to console mode.

Program mode is in effect when the system is turned on and the operating system software has started. In program mode, the user can manage the system, run software applications, and perform network tasks.

#### When Console Mode is Used

By definition, you will interact directly with the console subsystem under the following circumstances:

- Before booting the operating system software
- While setting environment variables (see Chapter 10)
- When using the Firmware Update Utility (see the Alpha AXP Systems Firmware Release Notes for more information)
- When trying to identify and resolve system problems or errors (see Chapter 13)

# **Console Mode User Interface**

## Console Interface Components

The console mode user interface is made up of the following elements:

- Console prompt
- Special keys and control characters
- Console commands

## Console **Prompt**

The console mode prompt looks like this:

>>>

You can enter control characters and console commands at the console prompt.

## Console Mode Keys and Control **Characters**

Control characters are entered by holding down the key labeled Ctrl while pressing another key, for example, Ctrl/C.

Table 9-1 lists the keys and control characters that you can use while operating in console mode.

Table 9-1 Supported Keys and Control Characters

| <del></del>                 | · · · · · · · · · · · · · · · · · · ·                                                                                                    |
|-----------------------------|----------------------------------------------------------------------------------------------------|
| Key or Control<br>Character | Function                                                                                                    |
| Return                      | The Return key executes the command that you enter at the console prompt.                                                                                                    |
| <b>⟨</b> X                  | The delete key deletes one character to the left of the current command line position. On video terminals, deleted characters will be erased from the screen. On hardcopy terminals, deleted characters display within a pair of backslash delimiters ( $\setminus$ $\setminus$ ) as they are deleted. |
| Ctrl/C                      | This character aborts the current command. This command has no effect once control has been passed from console mode to another program, such as the operating system or a loadable diagnostic application. This command appears as ^C on the screen.                                                  |
| Ctrl/O                      | This command appears as C on the screen.  This character suppresses output to the console terminal until the Ctrl/O control character is pressed again.  This command appears as ^O on the screen.                                                                                                    |
| Ctrl/S                      | This character suspends output to the console terminal until you press Ctr//Q.                                                                                                    |
| Ctrl/Q                      | This character resumes the display that was previously suspended by pressing Ctrl/S.                                                                                                    |

#### **Console Commands**

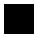

#### Levels of **Commands**

Console commands can be divided into two groups:

- Basic
- Advanced

#### **Basic Console Commands List**

All of the basic commands are described in this document. Table 9-2 lists the basic commands and indicates where you can find information about using them.

#### Advanced Console **Commands List**

It should rarely be necessary for you to use the advanced console commands. Table 9-3 provides a brief explanation of the advanced commands and tells where to find information about using them. The remainder of this chapter deals primarily with the basic console commands.

#### Console Commands

Table 9-2 Basic Console Commands

| Command            | Function                                                                       | See                                                            |  |  |
|--------------------|--------------------------------------------------------------------------------|----------------------------------------------------------------|--|--|
| boot               | Starts the operating system or other The boot Command loadable software        |                                                                |  |  |
| continue           | Returns from console mode to operating system level                            | The continue Command                                           |  |  |
| halt               | Halts the system                                                               | The halt Command                                               |  |  |
| help               | Displays help for console commands                                             | The help Command                                               |  |  |
| help advanced      | Displays help about comprehensive help commands                                | The help advanced<br>Command                                   |  |  |
| help mips_emulator | Displays help for various<br>TURBOchannel device tests                         | The help Command                                               |  |  |
| help set           | Displays information about the set or setenv command                           | The help Command                                               |  |  |
| help show          | Displays information about the show or printenv command                        | The help Command                                               |  |  |
| printenv           | Shows environment variables                                                    | The show or printenv<br>Command, Chapter 10,<br>and Chapter 14 |  |  |
| set                | Sets an environment variable  The set or seteny C and Chapter 10               |                                                                |  |  |
| setenv             | Sets an environment variable  The set or setenv C and Chapter 10               |                                                                |  |  |
| show               | Shows environment variables  The show or print Command, Chapter and Chapter 14 |                                                                |  |  |
| test               | Executes diagnostic tests  The test Command a Chapter 14                       |                                                                |  |  |

#### Console Commands

Table 9-3 Advanced Console Commands

| Command    | Function                                                                           | See                          |
|------------|------------------------------------------------------------------------------------|------------------------------|
| deposit    | Writes to specific memory, I/O, and register locations from the console            | The help advanced<br>Command |
| examine    | Displays contents of specific memory, I/O, and register locations from the console | The help advanced<br>Command |
| initialize | Initializes the console, a device, or a specified processor                        | The help advanced<br>Command |
| login      | Accesses the system when the password Chapter 11 security feature is in use        |                              |
| repeat     | Executes diagnostic tests repeatedly                                               | The help advanced<br>Command |
| start      | Starts program execution at a given address                                        | The help advanced<br>Command |

#### The boot Command

Description

The boot command initializes the system and starts the boot program, which loads and starts the operating system software.

Command **Syntax** 

Issue the boot command using the following syntax:

>>> boot <-flags> <-filename> boot\_device Return

#### Command **Description**

The boot command and its parameters are described in **Table 9-4.** 

Table 9-4 Boot Command Parameters/Qualifiers

| Parameter   | Specified as                     | Description                                                                                                    |
|-------------|----------------------------------|----------------------------------------------------------------------------------------------------|
| -flags      | -fl < <i>value</i> >             | ASCII string of up to 23 characters.                                                                                                    |
| -filename   | -fi <i><filename></filename></i> | A filename of up to 23 characters, used when booting to specify the name of a file to load into the system. The filename must be enclosed in quotation marks and typed in exactly the form recognized by the device. |
| boot_device | Device name,<br>such as DKA200   | A device from which the system attempts to boot.                                                                                                    |

#### **Default Boot Flags**

If you do not use the -fl parameter with the boot command, the system uses the value stored in the environment variable boot\_osflags, which defaults to 0, 0.

Information about using boot flags is provided in your operating system documentation:

#### The boot Command

| For the                        | Refer to the                                   |
|--------------------------------|------------------------------------------------|
| OpenVMS AXP operating system   | OpenVMS AXP Upgrade and<br>Installation Manual |
| DEC OSF/1 AXP operating system | Guide to Installing DEC/OSF1<br>Alpha          |

#### Overriding the **Default Boot** Flag Value

You can override any current default settings by specifying a parameter with the boot command, for example:

>>> boot -fi "myboot.com" Return

The parameter you specify overrides any current default settings, but does not change the default values stored as environment variables. See Chapter 10 for information about changing environment variables.

#### **Boot Device** Naming Conventions

You can specify the boot device name in two ways, using either an OpenVMS- or a DEC OSF/1-style device name. Table 9-5 provides a list of the device naming conventions, which can be used for the boot command in either operating system. The command syntax is described in the example boot commands that follow Table 9-5.

Table 9–5 Device Naming Conventions

| OpenVMS AXP | DEC OSF/1 AXP | Device Type              |  |
|-------------|---------------|--------------------------|--|
| DK          | RZ            | Fixed or removable disl  |  |
| MK          | TZ            | Tape                     |  |
| ES          | ES            | Ethernet, MOP protocol   |  |
| N/A         | EZ            | Ethernet, BOOTP protocol |  |

For operating system-specific information about how to use the boot command, see your operating system documentation. Refer to Table 6-5 for more information.

#### **Example:** OpenVMS AXP **boot Command**

The following example indicates the command to boot the OpenVMS AXP operating system from a fixed disk drive with the default flags:

```
>>> boot dka100 Return
```

The device name elements in this boot command are defined as follows:

- dk-the device type, in this instance an internal fixed disk
- a-the SCSI device controller (could be a or b)
- 100-the SCSI ID number

#### **Example: DEC** OSF/1 AXP **boot Command**

The following example indicates the command to boot the DEC OSF/1 AXP operating system with the default flags from an internal fixed disk drive:

```
>>> boot rzla Return
```

The device name elements of the OSF/1-style boot command are defined as follows:

- rz-the device type, in this instance an internal fixed disk drive
- 1-the SCSI ID number (unlike the OpenVMS-style command, only the single digit number is used, such as 1 rather than 100)
- a-the SCSI device controller (could be a or b)

#### **TURBOchannel** Command **Syntax**

To boot from a TURBOchannel device, issue the boot command using the following syntax:

```
>>> boot "#/device" <-flags> <-filename> Return
```

where # is the slot number of the device and device is the device name.

#### The boot Command

#### **Example: TURB**Ochannel boot Commands

The following commands indicate how to:

boot from a TURBOchannel Ethernet option card in TURBOchannel slot 1, using the MOP protocol:

```
>>> boot "1/esa0" Return
```

boot from a TURBOchannel SCSI option card in TURBOchannel slot 1, using the BOOTP protocol:

```
>>> boot "1/ez0" Return
```

boot from device dka400 connected to TURBOchannel slot 2:

```
>>> boot "2/dka400" Return
```

perform a MOP boot from a device connected to **TURBOchannel slot 3:** 

```
>>> boot "3/esa0" -fi "filename.sys" Return
```

perform a BOOTP boot (tftp) from a device connected to TURBOchannel slot 4:

```
>>> boot "4/ez0" -fi "/tmp/vmunix" Return
```

#### The continue Command

Description The continue command returns the system to operating system

level after console mode has been invoked.

DEC OSF/1 **AXP Operating** System

This command is not applicable for systems running the DEC OSF/1 AXP operating system. You can halt the system, enter console commands, and then return to program mode using the continue command only on systems running the OpenVMS AXP

operating system.

Command **Syntax** 

Issue the continue command as follows:

>>> continue Return

Your operating system should resume execution after you enter this command, providing that the contents of memory used by the operating system have not been altered or corrupted. Commands that can corrupt or alter system memory include the

test, init, and deposit commands.

#### The halt Command

**Description** The halt command halts the system. There are no parameters

associated with this command.

#### The halt Command

#### Command **Syntax**

Issue the halt command as follows:

```
>>> halt Return
```

The system halts and the following message displays:

```
?2E HLTD
>>>
```

# The help Command

#### **Description**

The help command displays a brief list of console commands, parameters, and qualifiers. You can specify one of the following topics with the help command, to display specific information:

- help mips\_emulator
- help set
- help show

#### Command **Syntax**

Issue the help command as follows:

```
>>> help Return
```

Your system displays a list of topics similar to the following:

```
HELP ADVANCED
INITIALIZE
SET[ENV] <envar> <value>
SHOW | PRINTENV [<envar>]
TEST
>>>
```

The help Command

#### Command **Example**

The following command indicates how to obtain help on the show command:

```
>>> help show Return
```

The system responds with the following display:

```
PRINTENV |
 SHOW { AUTO_ACTION
                        BOOTDEF_DEV
                                           BOOT_OSFLAGS
       BOOT_RESET
                        CONFIG
                                           DEVICE
       DIAG_LOE
                       DIAG_QUICK
                                           DIAG_SECTION
       ENABLE_AUDIT
                       ETHERNET
                                           ERROR
       FAST_SCSI_A
                        FAST_SCSI_B
                                           LANGUAGE
       MEMORY
                        MOP
                                           RADIX
       SCSI_A
                        SCSI_B
                                           SCSI_RESET
       SECURE
                        SERVER
                                           TRIGGER
>>>
```

# The help advanced Command

#### **Description**

The help advanced command displays a list of all help topics available, including advanced console commands, parameters, and qualifiers.

#### Command **Syntax**

Issue the help advanced command as follows:

>>> help advanced Return

The help advanced Command

#### Command **Example**

When you issue the help advanced command, your system displays a list of topics similar to the following:

```
BOOT [- FL <bflg> ] [-FI <filnam> ] <devlist>
CONTINUE
DEPOSIT [{-B | -W | -L | -Q | -A }][{-PM | -VM }][-G][-U][-N:<n>]
[{addr> | <sym>| + | - | * | @ } [<datum>]]
EXAMINE [{-B | -W | -L | -Q | -A }][{ -PM | -VM }][-G][-U][-N:<n>]
[{addr> | <sym>| + | - | * | @ }]
TATAT
HELP [MIPS_EMULATOR | SET | SHOW]
INITIALIZE
LOGIN
REPEAT <cmd>
SET[ENV] <envar> <value>
SHOW | PRINTENV <envar>
START <addr>
TEST <devnam> [<tstnam>]
```

#### The set or seteny Command

**Description** 

The set or setenv command lets you set an environment

variable.

Command **Syntax** 

Issue the set or seteny command as follows:

>>> setenv environment\_variable Return

The environment\_variable parameter can be any of the

environment variables listed in Table 10-1. Setting the password

environment variable is described in Chapter 11.

Command Example

See Chapter 10 to see how to use the set command to change

environment variables.

## The show or printenv Command

#### Description

The show or printenv command provides information about the current setting for one or all environment variables. Entering the show or printenv without a parameter displays a list of all current environment variable settings.

#### Command **Syntax**

Issue the show or printenv command as follows:

>>> show variable\_name [Return]

In the command above, variable\_name can be any of the environment variables described in Chapter 10.

#### Command Example

To show the current setting for the auto\_action environment variable, enter the following command:

>>> show auto\_action Return

The system responds with the following information:

AUTO\_ACTION=HALT

Information about the show command is also provided in Chapter 10.

#### The test Command

#### Command **Description**

The test command lets you run diagnostic tests on the components listed in Table 9-6:

Table 9-6 Diagnostic Tests

| Device Tested                                                                             |  |
|-------------------------------------------------------------------------------------------|--|
| Application-specific integrated circuit                                                   |  |
| Memory                                                                                    |  |
| Non-volatile RAM and time-of-year (TOY) clock                                             |  |
| Serial communications controller                                                          |  |
| Network interface (Ethernet)                                                              |  |
| SCSI device(s)                                                                            |  |
| 79C30A AMD chip                                                                           |  |
| TURBOchannel options, where $n$ is the number of the TURBOchannel device you wish to test |  |
|                                                                                           |  |

<sup>&</sup>lt;sup>1</sup>Running ISDN diagnostic tests also tests the audio port

#### Command **Syntax**

Issue the test command as follows:

>>> test component Return

where *component* is any of the components listed previously. If you issue the test command without specifying a component, the system will test all components. For more information about the test command, see Chapter 14.

# **Changing Environment Variables**

# **Chapter Overview**

#### Introduction

Environment variables are firmware parameters that can be changed to suit your specific system needs. You set environment variables while your system is in console mode. Your system is shipped with default values set for all available environment variables. The environment variable settings include the following startup information:

- The device from which your system boots
- The default startup action each time your system is turned on or a halt instruction is executed by software
- The language used in console mode

This chapter describes the available environment variables and how to display or change the current settings.

#### In This Chapter

This chapter includes the following topics:

- Before You Begin
- **Available Environment Variables**
- **Displaying Current Environment Variables**
- Changing the Default Startup Action (auto\_action)
- Changing the Default Boot Device (bootdef\_dev)
- Changing the Default Diagnostic Startup Mode (diag\_quick)
- Changing the Default Keyboard Language (language)

## **Before You Begin**

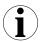

#### What You **Should Do** First

Before changing any environment variables, you should complete these tasks:

- Put your system in console mode. If your system is not displaying the >>> prompt, refer to Chapter 7 to shut down your operating system, and/or halt your system.
- Read Chapter 9 and the rest of this chapter before continuing.

#### What You **Should Know** Beforehand

Changing environment variables requires an understanding of what each of the environment variables does, and how changing the defaults will affect your system. Do not change any environment variable without fully understanding the effect that the change may have on your system.

If you are not sure about changing environment variables, ask your system manager for help.

#### **Available Environment Variables**

#### **Description of** Environment **Variables**

Table 10-1 describes the system environment variables and their default values. Information about environment variables not documented in this chapter or in Chapter 11 can be obtained via the help advanced command.

Table 10-1 Environment Variables

| Variable     | Description                                                                                                    | Default             |  |
|--------------|----------------------------------------------------------------------------------------------------|---------------------|--|
| auto_action  | Specifies the action the console should take any time the system is turned on.                                            | HALT                |  |
| bootdef_dev  | Sets the default boot device.                                                                                             | {null}              |  |
| ooot_osflags | Sets the boot flags. This environment variable is usually operating system-dependent.                                     | 0, 0                |  |
| ooot_reset   | Determines whether the system should be reset before attempting to boot.                                                  | ON                  |  |
| diag_loe     | Determines whether the diagnostic test loop-on-<br>error flag is set. This is available for loadable<br>diagnostics only. | OFF                 |  |
| diag_quick   | Sets the TURBOchannel diagnostic startup mode to normal or fast startup testing.                                          | OFF (normal)        |  |
| diag_section | Sets the diagnostic operating environment. (Used by Digital Services.)                                                    | 1                   |  |
| enable_audit | Sets whether console audit messages are displayed during the boot process.                                                | ON                  |  |
| ethernet     | Sets the Ethernet type for the system, either THICK or TENBT.                                                             | THICK               |  |
| fast_scsi_a  | Enables slow or fast SCSI on all internal SCSI devices.                                                                   | ON (fast SCSI)      |  |
| fast_scsi_b  | Enables slow or fast SCSI on all external SCSI devices.                                                                   | OFF (slow SCSI)     |  |
| language     | Sets the console keyboard mapping to a supported 3 (English) language.                                                    |                     |  |
| mop          | Sets the Ethernet network listener during console ON mode.                                                                |                     |  |
| password     | Sets the password to enable the password security No password feature.                                                    |                     |  |
| radix        | Sets the default input radix to a specified value.                                                                        | 0 (Hexadecimal)     |  |
| scsi_a       | Sets the host ID number for the SCSI_A port.                                                                              | 7                   |  |
| scsi_b       | Sets the host ID number for the SCSI_B port.                                                                              | 7                   |  |
| scsi_reset   | Sets the time to wait to reset the SCSI device before 4 booting.                                                          |                     |  |
| secure       | Sets the password security feature.                                                                                       | OFF                 |  |
| server       | Sets the system server status to On or Off, thus determining which startup tests are performed.                           | OFF (ON for server) |  |
| trigger      | Sets the remote trigger to On or Off.                                                                                     | OFF                 |  |

# **Displaying Current Environment Variables**

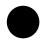

#### Using the show Command

You can use the show command to display one or all of the environment variables in Table 10-1.

#### **Displaying** Current **Environment Variable Values**

To display a list of the current values for all environment variables, enter the show command as follows and press the Return key.

```
>>> show Return
AUTO_ACTION = HALT
BOOTDEF_DEV = {null}
BOOT_OSFLAGS = 0,0
ENABLE_AUDIT = ON
BOOT_RESET = ON
SCSI_RESET = 4
DIAG_LOE = OFF
DIAG_QUICK = OFF
DIAG\_SECTION = 1
ETHERNET = 08-00-2B-10-07-29, THICK
FAST\_SCSI\_A = ON
FAST\_SCSI\_B = OFF
LANGUAGE = 3
MOP = ON
SECURE = OFF
RADIX = 0
SCSI_A = 7
SCSI_B = 7
SERVER = OFF
TRIGGER = OFF
```

You can change any of the environment variables with the set or seteny command.

## Changing the Default Startup Action (auto\_action)

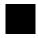

#### **Description**

The auto\_action environment variable determines the default startup action-the action the console takes any time the system is halted by software (not by pressing the halt button) or turned on.

#### **Available Settings for** auto action

Table 10-2 lists the three different startup actions you can specify for the auto\_action environment variable and the command parameters to use for each. Note that the parameter can be either a word, such as boot, or a corresponding number, such as 2.

Table 10-2 Parameters for Setting Startup Action

| 3                                                                                                    | •            |
|----------------------------------------------------------------------------------------------------|--------------|
| Startup Action                                                                                            | Parameter    |
| Restart. Boot automatically when system is turned on or following a software halt instruction.            | restart or 1 |
| Boot. Boot automatically only when system is turned on.                                                   | boot or 2    |
| Halt. Halt at the console prompt (>>>) when system is turned on or following a software halt instruction. | halt or 3    |

Changing the Default Startup Action (auto\_action)

#### **Default Setting**

The default setting for the auto\_action environment variable depends on whether your system is preconfigured at the factory with factory-installed software. All preconfigured systems, workstation and server configurations, are set to BOOT, all other systems are set to HALT.

#### Command **Syntax**

To set the auto\_action environment variable, enter the following command:

```
>>> set auto_action parameter
```

Enter the parameter of your choice from Table 10-2 to set the default startup action.

#### Command **Example**

This command sets the default startup action to halt at the console prompt each time your system is turned on. The system responds with a confirmation of the action you have chosen.

```
>>> set auto action 3 Return
AUTO ACTION = HALT
>>>
```

# Changing the Default Boot Device (bootdef\_dev)

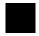

#### **Description**

The bootdef dev environment variable determines the default boot device, or devices, from which the system attempts to boot.

The system boots from the default boot device each time it is turned on (if auto\_action is set to boot or restart), or each time the user enters the boot command.

#### **Available Settings**

You can set the bootdef\_dev environment variable to any appropriate device or devices on your system.

#### **Boot Device** Naming Conventions

You can specify the boot device name in two ways, using either an OpenVMS- or a DEC OSF/1-style device name. Table 10-3 provides a list of the device naming conventions, which can be used for the boot command in either operating system. For a description of the boot device name elements, see Chapter 9.

Table 10-3 Device Naming Conventions

| Device Naming Conventions |               |                          |  |  |
|---------------------------|---------------|--------------------------|--|--|
| OpenVMS AXP               | DEC OSF/1 AXP | Device Type              |  |  |
| DK                        | RZ            | Fixed or removable disk  |  |  |
| MK                        | TZ            | Tape                     |  |  |
| ES                        | ES            | Ethernet, MOP protocol   |  |  |
| N/A                       | EZ            | Ethernet, BOOTP protocol |  |  |

#### **Default Setting**

The default setting for the bootdef\_dev environment variable is set at the factory to boot from the internal fixed disk drive that has been loaded with factory-installed software.

Changing the Default Boot Device (bootdef dev)

#### Command **Syntax**

To set the bootdef\_dev environment variable, enter the following command:

>>> set bootdef dev device Return

Enter the device from which you want your system to boot. If you do not know which devices your system contains, enter the show device command as the next section explains.

#### Listing Available **Devices**

To see a list of devices installed in your system, issue the show device command at the console prompt and press the Return key. The system responds with a display similar to the one shown in Figure 10–1.

Figure 10-1 The show device Display

>>> show device Return

| BOOTDEV | ADDR      | DEVTYPE   | NUMBYTES | RM/FX | WP | DEVNAM | REV  |
|---------|-----------|-----------|----------|-------|----|--------|------|
|         |           |           |          |       |    |        |      |
| ESA0    | 08-00-2B- | -12-00-9C |          |       |    |        |      |
| DKA0    | A/0/0     | DISK      | 1.05GB   | FX    |    | RZ26   | T368 |
| DKA100  | A/1/0     | DISK      | 426.25MB | FX    |    | RZ25   | 0700 |
| DKA200  | A/2/0     | DISK      | 426.25MB | FX    |    | RZ25   | 0700 |
| DKA300  | A/3/0     | DISK      | 426.25MB | FX    |    | RZ25   | 0700 |
| DKA400  | A/4/0     | RODISK    |          | RM    | WP | RRD42  | 4.3d |
| HostID  | A/7       | INITR     |          |       |    |        |      |
| HostID  | B/7       | INITR     |          |       |    |        |      |

#### **Understanding** the show device Display

The show device command displays several columns of information. The sample show device display indicates that there is one RZ26 device with device name DKA0, three RZ25 devices with device names DKA100, DKA200, and DKA300, and one RRD42 device with device name DKA400 installed in the system. For a complete description of the show device command, see Chapter 14.

Changing the Default Boot Device (bootdef dev)

#### Command **Example Using** a Device List

You can set the bootdef\_dev environment variable so that the systems tries to boot from a list of devices, rather than from a single device.

To set the bootdef\_dev environment variable to a list of devices, enter a command similar to the following, substituting your system's boot device names:

>>> set bootdef\_dev dka100,esa0 Return

In this instance, the system would first try to boot from the drive called dka100. If that drive was unavailable, or the boot failed, the system would then try to boot from a remote device across an Ethernet connection (esa0).

You can enter a maximum of 20 characters following the bootdef dev variable.

# Changing the Default Diagnostic Startup Mode (diag guick)

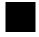

#### **Description**

The diag\_quick environment variable determines the TURBOchannel diagnostic test mode. The system enters the diagnostic test mode each time the system is powered on.

#### **Available Settings**

You can set the diag quick environment variable to on or off.

- on to perform quick diagnostic tests of TURBOchannel devices
- off to perform normal diagnostic tests of TURBOchannel devices

Changing the Default Diagnostic Startup Mode (diag quick)

#### **Default Setting**

The default setting for the diag\_quick environment variable is off, so that normal diagnostic tests of TURBOchannel devices are performed at each system startup.

If diag\_quick is set to on, some TURBOchannel devices may not be tested. If it is set to off, all installed TURBOchannel options will be tested when the system power up self tests (POST).

#### Command **Syntax**

To set the diag\_quick environment variable, enter the following command. The system responds as shown.

```
>>> set diag_quick on Return
DIAG_QUICK = ON
>>>
```

Using the *on* parameter changes the default setting.

# **Changing the Default Keyboard Language (language)**

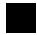

#### **Description**

The language environment variable sets the console keyboard layout to one of sixteen available languages. This command is applicable only for a DEC 3000 Model 800/900 AXP workstation with a TURBOchannel graphics option.

#### Available Settings for language

You can set the language environment variable to any of the supported languages.

#### **Default Setting**

The default setting for the language environment variable is

English.

#### Command **Syntax**

To set the language environment variable, enter the following command:

>>> set language Return

Changing the Default Keyboard Language (language)

#### Command Example

The system displays a list of languages, each with a designated number. To set the language environment variable to Svenska, for example, you would enter 14 as shown in the example.

```
>>> set language Return
  0) Dansk
                               8) Français (Suisse Romande)

    Deutsch
    Deutsch (Schweiz)

                              9) Italiano
10) Nederlands
  3) English
                              11) Norsk
  4) English (British/Irish) 12) Portugues
 5) Espanol
                              13) Suomi
  6) Francais
                              14) Svenska
  7) Francais (Canadien)
                              15) Vlaams
 3 >>>14 Return
LANGUAGE = 14
```

# Changing the Default Fast SCSI (fast\_scsi\_a)(fast\_scsi\_b)

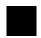

#### **Description**

The fast\_scsi\_a and fast\_scsi\_b environment variables initialize the SCSI controllers. The variable fast\_scsi\_a is for bus A (internal) devices, and fast\_scsi\_b is for bus B (external) devices. When fast SCSI devices are connected and fast\_scsi\_a /b is set to on, the SCSI firmware will operate in fast SCSI mode. If both slow and fast SCSI devices are connected to the same bus and the fast\_scsi\_a/b environment variable is on, the firmware will differentiate between devices.

Note that the recommended maximum bus length is 4 meters for slow SCSI devices and 3 meters for fast SCSI devices. When these limits are exceeded, the SCSI bus is likely to have errors. If your total bus length, including internal and external cables, is greater than three meters, you must set the fast\_scsi\_a/b environment variable for that bus off.

Changing the Default Fast SCSI (fast\_scsi\_a)(fast\_scsi\_b)

#### **Available Settings**

You can set the fast\_scsi\_a and fast\_scsi\_b environment variables to on or off.

- on to operate in slow and fast SCSI mode, device dependent.
- off to operate in slow SCSI mode.

#### **Default Settings**

The default settings for the environment variables are: on for fast\_scsi\_a and off for fast\_scsi\_b. Thus, the external SCSI controller will be initialized to operate in slow SCSI mode, and the internal SCSI controller in fast SCSI mode.

#### Command **Example**

To set the fast\_scsi\_a and fast\_scsi\_b environment variables, enter the appropriate command. The system responds as shown.

```
>>> set fast_scsi_a on Return
FAST_SCSI_A = ON
>>>
```

Using the on parameter changes the default setting.

# 11

# **Using the Password Security Feature**

# **Chapter Overview**

Introduction The password security feature lets you prevent unauthorized

personnel from accessing privileged console commands on your

workstation or server.

In This Chapter This chapter covers the following topics:

- Before You Begin
- Task Overview
- Entering a Password
- **Enabling System Security**
- Forgetting the Password
- Disabling or Changing the Password

### **Before You Begin**

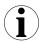

#### Important: **Secure Console** Mode

In order to use the password security feature, your system must be in secure console mode, with the secure system jumper inside the system unit enabled. Your system is shipped from the factory with this secure system jumper disabled. You must contact your Digital service representative to have the jumper enabled. See Chapter 14 for information on how to contact your Digital service representative.

#### Note: No **Functionality**

Please note that none of the functionality of the password security feature will be available until your system is set to secure console mode. Once your system has been set to secure console mode by your Digital service representative, you can proceed with this chapter.

#### What You **Should Do First**

Before using the password security feature, you should complete the following tasks:

- Put your system in console mode. If your system is not displaying the >>> prompt, refer to Chapter 7 to halt your system.
- Read Chapter 9 and this chapter before continuing.

#### What You **Should Know**

Using the password security feature requires an intermediate knowledge of your system, and it is advised that you have some level of software experience. Do not use the password security feature without fully understanding the effect that the change may have on your system. Using console commands incorrectly could lock you out of your system. Make sure that you note your password once you have set it.

If you are not sure about using the password security feature, ask your system manager for help.

#### When to Use the Security Feature

If the password security feature is not enabled, whenever a user enters console mode, he or she can use all of the the privileged console commands, such as halt, set, deposit, and boot. By using the password security feature, you can restrict access to these key console mode functions.

#### Privileged Commands

Once you invoke the password security feature, certain console commands become privileged—you can issue these commands only if you use the password when you enter the login command at the console prompt.

In general, any commands that modify memory and registers, or that transfer CPU control from the console monitor to another program, such as halt or start, are considered privileged commands.

#### List of Privileged Commands

Table 11–1 lists both privileged and nonprivileged console commands.

Table 11-1 Console Command Access

| Privileged Commands    | Nonprivileged Commands boot (with no parameters)                                                                        |  |  |
|------------------------|----------------------------------------------------------------------------------------------------|--|--|
| boot (with parameters) |                                                                                                    |  |  |
| deposit                | login (to allow password entry to the privileged state)                                                                 |  |  |
| examine                | continue (if you inadvertently push the halt button, this command lets you continue operations in a nonprivileged mode) |  |  |
| halt                   | help                                                                                                    |  |  |
| initialize             | ! (to enter comment text that the system does not act upon)                                                             |  |  |
| repeat                 | _                                                                                                    |  |  |
| set                    | _                                                                                                    |  |  |
| show                   | -                                                                                                    |  |  |
| start                  | -                                                                                                    |  |  |
| test                   | -                                                                                                    |  |  |

#### Before You Begin

#### Continuing Privileged Access

Access to privileged console commands continues until you leave the console mode by using the boot, continue, halt, or start commands. You can then enter the privileged mode only by using the 16-character password.

#### **Task Overview**

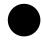

#### Steps to Making the **System Secure**

Making your system secure requires software and hardware tasks. Table 11-2 describes the steps required to secure your system.

Table 11-2 Steps to Making the System Secure

| Step | Description          |
|------|----------------------|
| 1    | Enter a password     |
| 2    | Enable security      |
| 4    | Log in to the system |

Each of these tasks is described in this chapter.

If you wish to use the password security feature, call Digital service because an internal jumper must be moved.

### **Entering a Password**

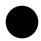

#### **Enter a New Password**

When your system arrives from the factory, the password security feature is not enabled and no password has been entered in the system. The password you enter must be a character string of exactly 16 hexadecimal characters (0 through 9, A through F). To enter a password on your system, enter the commands shown in Table 11-3, starting at the console prompt.

Table 11-3 Entering a Password

| Enter this command:        | System responds |
|----------------------------|-----------------|
| >>> set password           | PSWD1>          |
| PSWD1> new_password Return | PSWD2>          |
| PSWD2> new_password Return | >>>             |

As you enter the password, what you type does not display on the screen. If the two passwords you entered match, your password is preserved in nonvolatile memory, which means that the system saves your password value even when the system unit is turned off.

#### If You Make an **Error**

If the two passwords you enter do not match, the console aborts the password command and displays the following error message:

? 30 ILL PSWD

Try to reset the password by repeating the set password command.

#### **Note Your Password**

Be sure to make a note of your password and store it in a secure place. If you forget your console mode password, see Forgetting the Password later in this chapter, or call your Digital service representative to regain access to the privileged console mode.

# **Enabling System Security**

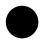

#### **Enable Secure Environment Variables**

Once you have entered and confirmed your password, you must enable the password security feature by following the steps listed in Table 11–4.

Table 11-4 Enabling System Security

| Step | Description                                                                                                    |
|------|----------------------------------------------------------------------------------------------------|
| 1    | Check the current status of the password security feature by entering the show secure command at the console prompt as follows: |
|      | >>> show secure Return                                                                                                    |
|      | SECURE = OFF                                                                                                    |
|      | An off response indicates that the password security feature is not enabled.                                                    |
| 2    | Enable the password security feature with the following command:                                                                |
|      | >>> set secure on Return  The system responds with the following display:                                                       |
|      | SECURE = ON                                                                                                    |

# **Forgetting the Password**

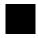

#### **Erase the** Current **Password**

If you forget your password, you must complete the steps in Table 11-5 to erase your password and regain access to your system.

Table 11–5 Steps to Access System

| Step | Description                                                                                                    |
|------|----------------------------------------------------------------------------------------------------|
| 1    | Make sure the secure system jumper is in the disabled position. See Chapter 14 for information on how to contact your Digital service representative to have him perform this task. |
| 2    | Enter the deposit command as explained in the next section.                                                                                                    |
| 3    | Enable the secure system jumper.                                                                                                    |

#### **Entering** the deposit Command

To erase the current password, you must disable the secure system jumper. Then enter the deposit command with the exact parameters shown. There is no system response to this deposit command.

```
>>> deposit /u/q-n:2 1E0200088 0 Return
```

Once your password is erased, you can enter a new password as explained in the section Entering a Password earlier in this chapter.

## **Disabling or Changing the Password**

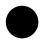

#### Disabling the **Password**

To disable the password security feature, enter the login command and your password. Then enter the following command at the console prompt:

>>> set secure off

The system responds with the following display:

SECURE = OFF

#### Changing the **Password**

To change the password, enter the commands listed in Table 11-6. Note that passwords must be exactly 16 digits in length and use the values 0 through 9 or A through F. Alphanumeric passwords are not accepted as console passwords.

Table 11-6 Entering a Password

| Enter this command:        | System responds |
|----------------------------|-----------------|
| >>> set password           | PSWD0>          |
| PSWD0> old_password Return | PSWD1>          |
| PSWD1> new_password Return | PSWD2>          |
| PSWD2> new_password Return | >>>             |
|                            |                 |

If the two passwords you entered match, your password is changed.

#### If You Make an **Error**

If the two passwords you enter do not match, the console aborts the password command and displays the following error message:

? 34 ILL PSWD

Enter the set password command password to retry the password change.

# **12**

# **Using an Alternate Console**

# **Chapter Overview**

Introduction The alternate console feature of your system lets you direct

console input and output from a monitor to another device, such

as a terminal.

This chapter covers the following topics: In This Chapter

Before You Begin

Using the Alternate Console Feature

# **Before You Begin**

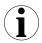

What You **Should Know Beforehand** 

If you do not understand the alternate console feature, read the next section, Using the Alternate Console Feature, and then return to Table 12-1 to determine the status of your system and where to go next.

Table 12-1 Current System Status

| If your system is            | Refer to                                                |
|------------------------------|---------------------------------------------------------|
| Running the operating system | Chapter 7 to get to the console prompt (>>>).           |
| At the console prompt (>>>)  | Step 1: Connect a Terminal or Printer, in this chapter. |

**Alternate** Console/Printer **Port** Information

The alternate console/printer port is set to the parameter settings listed in Table 12–2. These settings cannot be changed.

Table 12–2 Alternate Console/Printer Port Parameters

| Parameter          | Setting |
|--------------------|---------|
| Baud rate          | 9600    |
| Parity             | None    |
| Stop bit           | 1       |
| Bits per character | 8       |

### **Using the Alternate Console Feature**

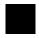

#### When to Use an Alternate Console

The alternate console feature lets you direct console output to an output device such as a terminal or a printer. Possible reasons for using an alternate console are these:

- You want to display screen output on a server system that does not include a monitor.
- You want to save a hard copy of screen display output. For example, when installing the OpenVMS AXP operating system, you can connect a printer to the alternate console port and direct screen output to that printer to create a printed copy of the installation screens.
- You cannot display output on your monitor because it is not working properly.

#### **Task Overview**

Table 12–3 describes the steps to complete to use the alternate console feature.

Table 12-3 Using the Alternate Console

| Step | Procedure                                                                                         |
|------|---------------------------------------------------------------------------------------------------|
| 1    | Connect a terminal or printer.                                                                    |
| 2    | Change the alternate console switch.                                                              |
| 3    | Redirect output to an alternate console if you started by displaying console output on a monitor. |

The following sections describe these steps in detail.

Using the Alternate Console Feature

Step 1: Connect a Terminal or Printer

To connect a terminal or printer as an alternate console device (server), connect the terminal or printer cable to the alternate console/printer port on the system unit as shown in Figure 12-1.

Figure 12-1 Attaching a Device to the **Alternate Console/Printer Port** 

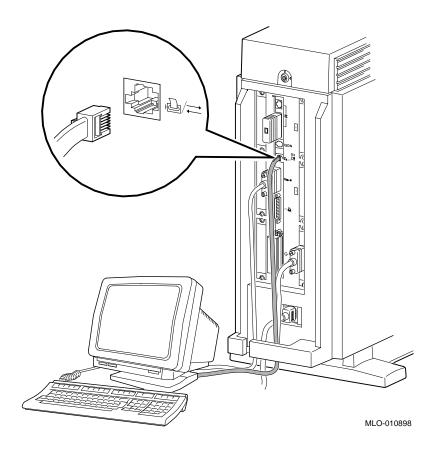

Step 2: Change the Alternate **Console Switch** 

The alternate console switch on the rear of the system unit directs console output to one of two destinations: a monitor (workstation) or an alternate console device, such as a terminal or a printer.

To direct console output to a console device, the alternate console switch should be set to the left as shown in Figure 12–2.

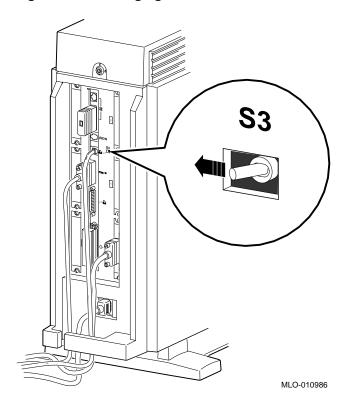

Figure 12-2 Changing the Alternate Console Switch

#### Using the Alternate Console Feature

#### Step 3: Redirect **Console Output**

If you were using a monitor to display console output before you connected an alternate console device, you must restart your system to redirect console output. (Restarting the system is sometimes referred to as power cycling the system.) If you do not restart your system, the console output will not display on the terminal or printer you connected.

#### Restarting the System

To change console output from the monitor to the alternate console, restart your system as follows:

- 1. Turn off your system unit by switching the power On/Off switch to the off (O) position. See Figure 7–1 for the location of the power switch.
- 2. Wait 10 to 15 seconds.
- 3. Turn on the system unit (by switching the power On/Off switch to the on (|) position).

#### Look for Display

Console output should now be displayed on the alternate console device.

# **Part III**

# **Handling Problems**

Part III describes how to handle problems with the DEC 3000 Model 800/800S/900 AXP system. This part includes the following chapters:

| Chapter | Title                    |
|---------|--------------------------|
| 13      | Identifying a Problem    |
| 14      | Running Diagnostic Tests |

# 13

# **Identifying a Problem**

## **Chapter Overview**

#### Introduction

Though your system is a high-quality, thoroughly tested product, it is also an electrical device that may exhibit problems on occasion. If you are experiencing problems with your system, this chapter will help you identify and possibly fix the problem.

#### In This Chapter

This chapter covers the following topics:

- · Before You Begin
- Task Overview
- Determining Type of Problem
- Startup Problems
- Interpreting the show Command Display
- Display Problems
- Mouse and Keyboard Problems
- SCSI Device Problems
- Network Problems
- Where to Go Next

### **Before You Begin**

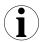

#### Two Ways to **Solve System Problems**

There are two ways to solve problems with your system:

- 1. Use the chapters in Part III of this manual to help identify and possibly fix the problem yourself.
- Contact your Digital service representative to diagnose and fix the problem for you.

#### **Methods** to Identify **Problems**

Table 13-1 lists ways to identify problems, and indicates where each method is described:

Table 13-1 How to Identify a Problem

| To identify a problem this way | Refer to     |
|--------------------------------|--------------|
| Use the troubleshooting tables | This chapter |
| Run diagnostic tests           | Chapter 14   |

Using the troubleshooting tables in this chapter is the easiest and most direct approach to identifying and correcting a problem with your system. Therefore, this is the method with which you should begin.

The diagnostic tests described in Chapter 14 let you test specific devices and provide information on the source of your problem.

### **Task Overview**

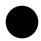

# Steps to Identifying a Problem

Table 13-2 describes the steps required to identify and possibly fix system problems.

Table 13-2 Steps to Resolving Problems

| Step | Description                                   |
|------|-----------------------------------------------|
| 1    | Determine type of problem.                    |
| 2    | Locate problem in troubleshooting tables.     |
| 3    | Follow suggested actions to resolve problem.  |
| 4    | If unable to resolve problem, see Chapter 14. |

The next sections describe these steps.

## **Determining Type of Problem**

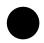

## Types of System **Problems**

The following sections describe various problems and their possible causes, as well as some corrective actions that you can take.

If you cannot isolate the problem, or if the corrective actions do not resolve the problem, see the section Reporting Problems to Digital Services.

Table 13–3 lists the problems described in the following sections.

### **Determining Type of Problem**

Table 13-3 Type of Problem

| This section                   | Describes these problems         |
|--------------------------------|----------------------------------|
| Startup Problems               | Power indicator light off        |
|                                | No startup display               |
|                                | Error message in startup display |
|                                | Boot failure                     |
| Errors in the show Command     | Error in show config Command     |
|                                | The show device Command          |
|                                | Error in show error Command      |
|                                | The show memory Command          |
| Display Problems               | Cursor in corner of screen       |
|                                | Distorted display on monitor     |
|                                | No display on monitor            |
| Mouse and Keyboard<br>Problems | Pointer missing from screen      |
|                                | Keyboard keys not working        |
| SCSI Device Problems           | Internal device not working      |
|                                | Software does not boot           |
|                                | Diskette device problems         |
|                                | Add tape drive problems          |
| Network Problems               | NI error message                 |
|                                | Unable to boot from network      |

## **Startup Problems**

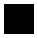

#### Overview

There are many different causes of system startup problems. Locate the problem you are having in the following sections.

#### **Power Indicator Light Off**

If the power indicator light does not come on when you turn on your system, see Table 13-4. The indicator light **1** is shown in Figure 13–1.

If the fan failure lights **2** comes on, you will need to contact your Digital Services representative, as described in Chapter 14.

Table 13-4 Power Indicator Light Failure

| Possible Cause               | Corrective Action                                                                                |
|------------------------------|--------------------------------------------------------------------------------------------------|
| Power cord is not connected. | Check the power cord connections at both ends.                                                   |
| Wall socket is inoperative.  | Try a different wall socket, or try an electrical device that you know works in the wall socket. |
| Defective power supply.      | Contact your Digital service representative.                                                     |

Figure 13–1 Power Indicator Light

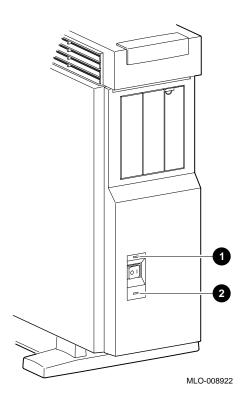

#### Startup Problems

#### **Diagnostic Lights Display Error Code**

On the front of the system unit, there are two diagnostic display lights, as shown in Figure 13-2.

If the diagnostic display lights do not display the code DD as shown, check Table 13-5 to determine a possible cause and corrective action. If Table 13-5 does not provide a solution, see Chapter 14.

Figure 13-2 Position of Diagnostic Display Lights

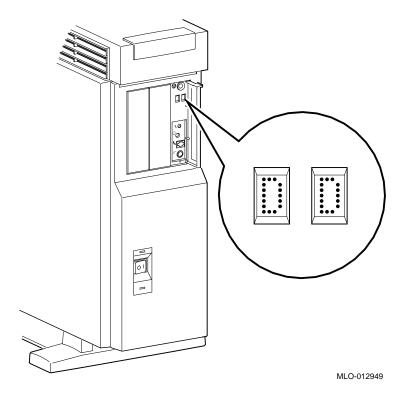

## No Startup Display on Workstation

If there is no startup display after one minute when you turn on your workstation, which contains a graphics options card, see the possible causes in Table 13–5.

Table 13-5 Missing Startup Display

| Corrective Action                                                                                                    |
|----------------------------------------------------------------------------------------------------|
| Plug the monitor power cord into a power outlet of the correct voltage.                                                  |
| Turn on the monitor. Monitor power LED should be on.                                                                     |
| Adjust the monitor brightness and contrast controls. Verify that the monitor power switch is on.                         |
| Check that the monitor cable and video cable are plugged in at both ends. (See Chapter 3 for installation instructions.) |
| See the monitor guide for fuse replacement instructions.                                                                 |
| Try a different wall socket, or try an electrical device that you know works in the wall socket.                         |
| Check that the switch is in the correct position.                                                                        |
|                                                                                                    |

#### Startup Problems

#### **Error in Startup** Display

After the system startup messages, you may see an error message rather than the system power up OK message. Figure 13-3 shows a startup display with an error message.

Figure 13–3 Startup Display with Error

```
DEC 3000 - M800
 Digital Equipment Corporation
 System conducting power up tests.
 Devnam
            Devstat
           OK KN17-AA - V3.0-S080-I060 - DECchip 21064 P3.0
      CPU
     ASIC OK
      MEM
            OK 128MB
      NVR
           OK
      SCC ?? 003 0050 ptr(0) = Not Present keybd(2) = Not Present
           OK Ethernet Address: 08-00-2B-1D-1E-EF
      NI
     SCSI
     ISDN
      TCO OK - PMAGB-BA
System power up tests detected error(s).
See your system documentation for more information.
```

Whenever errors are detected, a line on the system startup display begins with two question marks, followed by a message.

#### Common **Startup Errors**

There are many reasons for startup errors. When you first install your system, one of the most common causes of startup errors is loose cable connections. Table 13–6 provides the device components likely to have loose connections.

Table 13-6 Startup Error Codes

| If ?? appears next to this component | This item may be loose or missing                   |
|--------------------------------------|-----------------------------------------------------|
| NI                                   | Ethernet loopback connector or cable                |
| SCC                                  | Keyboard/mouse cable to keyboard/mouse port         |
| SCC                                  | Keyboard or mouse to keyboard/mouse connector block |

If an error indicator appears next to one of the Devnam items listed above, check the appropriate cable or connector to make sure it is connected securely. Instructions on how to complete workstation and server connections are described in Chapter 3 and Chapter 4, respectively.

If the cables or connectors are not loose, or an error indicator appears next to other items in the Devnam column, refer to Chapter 14, which explains how to run diagnostic tests.

#### Startup Problems

#### **Boot Failure**

If your system does not boot the operating system after completing system startup tests, see Table 13-7.

Table 13-7 Startup Without Booting

| Possible Cause                                                                 | Corrective Action                                                                                                    |
|--------------------------------------------------------------------------------|----------------------------------------------------------------------------------------------------|
| The default startup action environment variable is set to halt at the console. | Change default startup action as<br>Chapter 10 describes.                                                                                                    |
| Software is not installed.                                                     | Install the system software. Refer to the software documentation for installation instructions.                                                                                                    |
| Incorrect boot device was specified.                                           | Change the default boot device bootdef_dev environment variable, explained in Chapter 10.                                                                                                    |
| Boot device is not properly configured.                                        | Enter a show device command as described in the next section, and check to see that all devices are configured properly. If not, check the SCSI ID numbers and SCSI cables, also described in that chapter. |
| The scsi_reset variable is not properly set.                                   | Set scsi_reset to 4 to allow the SCSI devices enough time to recover from a SCSI bus reset.                                                                                                    |
| The boot_reset variable is not properly set.                                   | Set boot_reset to ON so that firmware will initialize the kernel hardware and any TURBOchannel devices.                                                                                                    |
| Software problem.                                                              | Check your operating system documentation for information or call your Digital service representative.                                                                                                    |
| The boot_osflags variable is incorrectly set.                                  | Consult your operating system documentation.                                                                                                    |

### **Interpreting the show Command Display**

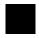

#### Overview

Your system includes various elements: components, memory modules, and optional devices. The show console commands test your system and display the status of these elements. Table 13–8 lists some of the show console commands and the information each provides:

Table 13–8 Information Provided by the show Console Commands

| This command | Lists the status of                                                                             |
|--------------|-------------------------------------------------------------------------------------------------|
| show config  | System components, revisions, and installed TURBOchannel options                                |
| show device  | The Ethernet interface and any optional devices, such as SCSI internal and external disk drives |
| show error   | Any errors detected on your system                                                              |
| show memory  | All memory modules                                                                              |

Each of these commands is described in the following sections.

# Error in show config Display

The show config command tests and displays information about system components and memory modules. The command also indicates whether errors were detected during the diagnostic test.

Interpreting the show Command Display

#### show config **Error Display**

Figure 13-4 shows a show config command display that includes an error.

Figure 13-4 Configuration Display with Error

DEC 3000 - M800 Digital Equipment Corporation

VPP PAL X5.41-82000101 - Built on 10-MAY-1993 00:00:00.00

DEVSTAT TCINFO DEVNAM OK KN17-AA-V3.0-S086-IO62-DECchip 21064 P3.0 OK CPU ASIC MEM 8 7 NVR OK SCC ? 60 OK NI ISDN OK SCSI OK 1-PMAGB-BA TC1 OK

>>>

>>>show config Return

# Elements in the show config Display

The show config command displays three columns of information described in Table 13–9.

Table 13-9 The show config Display Described

| Display Heading | Description                                                                                                    |
|-----------------|----------------------------------------------------------------------------------------------------|
| TCINFO          | TURBOchannel device information. Information next to the TCx component indicates which TURBOchannel option is installed and the slot number it occupies. |
| DEVNAM          | Name of system component or module.                                                                                                    |
| DEVSTAT         | Status of system component or module.                                                                                                    |

# Interpreting the show config Display

If no errors are detected when you enter a show config command, you will see the message OK next to each device name. If an error is detected for one or more system components, a question mark (?) error indicator will be displayed in the DEVSTAT column next to the corresponding device name.

If you see an error indicator next to any device name, as shown in Figure 13–4, note the error number and the DEVNAM on the Handling Problems worksheet at the end of Chapter 14. If you wish, you can test the device that shows an error in the show config display by following the instructions in Chapter 14.

Interpreting the show Command Display

#### The show device Display

The show device command provides a list of all installed devices on your system, including information about the type of device, its write/read capabilities, its capacity, and the device name.

Figure 13-5 shows an example of a show device command display.

Figure 13–5 The show device Display

| >>>show devi | ce Return | ]            |          |       |    |        |      |
|--------------|-----------|--------------|----------|-------|----|--------|------|
| BOOTDEV      | ADDR      | DEVTYPE      | NUMBYTES | RM/FX | WP | DEVNAM | REV  |
|              |           |              |          |       |    |        |      |
| ESA0         | 08-00-21  | B-12-00-9C , | THICK    |       |    |        |      |
| DKA0         | A/0/0     | DISK         | 1.05GB   | FX    |    | RZ26   | T368 |
| DKA100       | A/1/0     | DISK         | 426.25MB | FX    |    | RZ25   | 0700 |
| DKA200       | A/2/0     | DISK         | 426.25MB | FX    |    | RZ25   | 0700 |
| DKA300       | A/3/0     | DISK         | 426.25MB | FX    |    | RZ25   | 0700 |
| DKA400       | A/4/0     | RODISK       |          | RM    | WP | RRD42  | 4.3d |
| HostID       | A/7       | INITR        |          |       |    |        |      |
| HostID       | B/7       | INITR        |          |       |    |        |      |

While the show device display does not indicate the status of a device, it can be used for troubleshooting problems that may occur due to duplicate SCSI device ID numbers.

# Elements in the show device Display

The show device command displays eight columns of information described in Table 13–10.

Table 13-10 The show device Display Described

| Display Heading | Description                                                                                                    |
|-----------------|----------------------------------------------------------------------------------------------------|
| BOOTDEV         | The boot device name. In this example, the boot device name of the RRD42 compact disc drive is DKA400. Boot device names for disk drives also indicate the SCSI bus and ID number–DKA400 indicates that the RRD42 disc drive is connected to the SCSI_A bus, and that the SCSI ID number is 4. |
| ADDR            | The internal address of the device. For SCSI devices, indicates the SCSI bus and SCSI ID number.                                                                                                    |
| DEVTYPE         | The type of device. DISK indicates a disk drive, and RODISK indicates a read-only device, such as an RRD42 compact disc drive.                                                                                                    |
| NUMBYTES        | The disk drive capacity in megabytes.                                                                                                    |
| RM/FX           | Type of drive-RM indicates removable, and FX indicates fixed.                                                                                                    |
| WP              | Write protection indicator—if WP appears, the drive is write-protected.                                                                                                    |
| DEVNAM          | Device name. This column usually lists the Digital product name of the drive, such as the RZ25 disk drive.                                                                                                    |
| REV             | The revision number of the disk drive's firmware.                                                                                                    |

#### Interpreting the show Command Display

#### Interpreting the show device **Display**

The information presented in the show device display should correspond to the devices that are installed in your system. For instance, if you install a new drive in your system, that drive should be listed on the show device display after you complete the installation instructions. If you inadvertently used a SCSI ID number for the new drive that was already in use, the new drive would not be listed when you issue the show device command.

For more information about SCSI ID numbers, see the next section.

You can also use the show device command to determine device names when setting the bootdef\_dev environment variable. Chapter 10 describes how to set and change environment variables.

#### **Understanding** SCSI ID Numbers

Your system contains SCSI devices and allows you to add SCSI devices. Each SCSI device has an ID number (from 0 to 7) that must be unique within your system.

A common error is to add a SCSI device with an ID number that is already being used by another device in your system. Since this error does not produce an error message, you must determine whether there are duplicate numbers yourself.

Do not set any of the SCSI device ID numbers to 7. This number is used for the SCSI controller on the system.

#### **Determining Duplicate SCSI ID Numbers**

To see whether two SCSI devices have the same ID number, perform the following steps:

- 1. Use the show device command to see which devices are installed in your system.
- 2. Record which SCSI ID number is assigned to each device.
- 3. See if the list of devices that your system displays matches the number of devices that are actually installed or attached to your system.

If the system list does not correspond with the number of devices actually installed, one of the devices may have a duplicate SCSI ID. If no SCSI ID numbers are duplicated, you will see the new device with a new SCSI ID number on the show device display.

# The show error Command

The show error command displays specific information about any error that is occurring within your DEC 3000 Model 800/800S /900 AXP system.

Table 13–11 lists the devices that the show error command provides information about.

Table 13-11 System Device Errors

| Device Tested                                                                             |  |
|-------------------------------------------------------------------------------------------|--|
| Application-specific integrated circuit                                                   |  |
| Memory                                                                                    |  |
| Non-volatile RAM and time-of-year (TOY) clock                                             |  |
| Serial communications controller                                                          |  |
| Network interface (Ethernet)                                                              |  |
| SCSI device(s)                                                                            |  |
| 79C30A AMD chip                                                                           |  |
| TURBOchannel options, where $n$ is the number of the TURBOchannel device you wish to test |  |
|                                                                                           |  |

<sup>&</sup>lt;sup>1</sup>Running ISDN diagnostic tests also tests the audio port

Error information about TURBOchannel devices is not displayed by the show error command. Refer to the *DEC 3000 Models 600/600S AXP and 800/800S AXP Service Information* and the *DEC 3000 Models 700 AXP and 900 AXP Service/Upgrade Information Addendum* for error information on TURBOchannel devices.

Interpreting the show Command Display

#### The show error Display

Figure 13-6 shows an example of a show error command indicating a device that is failing.

Figure 13-6 The show error Display

```
>>>show error Return
? 003
            SCC 0x0050
  ? T-ERR-SCC-LK401 - 0 char rcvd
T-STS-SCC-LK401 - char = 700
```

#### Elements in the show error Display

If any errors are detected, the show error command displays an error message, described in Table 13-12.

Table 13-12 Error Message Elements

| Error Message |                                                                                                    |
|---------------|----------------------------------------------------------------------------------------------------|
| Element       | Description                                                                                                    |
| ;             | Error message indicator.                                                                                            |
| 003           | Field Replaceable Unit (FRU) number. The FRU is a Digital number allocated to a component or module in your system. |
| SCC           | The name of the diagnostic test that detected an error.                                                             |
| 0x0050        | The error number in hexadecimal format.                                                                             |

For a complete list of FRU numbers and diagnostic test error numbers, see the DEC 3000 Models 600/600S AXP and 800 /800S AXP Service Information and the DEC 3000 Models 700 AXP and 900 AXP Service/Upgrade Information Addendum.

#### Interpreting the show error **Display**

In addition to displaying an error message, the show error display also indicates test status messages, such as the message T-ERR-SCC-LK401 shown in Figure 13-6. Information about interpreting these messages is beyond the scope of this document. If you are contacting Digital Services, record the test status message(s) on the Handling Problems Worksheet at the end of Chapter 14.

#### Interpreting the show Command Display

# The show memory Command

The show memory command displays information about all of the memory in your system. This command lists a line of information about each memory bank. Note that the display will not indicate an error found in memory. You can only display memory errors using the show error or the test mem command. The test commands are described in Chapter 14.

# The show memory Display

Figure 13–7 shows an example of a show mem command display.

Figure 13-7 The show memory Display

>>> show memory

DEC 3000 - M800 Memory: 128 Mbytes

| BANK # | MEMORY_SIZE | START_ADDRESS       |
|--------|-------------|---------------------|
|        |             |                     |
| 0      | 032 Mbytes  | 0x00000000          |
| 1      | 032 Mbytes  | $0 \times 02000000$ |
| 2      | 032 Mbytes  | $0 \times 04000000$ |
| 3      | 032 Mbytes  | $0 \times 06000000$ |
| 4      | 000 Mbytes  | 0x00000000          |
| 5      | 000 Mbytes  | 0x00000000          |
| 6      | 000 Mbytes  | 0x00000000          |
| 7      | 000 Mbytes  | 0x0000000           |
| >>>    |             |                     |

Elements in the show memory Display

Figure 13–7 indicates that memory banks 0, 1, 2, and 3 each have 32 megabytes of memory. There is no memory in banks 4, 5, 6, and 7 on this system.

### **Display Problems**

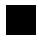

#### Overview

If there appears to be some problem with your monitor display, try to locate the problem in this section.

#### **Cursor** in Corner of Screen

If your monitor displays diagnostic startup tests when you turn on your system, but then displays only the cursor in the lower left-hand corner of the screen (rather than displaying the system startup test information), the alternate console switch is in the wrong position.

#### Corrective **Action**

Locate the alternate console switch, on the rear of the system unit. Refer to Figure 12-2 to see the switch position. If the switch is set to the left, it is incorrect for a workstation. Complete these steps to change the switch position:

- 1. Turn off the system unit (power switch to the O position).
- 2. Move the alternate console switch to the right. Use a small pointed object to set the switch, but do not use a pencil; the graphite will damage the switch. See Chapter 12 for more information.
- 3. Turn on the system unit (power switch to the | position).

## Distorted Display on Monitor

If your monitor is displaying information but appears distorted or unclear, see the possible causes in Table 13-13.

Table 13-13 Monitor Display Problems

| Possible Cause                                                                                                    | Corrective Action                                                                                                    |  |
|----------------------------------------------------------------------------------------------------|----------------------------------------------------------------------------------------------------|--|
| If your monitor has a total of six connectors, marked Video In and Video Out, the monitor video cable may be connected to the Video Out ports. | Turn the monitor power switch to the off (O) position. Unscrew the video monitor cable from the Video Out ports and connect them instead to the Video In ports. See Table 3–3 for more information. Turn the monitor power switch to the on ( ) position. |  |
| If multiple graphics devices are in use, monitors may be too close together.                                                                   | Make sure monitors are spaced at least 18 inches apart.                                                                                                    |  |
| Refresh rate may be set<br>to wrong position on<br>TURBOchannel graphics<br>card.                                                              | Refer to the separate documentation shipped with the TURBOchannel option for instructions on how to change the refresh rate setting.                                                                                                    |  |

### Display Problems

# No Display on Monitor

If your monitor does not display information after system startup, see Table  $13{\text -}14$ .

Table 13-14 Monitor Display Problems

| Possible Cause                                                           | Plug the monitor power cord into a power outlet of the correct voltage.                             |  |
|--------------------------------------------------------------------------|----------------------------------------------------------------------------------------------------|--|
| Monitor is not plugged in.                                               |                                                                                                    |  |
| Monitor is not turned on.                                                | Check the monitor on/off switch.<br>Check that the monitor power cord<br>is connected at both ends. |  |
| Contrast and brightness controls are too dark to see the screen display. | Adjust the contrast and brightness controls. Refer to the monitor guide for more information.       |  |
| System board or graphics board failure.                                  | Refer to Chapter 14 for information on running diagnostic tests.                                    |  |
| Monitor cable or video cable is not connected.                           | Check that the monitor cable and video cable are connected at both ends.                            |  |
| Monitor fuse is blown.                                                   | See your monitor guide for fuse replacement instructions.                                           |  |
| Defective monitor.                                                       | Contact your Digital service representative.                                                        |  |
| Alternate console switch is in the wrong position.                       | Move the switch to the right (monitor position).                                                    |  |

## **Mouse and Keyboard Problems**

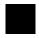

# Pointer Missing from Screen

If the mouse or optional tablet pointer does not appear on the screen, or if the monitor does not respond to your pointing device commands, see Table 13–15.

Table 13-15 Mouse Problems

| Possible Cause                                                   | Corrective Action                                                                                                    |
|------------------------------------------------------------------|----------------------------------------------------------------------------------------------------|
| Pointing device cable is installed incorrectly or is loose.      | Turn off the system unit. Unplug<br>and then replug the keyboard/mouse<br>connector block as Chapter 3 describes.<br>Turn on the system unit again. |
| The system is in console mode. No pointer appears on the screen. | Change the system to operating system level by entering boot at the console prompt (>>>).                                                           |
| Faulty pointing device.                                          | Replace the pointing device.                                                                                                    |

# **Keyboard Keys Not Working**

If you are having trouble with the keys on your keyboard, see Table 13-16.

Table 13-16 Keyboard Problems

| Possible Cause                            | Corrective Action                                                                           |
|-------------------------------------------|---------------------------------------------------------------------------------------------|
| Hold Screen key is active.                | If the Hold screen light is on, press the Hold Screen key to release hold on screen.        |
| Keyboard cable is loose or not connected. | Check the keyboard cable at both ends.                                                      |
| Keyboard has failed.                      | Replace the keyboard. If the problem persists, contact your Digital service representative. |

#### **SCSI Device Problems**

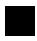

#### Overview

If you are having trouble with a SCSI device, such as an internal disk drive, or a tape drive in an expansion box, locate the problem in the next sections. For specific information about your SCSI device, refer to the documentation that was shipped with your system, or in the case of an option, with the option kit.

#### **Internal Device Not Working**

If you are having problems with an installed disk drive, see Table 13-17. Do not set any of the SCSI device ID numbers to 7. This number is used for the SCSI controller on the system.

Table 13-17 Installed Disk Drive Problems

| Possible Cause                                   | Corrective Action                                                                                                    |
|--------------------------------------------------|----------------------------------------------------------------------------------------------------|
| Two SCSI identifiers are set to the same number. | Enter the show device command as described earlier in this chapter. If a drive is not recognized, reset each SCSI ID to a unique number. (See the previous section on Understanding SCSI ID Numbers, or refer to the option documentation for more information on setting SCSI IDs for optional devices.) |
| Loose cables.                                    | Check to make sure all cables are connected.                                                                                                    |
| Defective drive.                                 | Refer to Chapter 14 for information on running diagnostic tests.                                                                                                    |

#### Software on Disk Drive Does Not Boot

If you know that the operating system is installed on the disk drive that your are trying to boot, but you cannot bring it up, see Table 13-18.

Table 13-18 Installed Software Problems

| Possible Cause                                                                        | Corrective Action                                                                                                    |  |
|---------------------------------------------------------------------------------------|----------------------------------------------------------------------------------------------------|--|
| Default boot device is set incorrectly.                                               | See Chapter 10 to set or change the default boot device.                                                                       |  |
| Default startup action may be set to halt.                                            | See Chapter 10 to change the default startup action.                                                                           |  |
| System startup command procedure was modified incorrectly.                            | Refer to your operating system documentation for help.                                                                         |  |
| A problem exists with the fixed disk.                                                 | Refer to Chapter 14 for information on running diagnostic tests.                                                               |  |
| A problem exists with the operating system software (if installed) on the fixed disk. | Refer to your operating system software documentation for help.                                                                |  |
| The scsi_reset variable is not properly set.                                          | Set scsi_reset to 4 to allow the SCSI devices enough time to recover from a SCSI bus reset.                                    |  |
| The boot_reset variable is not properly set.                                          | Set boot_reset to ON so that firmware will initialize the kernel hardware and any TURBOchannel devices.                        |  |
| Incorrect SYSGEN parameters for OpenVMS AXP operating system.                         | Perform conversational or minimum<br>boot. Refer to your OpenVMS AXP<br>operating system documentation listed<br>in Table 6–5. |  |
| The boot_osflags variable is incorrectly set.                                         | Consult your operating system documentation.                                                                                   |  |

### **Network Problems**

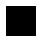

#### Overview

If you are having trouble with your network, locate the problem in this section.

**NI Error** Message in Screen **Displays** 

If an error message is displayed next to the identifier "NI" in the device name column in the startup display or when verifying or testing the Ethernet connection, see Table 13-19.

Table 13-19 Resolving NI Errors

| Possible Cause                                         | Corrective Action                                                                                                    |  |
|--------------------------------------------------------|----------------------------------------------------------------------------------------------------|--|
| No Ethernet loopback connector or cable was installed. | Attach the Ethernet loopback terminator shipped with your system. See Figure 3–2 or Figure 4–2.                                                                                |  |
| Terminator is missing from network.                    | Check to see if a ThinWire cable was removed. If so, replace the cable with a terminator.                                                                                      |  |
| Ethernet cable connection is loose.                    | Check that all connections on the Ethernet segment are secure.                                                                                                    |  |
| Incorrect network type.                                | Use the set ethernet command described in Chapter 5 to make sure that the Ethernet type is set correctly.                                                                      |  |
| Busy network.                                          | Repeat test ni test several times. If test continues to fail, connect loopback connector as shown in Figure 4–2, and run test again. If error message appears, see Chapter 13. |  |

# Unable to Boot from Network

If you are unable to boot from the network, but there is no error message on the system startup display, see Table 13–20.

Table 13-20 Problems When Booting from the Network

| Possible Cause               | Corrective Action                                                |
|------------------------------|------------------------------------------------------------------|
| Local network problem.       | Check the customer server system or the network.                 |
| Defective network interface. | Refer to Chapter 14 for information on running diagnostic tests. |

# After Solving an NI Problem

To test for a network problem, type test ni and press the Return key to run the Ethernet test again. This either clears the error or displays a message to let you know the problem still exists.

#### Where to Go Next

#### Determine Your Next Task

If you were unable to resolve your problem using the information in this chapter, contact Digital Services (instructions are provided in Chapter 14), or run system tests, also described in that chapter.

# **Chapter Overview**

### Introduction

This chapter contains information about running diagnostic tests and contacting Digital Services. Diagnostic tests can help you identify the specific part or module that is causing errors in your system.

## In This Chapter

This chapter covers the following topics:

- Before You Begin
- Task Overview
- **Running Diagnostic Tests**
- Recording the Diagnostic Display Light Pattern
- **Reporting Problems to Digital Services**
- Handling Problems Worksheet

# **Before You Begin**

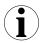

### Purpose of Tests

If you cannot locate and/or resolve the system problem using the troubleshooting tables in Chapter 13, you can run diagnostic tests. Diagnostic tests can help to identify the source of a problem and provide specific information to present to your Digital service representative over the telephone.

Your Digital service representative may also request that you run diagnostic tests.

## What You **Should Have Done Already**

Before running diagnostic tests on your system to identify a defective component or module, you should have already completed these tasks:

- Put your system in console mode. (See Chapter 7.)
- Tried to locate and resolve the problem with the information in Chapter 13.
- Used the show commands to determine the system component or device with an error. (See Chapter 13.)

If you have not completed any of these tasks, please refer to the relevant section in this guide.

# **Task Overview**

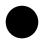

Steps to Running Diagnostic Tests Table 14–1 summarizes the steps to perform when running diagnostic tests in order to identify or resolve a system problem.

Table 14-1 Steps to Diagnostic Tests

| Step | Procedure                                                                            |
|------|--------------------------------------------------------------------------------------|
| 1    | Run the diagnostic test on the component, module or device that is causing an error. |
| 2    | Note the diagnostic test results.                                                    |
| 3    | Record the diagnostic display lights pattern.                                        |
| 4    | Contact your Digital service representative.                                         |
| 5    | Connect loopback connectors if necessary.                                            |

These steps are described in detail in the following sections.

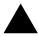

### **Diagnostic** Tests

If an error message is displayed next to a device name when you issue one of the show commands described in Chapter 13, you can test the device listed in the error message by using the test command.

Using this command, you can run a number of diagnostic tests to help you determine the status of a system module or device.

## **List of Device** Tests

Table 14-2 provides a list of the available diagnostic tests and indicates whether the tests require a loopback connector. The tests are listed by the name of the device they test. Refer to Figure 3-2 to see how to connect the Ethernet loopback connector.

Table 14-2 Diagnostic Tests

| Device   |                                                                                           |                   |
|----------|-------------------------------------------------------------------------------------------|-------------------|
| Name     | Device Tested                                                                             | Loopback Required |
| ASIC     | Application-specific integrated circuit                                                   | No                |
| MEM      | Memory                                                                                    | No                |
| NVR      | Non-volatile RAM and time-of-year (TOY) clock                                             | No                |
| SCC      | Serial communications controller                                                          | No                |
| NI       | Network interface (Ethernet)                                                              | Yes <sup>1</sup>  |
| SCSI     | SCSI device(s)                                                                            | No                |
| $ISDN^2$ | 79C30A AMD chip                                                                           | No                |
| TCn      | TURBOchannel options, where $n$ is the number of the TURBOchannel device you wish to test | No                |

<sup>&</sup>lt;sup>1</sup>Or system must be connected to a network.

<sup>&</sup>lt;sup>2</sup>Running ISDN diagnostic tests also tests the audio port.

# Using the test Command

Depending on the way you enter the test command, you can run a single test or multiple tests on a component.

## Single Test Syntax

Use the following syntax to run a single test:

```
>>> test device_name Return
```

where *device\_name* is one of the device names listed in Table 14–2.

## Multiple Test Syntax

Use the following syntax to run multiple tests:

```
>>> test device name1:device name2 | Return |
```

where *device\_name1* is the device you want to start with, and *device\_name2* is the last device you want to test. The diagnostic tests are run in the same order as the list of device name tests in Table 14–2.

```
>>> test Return
```

runs all tests including TURBOchannel tests.

# **Example Diagnostic Test**

One diagnostic test is the SCC test, which tests the communication devices attached to your system unit, such as the keyboard and mouse. Figure 14–1 shows an example of an SCC test display.

### Figure 14–1 SCC Diagnostic Test Display

```
>>> test scc Return
T-STS-SCC-OK
>>>
```

## **Example Diagnostic Test** with Error

If a diagnostic test fails, a display similar to the one shown in Figure 14–2 appears, containing information important to helping you determine the source of the problem.

### Figure 14-2 SCC Test Display with Error

```
>>> test scc
? T-ERR-SCC-MOUSE - 0 char rcvd
?? 004 SCC 0x0060
 84 FAIL
>>>
```

## **Understanding** the test Command Display

In the previous example, the SCC test failed during testing of the mouse line. This means that the mouse is not being seen by the system. Check the mouse connector to make sure that it is properly connected to the mouse/keyboard connector. If it is properly seated, you may have a defective mouse. Contact your Digital service representative, as described in Chapter 13.

## **TURBOchannel Test Syntax**

Use the following syntax to run a test on a TURBOchannel option connected to a specific slot number:

>>> test device\_name Return

where device\_name is the TURBOchannel device name followed by the slot number of the device you wish to test.

Use the following syntax to execute a selected test in a TURBOchannel option:

>>> test device\_name test\_name Return

where device\_name is the TURBOchannel device name and test name is one of the test names listed in TURBOchannel Test Commands.

## **TURBOchannel** Test **Commands**

Table 14-3 shows the TURBOchannel test commands.

Table 14-3 TURBOchannel Tests

| Command                          | Description                                                                                                    |
|----------------------------------|----------------------------------------------------------------------------------------------------|
| test device_name cnfg            | Show configuration of option in TURBOchannel slot.                                                                   |
| test device_name init            | Initialize option in TURBOchannel slot.                                                                              |
| test device_name ls              | List the contents of the option ROM and the scripts available. All items listed are not to be used as a script_name. |
| test device_name cat script_name | List the contents of an option's scripts.                                                                            |
| test device_name script_name     | Run the script script_name on the option in the TURBOchannel slot.                                                   |

### **Example TURBOchannel** Test

To test a device connected to slot 2, enter the following command:

```
>>> test tc2 Return
```

To show the configuration of a device connected to slot 2, enter the following command:

```
>>> test tc2 cnfg Return
```

If test\_name contains a slash (/) or a hyphen (-), enclose test\_ name in double quotes.

## **Initializing Your System**

After you have run a test, you should use the following command to initialize your system to clear the error log from the system register. Figure 14-3 shows an example of the init command.

## Figure 14-3 Initializing Your System

```
>>> init Return
INIT-S-CPU...
INIT-S-RESET_TC...
INIT-S-ASIC...
INIT-S-MEMO...
INIT-S-NVR...
INIT-S-SCC...
INIT-S-NI...
INIT-S-SCSI...
INIT-S-ISDN...
>>>
```

If the problem with your system has been fixed, after you initialize your system, you should be able to issue the show config command and not see any errors listed in the screen display.

Note: Another Way to Initialize Your System

You can also initialize your system after running diagnostic tests by running the same test again. If the problem has been fixed, the test, which failed before, will complete successfully.

Figure 14-4 shows a sample display of a successful SCC test.

Figure 14–4 Initializing the System with the SCC Test

>>> test scc T-STS-SCC-OK >>>

# **Recording the Diagnostic Display Light Pattern**

**Diagnostic Display Lights** Location

On the front of the system unit, there are two diagnostic display lights, as shown in Figure 14-5.

Figure 14-5 Position of Diagnostic Display Lights

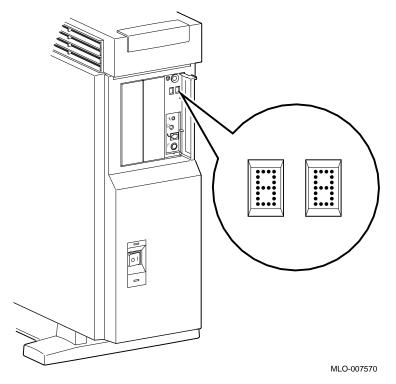

The diagnostic display lights can provide your Digital service representative with important information in determining the source of a problem.

# Understanding the Diagnostic Lights

During system startup, the diagnostic display lights flash an array of different numbers and letters as the system startup tests are performed. The numbers on the display are not random. They represent the hexadecimal number of a test action or result.

For instance, when the startup tests are completed successfully and your system is in console mode, the diagnostic display lights display the hexadecimal code DD, as shown in Figure 14–6.

Figure 14-6 Diagnostic Display Lights

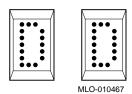

When your system is in program mode, the diagnostic display lights display the hexadecimal code 00 or 90.

When to Record the Diagnostic Display Lights If a problem is detected during system startup or when you run diagnostic tests, you should record the diagnostic display light pattern on the appropriate section of the Handling Problems Worksheet at the end of this chapter.

Be sure to note when the display occurred, for instance, during startup or after entering the show config command.

# **Reporting Problems to Digital Services**

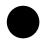

### If You Need Help

If you are unable to resolve problems with your system, you should contact your Digital service representative.

### **Digital Support** Centers

Digital service representatives are available at Digital support centers for on-site warranty and service contract customers. If you are not currently eligible to receive this support, but wish to, please contact either a Digital support center listed in Table 14-4, or your local Digital office.

### **How to Report Problems**

If you are unable to locate the problem from the descriptions in the previous sections of this chapter, or the corrective actions suggested could not resolve the problem, you need to contact your Digital service representative. Before calling your Digital service representative to report a problem, complete these steps.

1. Write down the the model and serial number **1** of your system on the Handling Problems Worksheet at the end of this chapter.

Both of these numbers are located on a label on the front door of the system unit, as indicated in Figure 14-7. Your Digital service representative will need this information when you call.

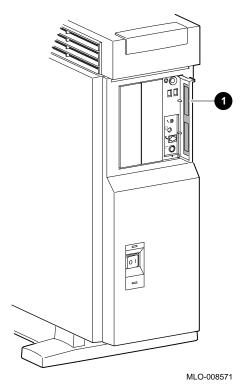

Figure 14-7 Serial and Model Numbers

- 2. Fill in the status checklist on the Handling Problems Worksheet at the end of this chapter.
- 3. Note the problem, possible causes if you know them, and solutions suggested in the previous sections. Also indicate what actions (if any) you have already taken to try to correct the problem.
- 4. Be prepared to read information from the screen and to enter commands at the keyboard while you talk to your Digital service representative on the telephone.

### Reporting Problems to Digital Services

### **Digital Support Center Contact Numbers**

Table 14-4 lists the telephone numbers for contacting a Digital service representative at your Digital support center.

If a Digital support center for your area is not listed below, please contact your local Digital office for assistance.

Table 14-4 Telephone Numbers of Digital Support Centers

| Country         | Telephone Number   |
|-----------------|--------------------|
| United States   | 1-800-354-9000     |
| Canada          | 1-800-267-5251     |
| Canada (Quebec) | 1-800-267-2603     |
| United Kingdom  | [44]256 59200      |
| France          | [33]92955111       |
| Germany         | [49]-(89)-95913218 |
| Australia       | 009 252-277        |

### Installing Loopback Connectors

Your Digital service representative may ask you to install one or more of the following loopback connectors that were shipped with your system:

- 10BASE-T loopback connector
- Alternate console/printer port loopback connector
- Modem loopback connector
- SCSI terminator
- Ethernet loopback connector

While your Digital service representative will provide verbal instructions, the following diagrams indicate where these loopback connectors should be attached to your system unit.

10BASE-T Loopback Connector If your Digital service representative requests that you connect the 10BASE-T loopback connector, connect it as shown in Figure 14–8.

Figure 14–8 Connecting the 10BASE-T Loopback Connector

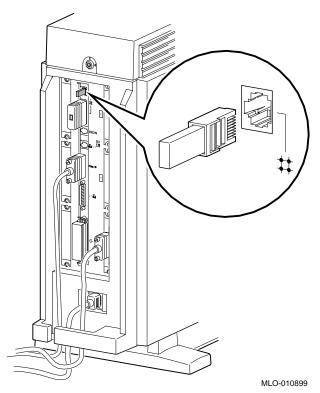

# Reporting Problems to Digital Services

**Alternate** Console/Printer Loopback Connector

If your Digital service representative requests that you connect the alternate console/printer loopback connector, connect it as shown in Figure 14-9.

Figure 14-9 Connecting the Alternate Console/Printer **Loopback Connector** 

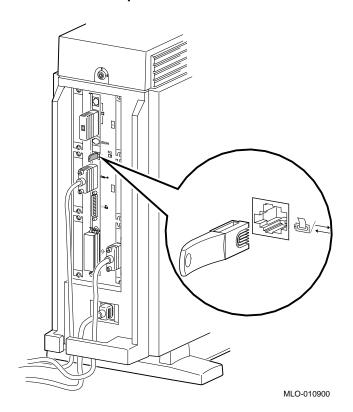

Modem Loopback Connector If your Digital service representative requests that you connect the modem loopback connector, connect it as shown in Figure 14–10.

Figure 14–10 Connecting the Modem Loopback Connector

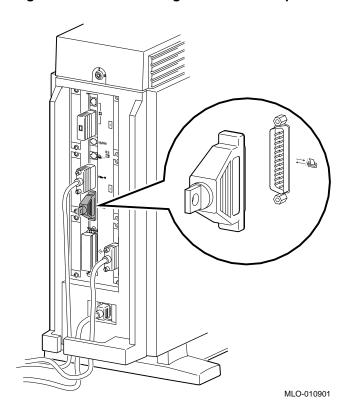

Handling Problems Worksheet

# **Handling Problems Worksheet**

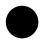

# **Taking Notes**

Use the worksheet on the next page to record system information. After your have recorded all system information indicated on the worksheet, have the sheet available when you call your Digital service representative.

# DEC 3000 AXP Handling Problems Worksheet

| DEC service representative telephone nu                                                                                                    | mber:   |    |            |
|----------------------------------------------------------------------------------------------------|---------|----|------------|
| <b>Model (circle one):</b> 800 800S 900 <b>Se</b>                                                                                                    | rial #: |    |            |
| System Status (indicate which applies):                                                                                                    |         |    |            |
| Item: System plugged into outlet Power indicator light lit Diagnostic display lights lit* Monitor power light lit Keyboard working Mouse working Console prompt appears Startup error message displayed Operating system boots Software is frozen | Yes     | No |            |
| *Indicate diagnostic display lights here:  Diagnostic test screen display:                                                                                                    |         |    |            |
| Actions taken so far:                                                                                                    |         |    |            |
| Additional notes:                                                                                                    |         |    |            |
|                                                                                                    |         |    | MLO-012889 |

# **Part IV**

# **Appendixes**

Part IV provides technical and other information about your system. This section includes the following appendixes:

| Appendix | Title                                            |
|----------|--------------------------------------------------|
| A        | Hardware Specifications                          |
| В        | Port Pin-outs                                    |
| C        | European Economic Community (EEC) Considerations |
| D        | Associated Documents                             |
| E        | Special Information for PTT Network Users        |

# A

# **Hardware Specifications**

# **Appendix Overview**

### Introduction

This appendix lists the hardware specifications for your DEC 3000 Model 800/800S/900 AXP system.

# In This Appendix

This appendix covers the following topics:

- System Unit Dimensions: Pedestal, Table A-1.
- System Electrical Specifications, Table A–2.
- General System Specifications, Table A-3.
- Environmental Limitations, Table A-4.
- International Power Cord Part Numbers, Table A-5.

# **System Specifications**

### **System Unit Dimensions:** Pedestal

Table A–1 lists the dimensions of the system pedestal.

Table A-1 System Unit Dimensions: Pedestal

| Weight         | Height    | Width      | Depth     |
|----------------|-----------|------------|-----------|
| 34.92-42.18 kg | 62.74 cm  | 33.66 cm   | 75.44 cm  |
| (77-93 lb)     | (24.7 in) | (13.25 in) | (29.7 in) |

## System Electrical **Specifications**

Table A-2 lists the electrical specifications for the system.

Table A-2 System Electrical Specifications

| Input voltage   | Automatically adjusting AC input from 100–120 VAC to 220–240 VAC            |
|-----------------|-----------------------------------------------------------------------------|
| Amperage        | 10/5 A                                                                      |
| Frequency range | 50 to 60 Hz                                                                 |
| Power           | $400\approx 686$ watts input maximum, system only, power factor 0.6 maximum |

# General System Specifications

Table A-3 lists specifications of the system components.

# Table A-3 General System Specifications

|                                | -                                                                                                    |
|--------------------------------|----------------------------------------------------------------------------------------------------|
| Processor (Models<br>800/800S) | DECchip 21064 Alpha AXP microprocessor, with 8 KB data cache, 8 KB instruction cache and floating-point unit, running at 200 MHz.                                                                                                    |
| Processor (Model 900)          | DECchip 21064A Alpha AXP microprocessor, with 16 KB data cache, 16 KB instruction cache and floating-point unit, running at 275 MHz.                                                                                                    |
| Secondary cache                | 2 MB                                                                                                    |
| SIMM memory                    | 32 MB minimum, 1 GB maximum                                                                                                    |
| ROM memory                     | 512 KB                                                                                                    |
| Optional fixed disk            | Four 3½-inch fixed disks                                                                                                    |
| Optional removable<br>media    | 3½-inch, half-height diskette drive; up to two 5¼-inch, half-height devices: compact disc drive, tape drive, or diskette drive.                                                                                                    |
| Optional expansion box         | BA350 Expansion Box                                                                                                    |
| Interfaces                     | Two single-channel SCSI-2 compliant controllers (one internal and one external) that support both synchronous and asynchronous devices, one 10BASE-T Ethernet port, one AUI Ethernet port, one ISDN port, one synchronous/asynchronous communications port, one printer port, one MMJ alternate console port, four audio ports. |

# System Specifications

### **Environmental** Limitations

Table A-4 provides information about the environmental conditions in which the DEC 3000 Model 800/800S/900 AXP system can operate.

Table A-4 System Environmental Specifications

| Nonoperating Conditions, Packaged |                                |  |
|-----------------------------------|--------------------------------|--|
| Temperature range                 | -40°C to 66°C (-40°F to 151°F) |  |
| Relative humidity                 | 10% to 95% (noncondensing)     |  |
| Altitude                          | 0 to 3600 m (0 to 12,000 ft)   |  |
| Maximum wet bulb temperature      | 46°C (115°F)                   |  |
| Minimum dew point                 | N/A                            |  |
| Temperature rate of change        | 20°C per hour (36°F per hour)  |  |

| Storage Conditions, Unpackaged |  |  |  |
|--------------------------------|--|--|--|
| 5°C to 50°C (41°F to 122°F)    |  |  |  |
| 10% to 95% (noncondensing)     |  |  |  |
| 0 to 3600 m (0 to 12,000 ft)   |  |  |  |
| 32°C (90°F)                    |  |  |  |
| 2°C (36° F)                    |  |  |  |
| 20°C per hour (36°F per hour)  |  |  |  |
|                                |  |  |  |

(continued on next page)

Table A-4 (Cont.) System Environmental Specifications

| Operating Conditions                           |                                         |  |  |  |
|------------------------------------------------|-----------------------------------------|--|--|--|
| Temperature range 10°C to 40°C (50°F to 104°F) |                                         |  |  |  |
| Temperature change rate                        | 11°C per hour (20°F per hour) maximum   |  |  |  |
| Relative humidity                              | 10% to 90% (noncondensing, no diskette) |  |  |  |
| Maximum altitude                               | 2000 m (6562 ft)                        |  |  |  |
| Maximum wet bulb temperature                   | 28°C (82°F)                             |  |  |  |
| Minimum dew point                              | 2°C (36°F)                              |  |  |  |

International **Power Cord Part Numbers**  Table A–5 shows the power cord part numbers for countries in which the DEC 3000 Model 800/800S/900 AXP system can operate.

Table A-5 Power Cord Part Numbers

| Country         | Part Number |  |
|-----------------|-------------|--|
| Australia/N.Z   | BN15A-2E    |  |
| Austria         | BN13A-2E    |  |
| Belgium         | BN13A-2E    |  |
| Canada          | BN20A-2E    |  |
| Canada (French) | BN13A-1K    |  |
| Denmark         | BN16A-2E    |  |
| Finland         | BN13A-2E    |  |
| France          | BN13A-2E    |  |
| Holland         | BN13A-2E    |  |
| India           | BN18V-2E    |  |
| Israel          | BN18W-2E    |  |
| Italy           | BN17A-2E    |  |
|                 |             |  |

(continued on next page)

# System Specifications

Table A-5 (Cont.) Power Cord Part Numbers

| Country     | Part Number |  |
|-------------|-------------|--|
| Japan       | BN20A-2E    |  |
| Norway      | BN13A-2E    |  |
| Portugal    | BN13A-2E    |  |
| Spain       | BN13A-2E    |  |
| Sweden      | BN13A-2E    |  |
| Switzerland | BN14A-2E    |  |
| UK/Ireland  | BN12A-2E    |  |

# B

# Port Pin-outs

# **Appendix Overview**

## Introduction

This appendix is for users who want to connect communications devices to their system. The tables in this appendix explain the functions of the pins on the system unit ports.

# In This Appendix

This appendix covers the following topics:

- Alternate Console/Printer Port
- Synchronous/Asynchronous Communications Port
- External SCSI Port
- Keyboard/Mouse or Tablet Port
- AUI Ethernet Port
- ISDN Port
- 10BASE-T Port
- Audio Port

# **Alternate Console/Printer Port**

## Alternate Console/Printer Port Diagram

Figure B–1 shows the pin layout for the alternate console/printer port.

Figure B-1 Alternate Console/Printer Port

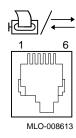

## Alternate Console/Printer Port Pin-outs

Table B–1 describes pin usage for the alternate console/printer port.

Table B-1 Alternate Console/Printer Port Pin-outs

| Pin | Description         |  |  |
|-----|---------------------|--|--|
| 1   | Data terminal ready |  |  |
| 2   | Transmit data       |  |  |
| 3   | Chassis ground      |  |  |
| 4   | Receive return      |  |  |
| 5   | Receive data        |  |  |
| 6   | Data set ready      |  |  |

# **Synchronous/Asynchronous Communications Port**

Synchronous/ Asynchronous Communication Port Diagram Figure B–2 shows the pin layout for the synchronous /asynchronous communications port.

Figure B-2 Synchronous/Asynchronous Communications Port

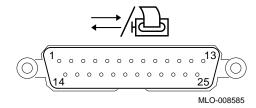

Synchronous/ Asynchronous Communications Port Pin-outs Table B–2 describes pin usage for the synchronous/asynchronous communications port.

Table B–2 Synchronous/Asynchronous Communications Port Pin-outs

| Source        | Signal                                      | CCITT <sup>1</sup>                                                             | EIA <sup>2</sup>                                                                                           | Description                                                                                                    |
|---------------|---------------------------------------------|--------------------------------------------------------------------------------|----------------------------------------------------------------------------------------------------|----------------------------------------------------------------------------------------------------|
|               | GND                                         | 102                                                                            | AB                                                                                                    | Signal ground                                                                                                    |
| System        | TX                                          | 103                                                                            | BA                                                                                                    | Modem transmitted data                                                                                                    |
| Modem/printer | RX                                          | 104                                                                            | BB                                                                                                    | Modem received data                                                                                                    |
| System        | RTS                                         | 105                                                                            | CA                                                                                                    | Request to send                                                                                                    |
| Modem/printer | CTS                                         | 106                                                                            | CB                                                                                                    | Clear to send                                                                                                    |
| Modem/printer | DSR                                         | 107                                                                            | CC                                                                                                    | Data set ready                                                                                                    |
|               | GND                                         | 102                                                                            | AB                                                                                                    | Signal ground                                                                                                    |
|               | System  Modem/printer System  Modem/printer | System GND TX  Modem/printer RX System RTS Modem/printer CTS Modem/printer DSR | System GND 102  TX 103  Modem/printer RX 104  System RTS 105  Modem/printer CTS 106  Modem/printer DSR 107 | System GND 102 AB  TX 103 BA  Modem/printer RX 104 BB  System RTS 105 CA  Modem/printer CTS 106 CB  Modem/printer DSR 107 CC |

 $<sup>^1\</sup>mathrm{International}$  Telegraph and Telephone Consultative Committee (CCITT), an international consultative committee that sets international communications standards.

(continued on next page)

<sup>&</sup>lt;sup>2</sup>Electronic Industries Association

Table B–2 (Cont.) Synchronous/Asynchronous Communications Port Pin-outs

| Pin | Source        | Signal | CCITT <sup>1</sup> | EIA <sup>2</sup> | Description         |
|-----|---------------|--------|--------------------|------------------|---------------------|
| 8   | Modem/printer | CD     | 109                | CF               | Carrier detector    |
| 9   |               |        |                    |                  | Not used            |
| 10  |               |        |                    |                  | Not used            |
| 11  |               |        |                    |                  | Not used            |
| 12  |               |        |                    |                  | Not used            |
| 13  |               |        |                    |                  | Not used            |
| 14  |               |        |                    |                  | Not used            |
| 15  |               |        |                    |                  | Not used            |
| 16  |               |        |                    |                  | Not used            |
| 17  |               |        |                    |                  | Not used            |
| 18  |               |        |                    |                  | Not used            |
| 19  |               |        |                    |                  | Not used            |
| 20  | System        | DTR    | 108.2              | CD               | Data terminal ready |
| 21  |               |        |                    |                  | Not used            |
| 22  | Modem/printer | RI     | 125                | CE               | Ring indicator      |
| 23  |               |        |                    |                  | Not used            |
| 24  |               |        |                    |                  | Not used            |
| 25  |               |        |                    |                  | Not used            |

 $<sup>^{\</sup>rm I}$  International Telegraph and Telephone Consultative Committee (CCITT), an international consultative committee that sets international communications standards.

 $<sup>^2</sup>Electronic\ Industries\ Association$ 

# **External SCSI Port**

# External SCSI Port Diagram

Figure B–3 shows the pin layout for the external SCSI port.

Figure B-3 External SCSI Port

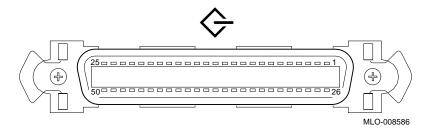

# External SCSI Port Pin-outs

Table B-3 describes pin usage for the external SCSI port.

Table B-3 External SCSI Port Pin-outs

| Pin | Description    | Pin | Description          |
|-----|----------------|-----|----------------------|
| 1   | Chassis ground | 26  | SCSI bus data [0]    |
| 2   | Chassis ground | 27  | SCSI bus data [1]    |
| 3   | Chassis ground | 28  | SCSI bus data [2]    |
| 4   | Chassis ground | 29  | SCSI bus data [3]    |
| 5   | Chassis ground | 30  | SCSI bus data [4]    |
| 6   | Chassis ground | 31  | SCSI bus data [5]    |
| 7   | Chassis ground | 32  | SCSI bus data [6]    |
| 8   | Chassis ground | 33  | SCSI bus data [7]    |
| 9   | Chassis ground | 34  | SCSI bus data parity |
| 10  | Chassis ground | 35  | Chassis ground       |
| 11  | Chassis ground | 36  | Chassis ground       |
|     |                |     |                      |

(continued on next page)

# External SCSI Port

Table B-3 (Cont.) External SCSI Port Pin-outs

| Pin | Description    | Pin | Description    |
|-----|----------------|-----|----------------|
| 12  | Not used       | 37  | Not used       |
| 13  | Not used       | 38  | Terminal power |
| 14  | Not used       | 39  | Not used       |
| 15  | Chassis ground | 40  | Chassis ground |
| 16  | Chassis ground | 41  | SCSI bus ATN   |
| 17  | Chassis ground | 42  | Chassis ground |
| 18  | Chassis ground | 43  | SCSI bus BSY   |
| 19  | Chassis ground | 44  | SCSI bus ACK   |
| 20  | Chassis ground | 45  | SCSI bus RST   |
| 21  | Chassis ground | 46  | SCSI bus MSG   |
| 22  | Chassis ground | 47  | SCSI bus SEL   |
| 23  | Chassis ground | 48  | SCSI bus CD    |
| 24  | Chassis ground | 49  | SCSI bus REQ   |
| 25  | Chassis ground | 50  | SCSI bus I/O   |

# **Keyboard/Mouse or Tablet Port**

## Keyboard/Mouse or Tablet Port Diagram

Figure B-4 shows the pin layout for the keyboard/mouse port.

Figure B-4 Keyboard/Mouse or Tablet Port

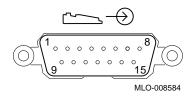

# Keyboard/Mouse or Tablet Port Pin-outs

Table B-4 describes pin usage for the keyboard/mouse port.

Table B-4 Keyboard/Mouse or Tablet Port Pin-outs

| Pin | Source       | Signal | Description               |
|-----|--------------|--------|---------------------------|
| 1   |              | GND    | Chassis ground            |
| 2   |              | KEY.TX | Keyboard transmitted data |
| 3   | Keyboard     | KEY.RX | Keyboard received data    |
| 4   |              | +12V   | Keyboard/tablet power     |
| 5   |              | GND    | Chassis ground            |
| 6   | Mouse/tablet | MSE.RX | Mouse received data       |
| 7   |              | MSE.TX | Mouse transmitted data    |
| 8   |              | GND    | Chassis ground            |
| 9   |              | GND    | Chassis ground            |
| 10  |              | NC     | Not used                  |
| 11  |              | NC     | Not used                  |
| 12  |              | NC     | Not used                  |
| 13  |              | +5V    | Mouse power               |
| 14  |              | -12V   | Mouse power               |
| 15  |              | GND    | Chassis ground            |

# **AUI Ethernet Port**

# **AUI Ethernet Port Diagram**

Figure B–5 shows the pin layout for the AUI Ethernet port.

Figure B-5 AUI Ethernet Port

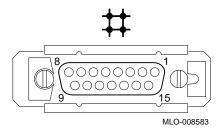

# **AUI Ethernet Port Pin-outs**

Table B-5 describes pin usage for the AUI Ethernet port.

Table B-5 AUI Ethernet Port Pin-outs

| Pin | Source | Signal | Description          |
|-----|--------|--------|----------------------|
| 1   |        |        | Chassis ground       |
| 2   | XCVR   | ACOL+  | Collision presence   |
| 3   | System | ATX+   | Transmit             |
| 4   |        | GND    | Chassis ground       |
| 5   | XCVR   | ARX+   | Receive              |
| 6   | XCVR   | GND    | Power return         |
| 7   |        | CTL+   | Not used             |
| 8   |        | GND    | Chassis ground       |
| 9   | XCVR   | ACOL-  | Collsion, active low |
| 10  | System | ATX-   | Transmit, active low |
| 11  |        | GND    | Chassis ground       |
| 12  | XCVR   | ARX-   | Receive, active low  |
| 13  | System | +12V   | Power                |
| 14  |        | GND    | Chassis ground       |
| 15  |        | CTL-   | Control output       |

## **ISDN Port**

### ISDN Port Diagram

Figure B–6 shows the pin layout for the ISDN port.

Figure B-6 ISDN Port

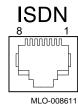

#### ISDN Port Pin-outs

Table B–6 describes pin usage for the ISDN port.

Table B-6 ISDN Port Pin-outs

| Pin | Description |
|-----|-------------|
| 1   | Not used    |
| 2   | Not used    |
| 3   | Transmit-   |
| 4   | Receive+    |
| 5   | Receive-    |
| 6   | Transmit+   |
| 7   | Not used    |
| 8   | Not used    |

## **10BASE-T Port**

# 10BASE-T Port Diagram

Figure B-7 shows the pin layout for the 10BASE-T port.

Figure B-7 10BASE-T Port

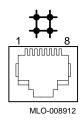

# 10BASE-T Port Pin-outs

Table B–7 describes pin usage for the 10BASE-T port.

Table B-7 10BASE-T Port Pin-outs

| Pin | Description          |
|-----|----------------------|
| 1   | Transmit             |
| 2   | Transmit, active low |
| 3   | Receive              |
| 4   | Not used             |
| 5   | Not used             |
| 6   | Receive, active low  |
| 7   | Not used             |
| 8   | Not used             |

## **Audio Port**

### Audio Port Diagram

Figure B–8 shows the pin layout for the audio port.

Figure B-8 Audio Port

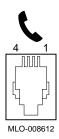

# Audio Port Pin-outs

Table B-8 describes pin usage for the audio port.

Table B-8 Audio Port Pin-outs

| Pin | Description              |
|-----|--------------------------|
| 1   | Audio in                 |
| 2   | Audio out                |
| 3   | Audio out return         |
| 4   | Audio in return (ground) |

This adapter is pin-compatible with a telephone handset.

## **European Economic Community (EEC)** Considerations

## **Appendix Overview**

This appendix is for users in the EEC who must attach Introduction

nonshielded cables to their DEC 3000 Model 800/800S/900 AXP

system.

In This **Appendix**  This appendix covers:

• EEC Installation Instructions for Nonshielded Cables

### **EEC Installation Instructions for Nonshielded Cables**

### Compliance With EEC Regulations

In order to comply with radio interference regulations in the European Economic Community (EEC), shielded data cables must be used. To meet this requirement, users of nonshielded cables must ground the following ports, which use MMJ connectors, by using a pigtail ground wire:

- ISDN port (**1** in Figure C−1)
- Alternate console/printer port (**②** in Figure C−1)

#### **Attaching** the Pigtail **Grounding Wire**

To attach the pigtail grounding wire, complete the following steps and refer to Figure C-1.

- 1. Unscrew a TURBOchannel slot screw nearest to the port you are grounding.
- 2. Align the hook of the pigtail grounding wire with the screw
- 3. Tighten the screw of the TURBOchannel slot until the grounding wire is secure.

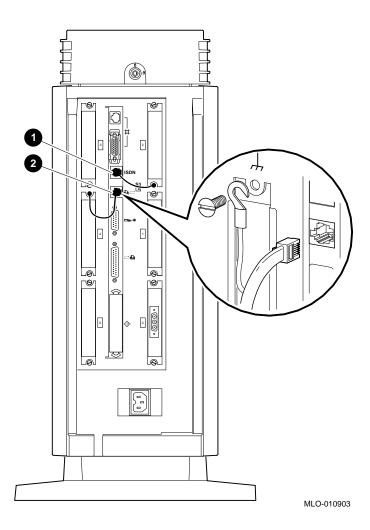

Figure C-1 Connecting a Pigtail Grounding Wire

## **Associated Documents**

## **Appendix Overview**

#### Introduction

This appendix provides information about available documentation. For option and system hardware part numbers, consult your Digital sales representative.

Not all of the following documents are available in every country. Check with your Digital sales representative for availability.

#### In This **Appendix**

This appendix covers the following topics:

- **Associated Printed Documents**
- **OpenVMS AXP Documentation**
- **DEC OSF/1 AXP Documentation**

## **Associated Printed Documents**

#### **Related Printed Books**

Table D-1 lists the DEC 3000 Model 800/800S/900 AXP documents that are available in printed form.

Table D-1 Associated Printed Documents

| TITLE                                                                                                    | ORDER NUMBER |
|----------------------------------------------------------------------------------------------------|--------------|
| DEC 3000 Model 800/800S AXP Information<br>Kit: Owner's Guide, Options Guide, Setting<br>Up Your System cards | EK-FLMWS-DK  |
| DEC 3000 Models 600/600S AXP and 800<br>/800S AXP Service Information                                         | EK-FLSPC-SV  |
| DEC 3000 Models 700 AXP and 900 AXP<br>Service/Upgrade Information Addendum                                   | EK-FLSPC-AD  |
| DEC 3000 Model 800/800S AXP Technical<br>Summary                                                              | EC-N0094-51  |
| OpenVMS AXP Factory Installed Software (FIS) User Information                                                 | EK-A0377-UG  |
| DEC OSF/1 AXP Factory-Installed Software (FIS) User Information                                               | EK-SFFIS-UG  |
| Alpha AXP Systems Firmware Release Notes                                                                      | AA-PW8YA-TE  |
| DEC 3000 Models 300/400/500/600/800<br>System Programmer's Manual                                             | EK-D3SYS-PM  |

#### Workstation Handbook

Table D-2 lists the associated workstation handbook documentation.

Table D-2 Handbook Series

| TITLE                                | ORDER NUMBER |
|--------------------------------------|--------------|
| Workstation Family Technical Summary | EC-H0742-51  |

## **OpenVMS AXP Documentation**

#### General **Documentation**

Table D-3 lists general OpenVMS AXP operating system associated documents.

Table D-3 General OpenVMS AXP Operating System Documents

| TITLE                                                                       | ORDER NUMBER |
|-----------------------------------------------------------------------------|--------------|
| OpenVMS AXP Upgrade and Installation<br>Manual                              | AA-PV6XA-TE  |
| OpenVMS System Manager's Manual:<br>Essentials                              | AA-PV5MA-TK  |
| OpenVMS System Manager's Manual:<br>Tuning, Monitoring, and Complex Systems | AA-PV5NA-TK  |
| OpenVMS Alpha Layered Products Compact<br>Disc User's Guide                 | AA-PSQVC-RE  |
| OpenVMS AXP Version 1.5 Release Notes                                       | AA-PV72A-TE  |
| Overview of OpenVMS Documentation                                           | AA-PV6YA-TK  |

### **DEC OSF/1 AXP Documentation**

#### **Available Documentation**

The following sections list the DEC OSF/1 AXP operating system  $\,$ documentation kits and their contents:

- **User Documentation**
- **Server Documentation**

#### User **Documentation**

Table D-4 lists available subkits of the DEC OSF/1 AXP operating system user documentation.

Table D-4 User Documentation, QA-MT4AB-GZ

| TITLE                               | ORDER NUMBER |  |
|-------------------------------------|--------------|--|
| Startup Documentation Subkit        | QA-MT4AC-GZ  |  |
| Guide to Installing DEC OSF/1       | AA-PS2DA-TE  |  |
| Quick Reference (card)              | AV-PS3KA-TE  |  |
| Read This First Letter              | AV-PS3JA-TE  |  |
| Release Notes                       | AA-PS2BA-TE  |  |
| General User Documentation Subkit   | QA-MT4AD-GZ  |  |
| DEC OSF/1 User's Guide              | AA-PS2HA-TE  |  |
| Network and Communications Overview | AA-PS2MA-TE  |  |
| Reader's Guide                      | AA-PS2JA-TE  |  |

(continued on next page)

Table D-4 (Cont.) User Documentation, QA-MT4AB-GZ

| TITLE                                                 | ORDER NUMBER |  |  |
|-------------------------------------------------------|--------------|--|--|
| System and Network Management<br>Documentation Subkit | QA-MT4AE-GZ  |  |  |
| DEC Verifier and Exerciser Tool User's Guide          | AA-PTTMA-TE  |  |  |
| Guide to Kernel Debugging                             | AA-PS2TA-TE  |  |  |
| Network Administration and Problem<br>Solving         | AA-PS2SA-TE  |  |  |
| Configuring Your Network Software                     | AA-PS2GA-TE  |  |  |
| Guide to Prestoserve                                  | AA-PQT0A-TE  |  |  |
| Guide to Software License Management                  | AA-PS2EA-TE  |  |  |
| Guide to System Administration                        | AA-PS2RA-TE  |  |  |
| Migration Documentation Subkit                        | QA-MT4AF-GZ  |  |  |
| System V to DEC OSF/1 Migration Guide                 | AA-PS3DA-TE  |  |  |
| ULTRIX to DEC OSF/1 Migration Guide                   | AA-PS3EA-TE  |  |  |

### Server **Documentation**

Table D-5 lists the available documentation about servers.

Table D-5 Server Documentation Kit, QA-MT4AL-GZ

| TITLE                                                | ORDER NUMBER |
|------------------------------------------------------|--------------|
| Guide to Sharing Software on a Local Area<br>Network | AA-PS3LA-TE  |

# **Special Information for PTT Network Users**

## **Appendix Overview**

#### Introduction

The United Kingdom and other countries require that certain installation information be provided about the system communications, which is hosted within the DEC 3000 Model 800/800S/900 AXP system.

#### In This **Appendix**

This appendix describes the appropriate installation information for the 54-21147 module and includes the following topics:

- **Service Categories**
- **Host Power Rating**
- **Module Isolation**
- **Safety Status**
- Cable Approval
- Equipment Between the Approved Module and a Digital Circuit (PTT)

## **Service Categories**

Overview

Table E-1 describes the services specifications for the 54-21147

module.

Table E-1 BABT-Approved Service Specifications for the 54-21147 Module for UK Compliance

| Service<br>Category | Interface Type<br>(CCITT recom-<br>mendation) | Service Re    | equirements                           | Data Rate                                     | Tel                     |                         | blic<br>unications<br>ators <sup>1</sup> |
|---------------------|-----------------------------------------------|---------------|---------------------------------------|-----------------------------------------------|-------------------------|-------------------------|------------------------------------------|
|                     |                                               | (Electrical)  | (Physical)                            |                                               | ВТ                      | Hull                    | MCL                                      |
| 1                   | X.21bis                                       | V.24<br>/V.28 | ISO 2110,<br>BS.6623:<br>part1, 1985. | 2400 bps<br>4800 bps<br>9600 bps<br>19200 bps | Yes<br>Yes<br>Yes<br>No | Yes<br>Yes<br>Yes<br>No | Yes<br>Yes<br>Yes<br>Yes                 |
|                     |                                               |               | extension cable<br>(25 feet) and B    | s <sup>2</sup> :                              | eet)                    |                         |                                          |

BT — British Telecommunications plc.
Hull — Kingston Communications (Hull) plc.
MCL — Mercury Communications Limited.

<sup>&</sup>lt;sup>2</sup>The total length of cable used must not exceed 27 feet.

## **Host Power Rating**

### **Correct Power** Rating

You must ensure that the total power drawn by the 54-21147 module, the host, and other auxiliary equipment drawing power from the host, is within the rating of the host power supply.

Digital has designed all permutations of the host configuration (including the DEC 3000 Model 800/800S/900 AXP system) to operate within the limits of the host power rating, as shown in Table E-2.

Table E-2 Module Power

| Nominal<br>Voltage | Minimum<br>Voltage<br>(Volts) | Maximum<br>Voltage<br>(Volts) | Maximum<br>Input<br>Current<br>(Amperage) <sup>1</sup> | Maximum<br>Input<br>Current<br>(Amperage) <sup>2</sup> |
|--------------------|-------------------------------|-------------------------------|--------------------------------------------------------|--------------------------------------------------------|
| +5.1V              | +4.896                        | +5.304                        | 5.0                                                    | 17.0                                                   |
| +12.1V             | +11.616                       | +12.584                       | 0.3                                                    | 1.8                                                    |
| -12.0V             | -11.4                         | -12.6                         | 0.1                                                    | 0.1                                                    |

 $<sup>^{1}</sup> Without\ TURBO channel\ option\ slots\ populated.$ 

 $<sup>^2\</sup>mbox{With three TURBO}\mbox{channel option slots populated}.$  This is a worst-case current situation as specified in TURBO}\mbox{channel hardware specification}.

#### **Module Isolation**

#### Clearance and Creepage **Defined**

Clearance and creepage distances must be maintained on your 54-21147 module. Clearance is the shortest distance in air between two points. Creepage is the shortest distance along a continuous surface between those same two points.

Creepage distances apply when the 54-21147 module system is installed in a controlled environment. You can check creepage distances by measuring the distance between adjacent parts.

If in doubt, you should seek the advice of a telecommunications safety engineer. Failure to install the 54-21147 module in accordance with these instructions will invalidate the approval.

#### Clearance and Creepage Distances

Except at the connector that plugs into the host, clearance and creepage distances of Xmm and Ymm, as listed in Table E-3, must be maintained between the approved module and other parts of the host, including expansion cards. Digital has ensured that when the 54-21147 module is installed within the DEC 3000 Model 800/800S/900 AXP system, the creepage and clearance distances to the host are met.

Table E-3 Clearance and Creepage Distances

| Clearance<br>(Xmm) | Creepage<br>(Ymm¹) | Voltage Used or Generated by Other Parts of the Host or Expansion Card (Vrms or Vdc) |
|--------------------|--------------------|--------------------------------------------------------------------------------------|
| 2.0                | 2.4 (3.8)          | Up to 50                                                                             |
| 2.6                | 3.0 (4.8)          | Up to 125                                                                            |
| 4.0                | 5.0 (8.0)          | Up to 250                                                                            |
| 4.0                | 6.4 (10.0)         | Up to 300                                                                            |

 $<sup>^{\</sup>rm 1}{\rm The}$  distances shown in parentheses apply in an uncontrolled environment where heat, humidity, and temperature may fluctuate.

## **Safety Status**

All interconnection points on this product are either TNV and/or SELV circuits and should only be connected to products with like circuits.

- Asynchronous/Synchronous Communication Port TNV
- ISDN Port TNV (Not currently supported)
- All other ports SELV

## **Cable Approval**

#### Cable **Connection to Digital Circuits**

The 54-21147 module is approved for direct connection to a particular digital circuit. This approval includes an interconnecting cable with mating connectors that conform to the British standard BS6623, parts 1 and 4. If the module is connected to the service with anything other than its own approved cables, those cables must benefit from relevant general approval NS/G/1235/100009 and/or conform to any other applicable requirements.

### Connector Diagram

Figure E-1 shows the pin layout for the connector.

Figure E-1 Connector Pin Layout

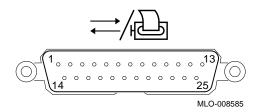

## Connector Pin-Outs

Table E-4 describes pin usage for the connector.

Table E-4 Connector Pin-Outs Described

| Pin | Description     | Pin | Description               |
|-----|-----------------|-----|---------------------------|
| 1   | Ground          | 14  | Not used                  |
| 2   | Transmit data   | 15  | Transmit clock            |
| 3   | Receive data    | 16  | Not used                  |
| 4   | Request to send | 17  | Receive clock             |
| 5   | Clear to send   | 18  | Not used                  |
| 6   | Data set ready  | 19  | Not used                  |
| 7   | Ground          | 20  | Date terminal ready       |
| 8   | Carrier detect  | 21  | Not used                  |
| 9   | Not used        | 22  | Ring indicator            |
| 10  | Not used        | 23  | Data signal rate selector |
| 11  | Not used        | 24  | Not used                  |
| 12  | Speed indicate  | 25  | Not used                  |
| 13  | Not used        |     |                           |

## **Equipment Between the Approved Module and a Digital** Circuit (PTT)

#### Equipment Requirements

If any other equipment, including cables or wiring, is to be connected between the 54-21147 module and the point of connection to any particular digital circuit, that equipment must conform as follows:

- The overall transmission characteristics of all other equipment must not have any material effect on the electrical conditions between the equipment and the digital circuit.
- All other equipment must comprise only the following:
  - Approved equipment, which may be subject to limitations on its use, for the purpose of connection between it and a particular digital circuit.
  - Cable or wiring that complies with a code of practice for the installation of equipment covered by this standard or other requirements that may be applicable.

## **Glossary**

#### 10BASE2 Ethernet network

An IEEE standard 802.3-compliant Ethernet network connected with coaxial cable in a bus configuration. Also called ThinWire Ethernet. *Compare with* 10BASE-T Ethernet network and AUI Ethernet network.

#### 10BASE-T Ethernet network

IEEE standard 802.3-compliant Ethernet products used for local distribution of data. These networking products characteristically use a cable made by twisting together two insulated conductors with no common covering. (Commonly known as twisted-pair cable.) *Compare with* AUI Ethernet network and 10BASE2 Ethernet network.

#### accelerator

A hardware graphics processor that produces faster images than a CPU and frees the CPU to do other work.

#### alternate console

A terminal connected to the system unit to allow you to receive system messages, direct system activities, and diagnose problems with the machine without use of the on-board graphics capability.

#### **ANSI**

Abbreviation for American National Standards Institute, an organization that develops and publishes standards for the computer industry.

#### antistatic wrist strap

A grounded strap you connect to your wrist and the system unit while handling internal devices that are sensitive to static. This strap prevents electrostatic discharge that could result in loss of data.

#### applications

Programs, such as a financial spreadsheet program, that perform end-user tasks.

#### application-specific integrated circuit (ASIC)

An integrated circuit programmed to perform one specific task.

#### architecture

The internal configuration of a computer including its registers, instruction set, and input/output structure.

#### **ASIC**

See application-specific integrated circuit.

#### asynchronous transmission

A type of communication in which data is transmitted at different time intervals. *Compare with* synchronous communication.

#### **AUI (Attachment Unit Interface) Ethernet network**

An IEEE standard 802.3-compliant Ethernet network connected with standard Ethernet cable, as opposed to 10BASE2 Ethernet cable or twisted-pair Ethernet cable. Also called standard or thickwire Ethernet. *Compare with* 10BASE2 Ethernet network and 10BASE-T Ethernet network.

#### autoboot

The process by which the system boots automatically.

#### availability

The amount of scheduled time that a computing system provides application service during the year. Availability is typically measured as either a percentage of uptime per year or as system unavailability: the number of hours or minutes of downtime per year.

#### backup copy

A copy of files or software made for safekeeping. Making a backup copy of the data stored on your disk allows you to recover that data after an accidental loss. You can make backup copies on tape cartridges, or over a network using the Remote System Manager.

#### baud rate

The speed at which signals are serially transmitted over a communications line. Baud rates can be measured in bits per second or characters per second. One baud equals one bit per second; eight bauds equals one character per second.

#### bit

A binary digit; the smallest unit of information in a binary system of notation, designated as a 0 or a 1.

#### BIU

See bus interface unit.

#### boot

Short for bootstrap, meaning to bring a device or system to a defined state where it can operate on its own.

#### boot (or bootstrap) device

The memory storage device that holds the software that carries out a system bootstrap procedure.

#### boot flag

An indicator bit, set by the system manager, that contains information that is read and used by the bootstrap software during a system bootstrap procedure. Default boot flags should already be set when you receive your system.

#### bootp

An Internet protocol used for network booting. It is based on UDP (the Internet User Datagram Protocol) which is a simple, reliable datagram protocol. The bootp protocol allows a diskless machine to find its Internet address, the address of a bootserver, and the name of a file to boot.

#### boot server

A system that provides boot services to remote devices such as network routers and VAXcluster satellite nodes.

#### buffer

An internal memory area used for temporary storage of data records during input or output operations.

#### bus

A group of signals consisting of transmission lines or wires to create a common channel or pathway. The bus interconnects either internal computer system components to provide communications paths for addresses, data, and control information or external terminals and systems in a communications network.

#### bus interface unit

Hardware designed to interface internal logic, a module, or a chip, to a bus.

#### byte

A group of eight contiguous binary digits (bits). Bits are numbered from right to left, 0 through 7, with bit 0 being the low-order bit. *See also* kilobyte and megabyte.

#### cable

A sheathed group of electrical conductors.

#### cable junction box

A small box attached to the monitor cable from which the BNC connectors emerge.

#### cache

See cache memory.

#### cache memory

A small, high-speed area of memory placed between slower main memory and the processor. Cache memory increases memory transfer rates.

#### caddy

The holder for the compact disc used in a CD-ROM drive.

#### CD

See compact disc.

#### CD-ROM

See compact disc read-only memory.

#### central processing unit (CPU)

The unit of the computer that is responsible for interpreting and executing instructions.

#### channel

A path along which digital information can flow in a computer. Also, the main current path between the source and drain electrodes in a semiconductor device. *See also* bus.

#### checksum

A sum of digits or bits that is used to verify the integrity of a piece of data.

#### CISC

See complex instruction set computer.

#### client

A piece of hardware or software that obtains a specific set of services from a server.

#### client-server computing

An approach to computing that enables personal computer and workstation users—the "clients"—to work cooperatively with software programs stored on a mainframe or minicomputer—the "server."

#### clock

A signal used to synchronize the circuits in a computer system.

#### cluster

A group of networked computers that communicate over a common interface to share disk storage, application programs, and other computer resources. *See also* VMScluster system.

#### **CMOS**

See complementary metal-oxide semiconductor.

#### coaxial cable

A two-conductor wire in which one conductor completely wraps the other, with the two separated by insulation.

#### command

A request made to the operating system to perform a specific function, for example, a request to run a program or show the configuration of a system.

#### communications

The transmission of digital data from one point (the source) to another (the receiver).

#### compact disc

A removable flat circular plate, used in the compact disc drive on which read-only optical data is stored. A laser optical reader retrieves this information.

#### compact disc read-only memory (CD-ROM)

The removable disc used in the compact disc drive. Data can be stored on this disc and retrieved from it.

#### complementary metal-oxide semiconductor (CMOS)

A silicon device that requires very little power and can operate at very high speeds.

#### complex instruction set computer (CISC)

A computer that uses an instruction set consisting of a large number of complex instructions that are managed by microcode. *Contrast with* RISC.

#### component

A basic part, or element, of your system that can be either internal or external. *Compare with* device.

#### configuration

See system configuration.

#### connector

Hardware that connects directly to a port on the system.

#### console

A device through which an operator communicates with the computer.

#### console commands

Commands that the user can input when the system is in console mode.

#### console mode

The state in which the computer is controlled directly by user commands from the console terminal rather than indirectly through the operating system. Console mode is in effect when the system is turned on and the operating system software has not been started, or the operating system software has been interrupted by pressing the halt button on the system unit. Console mode is indicated by the console prompt (>>>) on the monitor screen. *Compare with* program mode.

#### console password

The password used to access privileged console commands.

#### console program

The code that the CPU executes during console mode.

#### console prompt

The prompt (>>>) that appears on the screen when the system is in console mode.

#### console subsystem

The subsystem that provides the user interface to the system when operating system software is not running. The console subsystem consists of the following components:

console program console terminal console terminal port remote access device remote access port Ethernet ports

#### console terminal

The video or hardcopy terminal used to start the system and direct activities between the computer operator and the console subsystem.

#### console terminal port

The connector to which the console terminal cable is attached.

#### control and status register (CSR)

A register inside the CPU that can contain processor control bits and processor status.

#### controller

A system component, usually a printed circuit board, that regulates the operation of one or more devices.

#### **CPU**

See central processing unit.

#### **CSR**

See control and status register.

#### cursor

A blinking symbol on the screen that indicates where the next character you type will appear.

#### cycle

One clock interval.

#### data

A formal representation of information suitable for communication, interpretation, and processing by humans or computers.

#### database

A collection of interrelated data on one or more mass storage devices. The collection is organized to facilitate efficient and accurate inquiry and update.

#### data bus

A pathway used to carry data signals between two or more components of the system.

#### data transmission

The movement of data in the form of electrical signals along a communications line.

#### **DECchip**

This CPU microprocessor chip is a CMOS superscalar (dual instruction issue), super-pipelined implementation of the Alpha AXP architecture.

#### **DECconnect**

Digital's cabling system for extending Ethernet and terminal interconnections into offices and work areas.

#### **DECnet network**

Digital networking software that runs on nodes in both local and wide area networks.

#### DEC OSF/1 AXP operating system

A general-purpose operating system based on the Open Software Foundation OSF/1 1.5 technology.

#### **DEC VET**

A Digital trademark used to describe the Digital DEC Verifier and Exerciser Tool. DEC VET is a multipurpose system maintenance tool that performs exerciser-oriented maintenance testing. It consists of a manager and exercisers that test system hardware and the operating system. The manager controls the exercisers.

#### **DECwindows Motif**

An interface to the operating system that allows a workstation screen to be divided into windows where several application programs can appear simultaneously, and commands can be executed using menus and a mouse. This interface is fully compliant with the OSF/Motif Graphical User Interface standard from the Open Software Foundation. *See also* window.

#### default

A computer value or setting that is automatically in effect unless or until another value is specified. There are some default values that you cannot override.

#### default recovery action

The action that the system takes after a power or system failure.

#### desktop enclosure

A type of system cabinet that is small enough to sit on top of a desk. *Compare with* pedestal and rackmount enclosure.

#### device

The general name for any hardware unit connected to the system and capable of receiving, storing, or transmitting data. Examples of devices are drives and units that you can install into or externally connect to the system unit or an expansion box.

#### device name

The name by which a device or controller is identified in the system. The name that a particular operating system uses to access a particular store device. Also called the device mnemonic.

#### diagnostics

Programs, located in read-only memory, that detect and identify abnormal system hardware operation.

#### digital data

Information recorded and transmitted in binary coded form.

#### direct memory access (DMA)

A transfer of data directly from one memory to another without going through the main processor.

#### disc

See compact disc.

#### disk

A flat circular plate with a magnetic coating on which data is magnetically stored in concentric circles (tracks). A fixed disk resides permanently inside a disk drive, whereas a diskette is removable.

#### disk drive

A device that holds a disk. The drive contains mechanical components that spin the disk and move the read and write heads that store and read the information on the surface of the disks.

#### diskette

A flexible disk contained in a square jacket. Diskettes can be inserted and removed from diskette drives.

#### diskette drive

A disk drive that reads from or writes to a removable diskette, such as an RX26 diskette.

#### disk fragmentation

The writing of files in noncontiguous areas on a disk. Fragmentation can cause slower system performance because of repeated read or write operations on fragmented data.

#### diskless system

A system that has no storage capacity of its own.

#### distributed processing

A processing configuration in which each processor has its own autonomous operating environment. In a distributed processing environment, the processors are not tightly coupled and globally controlled as they are with multiprocessing. Instead, an application is distributed over more than one system. The application must therefore have the ability to coordinate its activity over a dispersed operating environment.

#### **DMA**

See direct memory access.

#### DRAM

See dynamic random-access memory.

#### drive plate

A removable section of the system unit on which you can mount one removable-media drive, such as a compact disc, and two 3½-inch fixed drives, such as the RZ family of drives.

#### dynamic random-access memory (DRAM)

Read/write memory that must be refreshed (read from or written to) periodically to maintain the storage of information.

#### **ECC**

See error correction code.

#### **ECC** error

A memory error of two possible types: an ECC correctable error is usually a single-bit error that can be successfully detected and corrected by the system; an ECC uncorrectable error is usually a multiple-bit error that can be detected but not corrected by the system.

#### **EEPROM**

Electrically-erasable programmable read-only memory. A programmable read-only memory whose individual calls can be erased by using electrical signals instead of ultraviolet (uV) light. *Contrast with* FEPROM.

#### environment variable

A global data structure that can be accessed only from console mode. The setting of these data structures determines how a system starts up, boots operating system software, and operates.

#### error correction code (ECC)

Code that carries out an automatic error correction by performing a bit-wise exclusive-OR (XOR) operation on the transferred data and using the result to generate a correction mask. *Compare with* parity.

#### error message number

A number that appears on the error line representing a particular system or component problem.

#### **Ethernet**

A local area network (LAN) or wide area network (WAN) that connects (by coaxial cable) multiple computers that are running a variety of network operating systems. Ethernet transmits 10 megabits per second and does not require switching logic or control by a central computer.

#### **Ethernet controller**

An interface unit that connects a system to the Ethernet.

#### **Ethernet hardware address**

The unique Ethernet physical address associated with a particular Ethernet communications controller.

#### **Ethernet ports**

The connectors on the system unit through which the Ethernet is connected to the system.

#### **Ethernet subsystem**

The Ethernet controller chip built into the system module.

#### expansion box

An external unit connected to the system to add additional I/O slots or storage capacity.

#### **Factory-Installed Software (FIS)**

Operating system software that is loaded into an internal fixed disk and installed in the system unit during manufacture. On site, the FIS is bootstrapped through the system disk, prompting a predefined menu of questions on the final configuration.

#### fast SCSI

An optional mode of SCSI-2 that allows transmission rates of up to 10 megabytes a second.

#### **FDDI**

See Fiber Distributed Data Interface.

#### **FEPROM**

Flash-erasable programmable read-only memory. A memory device from which data can be erased in large amounts at a time using electrical signals. *Contrast with* EEPROM.

#### Fiber Distributed Data Interface (FDDI)

An ANSI-standard high-speed network technology that uses fiber optics as the transmission medium. FDDI employs a ring topology and operates up to 100 km in total network length. It uses 1300 nM wavelength light, which optimizes fiber bandwidth.

#### field replaceable unit

Any system component that can be replaced by your Digital service representative.

#### file

A collection of related information treated by the system as a unit.

#### firmware

Software code preprogrammed into a read-only memory device that is wired into the system. The firmware executes when the system is turned on, during operating system boot and restarts, and as a result of operator intervention or a fatal system error.

#### FIS

See Factory-Installed Software.

#### fixed disk

A disk that resides permanently inside a disk drive. *Compare with* diskette.

#### fixed disk drive

The disk drive that holds and reads from or writes to a fixed disk.

#### floating point

A number that may be positive or negative but that has a whole (integer) portion and a fractional (decimal) portion; an arithmetic operation in which the decimal point is not fixed, but placed automatically in a correct position in a computer word.

## floor stand

A stand that allows the desktop system unit to be positioned vertically on the floor. *Compare with* desktop, pedestal, and rackmount enclosure.

#### frame buffer

An area of memory that contains a pixel-level description of a displayed image. The frame buffer is also used to refresh the raster display.

## **FRU**

See Field Replaceable Unit.

## gigabyte (GB)

The measure used to refer to memory or secondary storage capacity, equal to 1,024 megabytes or 1,073,741,824 bytes.

## GKS (Graphical Kernal System) application

An application that uses the GKS graphics system and language to create two-dimensional (2D), three-dimensional (3D), and raster images on the screen. A GKS application can be developed on one system and easily move to another system.

#### graphics

A computer output of drawings, charts, and graphs.

## half-height disk

Any 1 5/8-inch (4.1-centimeter) high, fixed drive that is  $3\frac{1}{2}$  inches (9-centimeters) wide, such as those in the RZ family; or a 1 5/8-inch high removable drive that is 5-inches (12.7-centimeters) wide, such as a compact disc.

#### halt

The action of stopping the CPU from processing, which involves console mode and brings the system under the control of the console program. A halt can occur when an internal system error is detected, when you enter the HALT command at the console terminal, or when you press the Halt button on the back of the system unit.

#### hardware

The physical equipment—mechanical and electrical—that makes up a system. *Compare with* software.

#### hexadecimal

A numbering system using the base 16 that is a shorthand method for representing binary numbers. Using this method, each four bits is converted into a single hexadecimal digit. For example, 1001 in binary is equal to 9 in hexadecimal.

#### hit

A signal sent from the cache control logic to the CPU to indicate that a valid copy of a desired memory location is currently in cache.

#### icon

A graphical symbol on the system unit that identifies drives, ports, switches, and indicators.

#### IEEE

Abbreviation for Institute of Electrical and Electronics Engineers.

#### initialization

The sequence of steps that prepare the system to start. Initialization occurs automatically after a system has been turned on.

## input/output (I/O) device

A piece of equipment that transmits data to (input) and from (output) the system. For example, a terminal or a mouse.

## **Integrated Services Digital Network (ISDN)**

An international telecommunications standard that allows a communications channel to simultaneously carry voice, video, and data.

#### interface

An electronic circuit board that links an external device to a computer. Also, a device or piece of software that allows a user to communicate with the system or allows the components of the system to communicate with each other.

## internal cache

Cache memory located in the DECchip. *See also* primary cache *and* cache memory.

## internal processor register (IPR)

A register internal to the CPU chip.

#### I/O

See input/output device.

#### **ISDN**

See Integrated Services Digital Network.

## jack

A receptacle into which you insert a plug.

## kilobyte (KB)

The measure used to refer to memory or secondary storage capacity, equal to 1,024 bytes.

## LAN

See local area network.

## light-emitting diode (LED)

A semiconductor device that glows when supplied with a specific voltage. The operator control panel contains LEDs that indicate the status of the modules in the computer.

#### local

In close proximity or connected directly to the computer. *Compare with* remote.

#### local area network

A high-speed network communications system that connects a variety of multiple computers within a limited geographical area, such as one building or a group of buildings. It is a privately owned communication network whose speed is upward of one megabit per second. Using a LAN, multiple users can share devices and files at higher speeds, faster response times, and lower costs than with telephone lines.

#### local area VMScluster system

A type of configuration in which cluster communication is carried out over the Ethernet by software that emulates certain computer interconnect port functions.

#### local console mode

A mode in which you interact directly with the console subsystem without requiring the password security feature. *Compare with* privileged console mode.

#### local device

A disk drive, tape drive, or other device that is only available to the computer to which it is connected.

#### logic

A sequence of hardware or software operations. Hardware logic consists of chips and circuits that compute and control computer operations. Software logic (also called program logic) is the sequence of program instructions.

## log in

To identify yourself to the operating system. When you log in, you type an account name and password. If the name and password match an account on the system, you are allowed access to that account.

#### login command

The command issued at the operating system prompt that allows access to and communication with the system.

#### loopback connector

An Ethernet or communications connector used on the back of the system unit when testing the Ethernet subsystem or the synchronous communications adapter.

## loopback tests

Diagnostic tests used to isolate a failure by testing segments of a particular control or data path.

## magnetic tape

A tape, made of plastic and coated with magnetic oxide, that is used to store data. Also called magtape.

#### **Maintenance Operations Protocol (MOP)**

The transport protocol for network bootstraps and other network operations.

#### mass storage device

An input/output device on which data is stored. Typical mass storage devices include fixed disks, compact discs, magnetic tapes, and diskettes.

## Mb

See megabit.

## МВ

See megabyte.

#### media

The physical material on which data is recorded, for example, magnetic disks, diskettes, and compact discs.

## megabit

A unit of measure equal to a million bits.

## megabyte

A unit of measure equal to 1,024 kilobytes or 1,048,576 bytes.

#### memory

The area of the system that electrically stores instructions and data, often temporarily.

## memory module

*See* single inline memory module (SIMM).

#### memory mother board (MMB)

A module that plugs into the system card and that can hold SIMMs.

#### millions of instructions per second (MIPS)

A unit of measure for recording the execution rate of a computer, for example 0.5 MIPS is equal to 500,000 instructions per second.

#### miss

A signal sent from the cache control logic to the CPU to indicate that a valid copy of a desired memory location is not currently in the cache.

#### **MMB**

See memory mother board.

## modem

A device that converts computer signals to audio tones that can be sent over a telephone line.

#### module

An etched circuit board that contains electrical components and electrically conductive pathways between components on which logic devices (such as transistors, resistors, and memory chips) are mounted.

#### monitor

A video device that displays data.

#### **MOP**

See Maintenance Operations Protocol.

#### mouse

A hand-held input device that is moved across the desktop to move the pointer or cursor on the monitor screen and to select menu options and draw graphics. The mouse is palm-sized and contains up to three buttons (function keys).

#### multiplex

To transmit several messages or signals simultaneously on the same circuit or channel.

#### multiprocessing

A processing method that replicates the sequential computer and interconnects the collection so that each processor can execute the same or a different program at the same time.

## multiprocessing system

A system that executes multiple tasks simultaneously.

#### nanosecond (nS)

A unit of measure equal to one billionth of one second, used to measure the speed of memory and logic chips.

#### network

Two or more computers linked by communication lines to share information and resources.

#### network administrator

The person who manages the network, assigns unique node names and addresses for each system on the network, and provides administrative assistance to network users.

#### node

A device that has an address on, is connected to, and is able to communicate with other devices on the bus. In a computer network, an individual computer system connected to the network that can communicate with other systems on the network.

#### node name

A name that identifies a unique node.

## nonvolatile random-access memory (NVRAM)

Memory, such as magnetic tape or core memory, in which values are stored even when the system is turned off.

#### nS

See nanosecond.

#### null modem

A connection box or cable that replaces two modems and their connecting wires. This box allows two devices that are designed to interact through modems to be locally connected.

#### **NVRAM**

See nonvolatile random-access memory.

#### online documentation

Documents that can be read directly on your monitor screen. Online documentation is stored on a compact disc, local disks, or the network and includes all text and illustrations found in the printed manuals. Fast access time and cross-referencing are two advantages of online documentation.

## **Open Software Foundation (OSF)**

A foundation formed to develop open design software based on the UNIX standard. Development to date includes the OSF/1 operating system, the Distributed Computing Environment (DCE), and the Distributed Management Environment (DME).

#### open system

A system that implements open specifications for interfaces, services, and supporting formats so that applications software can:

- be ported across a wide range of systems with minimal changes
- interoperate with other applications on local and remote systems
- interact with users in a style that facilitates user portability

## OpenVMS AXP operating system

Digital's open version of the OpenVMS AXP operating system, which runs on Alpha AXP machines.

#### operating system

An integrated collection of programs that controls the operation of the system and allows users access to data files, input/output devices, and application programs.

## operating system mode

The state in which the system console terminal is under the control of the operating system software. Also called program mode. *See also* program mode.

## OSF

See Open Software Foundation.

#### **PAL**

See Privileged Architecture Library (software) and programmable array logic (hardware).

#### **PALcode**

Privileged Architecture Library code, written to support Alpha AXP processors. PALcode implements architecturally defined behavior.

#### parameter

A variable given a specific value that is passed to a program before execution. The system console code uses many such parameters.

## parity

A method for checking the accuracy of data by calculating the sum of the number of ones in a piece of binary data. Even parity requires the correct sum to be an even number, odd parity requires the correct sum to be an odd number. *Compare with* error correction code.

#### password

A unique string of characters, numbers, or both that identifies you to the computer.

#### password security feature

The feature that restricts access to certain console commands. To use all console commands, users must enter a password.

## pedestal

A system enclosure that stands on a support or base, usually positioned on the floor. *Contrast with* desktop and rackmount enclosure.

## peripheral device

An internal or external device that provides the central processing unit (CPU) with additional memory storage or communication capability. Examples are disk and diskette drives, video terminals, printers, and expansion boxes.

## PEX-based application

An application that runs on Software PEX (software PEX server). Software PEX allows a three-dimensional (3D) application to run without specialized 3D hardware.

#### **PHIGS**

Programmer's Hierarchical Interactive Graphics System application. An application that uses the PHIGS graphics system and language to create two-dimensional (2D) and three-dimensional (3D) images on the screen.

#### pipeline

A CPU design technique whereby multiple instructions are simultaneously overlapped in execution.

## pointing device

A terminal input device that allows you to make a selection from a menu or to draw graphics. *See* mouse and tablet.

## port

A socket on the front or back of the system unit to which a terminal, printer, modem or other device is connected.

#### port pin-outs

The description of the function of electronic signals transmitted through each pin in a port connector.

#### power up

To initiate the sequence of events that starts the flow of electrical current to a system or its components.

#### primary cache

The cache that is the fastest and closest to the processor. The DECchip CPU contains an instruction cache and a data cache. *See also* cache memory.

#### Privileged Architecture Library (PAL)

A set of software routines to implement architecturally-defined behavior, such as memory management. *See also* PALcode.

## privileged console commands

The commands allowed by the password security feature. *See also* password security feature.

#### privileged console mode

The state the system is in when the password security feature is enabled. When the system is in this mode, certain console commands can be issued only after a password is provided. *Compare with* local console mode. *See also* password security feature.

#### process

A program currently using memory and running on the system.

#### processor module

A module that contains the CPU chip.

#### program

The sequence of instructions the system uses to perform a task. *See also* software.

## programmable array logic (PAL)

A hardware device that can be programmed by a process that blows individual fuses to create a circuit.

#### program mode

The state in which the computer is controlled by the operating system. After the operating system is invoked, the system always operates in program mode, unless you put it into console mode. In program mode, the user can manage the system, run software applications, and perform network tasks. *Compare with* console mode.

#### prompt

A symbol or message displayed by a program or an operating system, asking you to provide input.

#### puck

A palm-sized device that slides on a tablet's surface. The puck and tablet together function as a pointing device. *See also* pointing device and tablet.

#### rackmount enclosure

A type of system cabinet for which components are built to fit into a metal frame.

#### random access memory (RAM)

Memory that can be both read from and written to and that can randomly access any one location during normal operations. The type of memory the system uses to store the instructions of programs currently being run.

#### read-only memory (ROM)

Memory that cannot be modified. The system can use (read) the data contained in ROM but cannot change it.

## reduced instruction set computer (RISC)

A computer with an instruction set that is reduced in complexity, but not necessarily in the number of instructions. RISC architectures typically require more instructions than complex instruction set computer (CISC) architectures to perform given operations, because an individual RISC instruction performs less work than a CISC instruction.

#### register

A temporary storage location in hardware logic other than main memory.

#### remote

Physically distant from a computer, but linked to a computer by communication lines. *Compare with* local.

## remote console port

The port that connects a remote access device to a system.

## removable-media drive

A drive, such as a compact disc drive, tape drive, or diskette drive, from which the storage medium is removable.

## restore

In software, to recover files or software that were backed up, copying the material from the backup medium (such as a tape or diskette) to the medium you normally use.

In hardware, to return the system to an operating condition.

#### RISC

See reduced instruction set computer.

## **ROM**

See read-only memory.

## satellite

A node that is booted remotely from the system disk on the boot node. Also, a computer system that obtains a specific set of services from a server system.

#### SCSI

See Small Computer System Interface.

#### SCSI bus

A communications pathway between the Small Computer System Interface (SCSI) and other internal devices. The SCSI bus consists of an address bus, which selects the location of the data, and a data bus, which transfers the data.

#### **SCSI** controller

The device that directs the operations of the Small Computer System Interface (SCSI) with synchronous and asynchronous capabilities.

## SCSI jumpers

Removable electrical connectors on some of the drives, such as the RRD42, that determine the SCSI ID setting on a drive. Each installed drive must have a unique setting for proper communication between the system and all drives.

## **SCSI** switches

Electrical switches on the side or back of some drives, such as the RX26, that determine the SCSI ID setting of the drive. Each installed drive must have a unique setting for proper communication between the system and all drives.

## secondary cache

A cache that resides in the system between the processor's primary cache and the system memory. *Compare with* primary cache.

#### segment

A length of 10BASE2 Ethernet cable made up of one or more cable sections connected with barrel connectors or T-connectors.

#### self-test

A test that is invoked automatically when the system starts up.

## serial port

A port dedicated to hookups with serial line devices such as terminals or printers. Serial devices transmit data one word after another (serially) along a single pair of lines from a sending device to a receiving device.

#### server

Hardware or software that provides a specific set of services to a satellite or client.

#### single inline memory module (SIMM)

A small module, holding several DRAM chips, that plugs into a memory mother board (MMB) to provide main memory to the system.

#### SIMM

See single inline memory module.

## **Small Computer System Interface (SCSI)**

An ANSI-standard interface designed for connecting disks and other peripheral devices to computer systems, SCSI is used by many computer and peripheral vendors throughout the industry. The SCSI-1 protocol results in data transfer rates approaching 5 MB/sec, while the SCSI-2 protocol results in data transfer rates approaching 10 MB/sec.

#### smart frame buffer (SFB)

A frame buffer for graphics images which can manipulate video memory independently of the CPU.

#### soft error

A recoverable error.

## software

Instructions executed by the system to perform a chosen or required function. *Compare with* hardware.

## **SPEC**

See Standard Performance Evaluation Corporation.

#### **SPECmark**

The geometric mean of the normalized results from the benchmarks defined by SPEC. *See also* Standard Performance Evaluation Corporation (SPEC).

#### **SROM**

Serial read-only memory. A device that loads a set of instructions into the CPU to bootstrap the system at power-up.

#### standalone network

A network that starts and operates alone, without being connected to another network.

#### standalone workstation

A workstation that starts and operates alone, without being connected to another computer.

#### standard Ethernet network

See AUI Ethernet network.

## **Standard Performance Evaluation Corporation (SPEC)**

A nonprofit corporation formed to establish, maintain, and endorse a standardized set of relevant benchmarks that can be applied to the newest generation of high-performance computers.

#### startup procedure

The sequence of events that occurs when you supply power by turning on the system or its components.

#### storage device

A device, such as a diskette or tape, capable of recording information.

## storage expansion box

See expansion box.

## strain relief strap

See universal strain relief strap.

## stylus

A penlike device that draws on the surface of a tablet and functions as a pointing device.

## superpipelined

Describes a pipelined machine that has a larger number of pipe stages and more complex scheduling and control. *See also* pipeline.

## superscalar

Describes a machine that issues multiple independent instructions per clock cycle.

## synchronous communication

A type of communication in which data is transmitted at equal time intervals. This type of communication allows you to connect your system to others in one of two ways: through a modem to a wide area network (WAN), or directly to another system through a null modem. *Compare with* asynchronous communication.

## system

A combination of hardware, software, and peripheral devices that together perform specific processing operations.

## system configuration

The combined layout of hardware and software that makes up a usable computer system.

## system disk

The disk that stores the operating system and that starts the system and allows it to run properly.

## system unit

The part of the system that contains the drives, memory, power supply, and the computer itself.

#### tablet

An absolute-positioning input device composed of a flat-surfaced digitizing tablet that functions as a drawing surface. Two pointing devices, a puck and a stylus, are used with the tablet to move the cursor on the monitor screen, draw graphics, and make selections from the menu. *See also* mouse.

## tape cartridge

Housing for magnetic tape. The cartridge contains a reel of tape and a take-up reel. A cartridge is similar to a cassette, but of slightly different design.

#### tape drive

A device that contains mechanical components and holds, turns, reads, and writes on magnetic tape.

#### **T-connector**

A connector used to join 10BASE2 Ethernet cable sections.

#### terminal

A device for entering information into a computer system and displaying it on a screen. A typewriter-like keyboard, mouse, tablet or other pointing devices are used to enter information.

## terminator

A connector used on one or both ends of an Ethernet segment that provides the 50-ohm termination resistance needed for the cable. A terminator is also required on unused ports and on the end of a SCSI bus to complete the bus.

#### thickwire Ethernet network

See AUI Ethernet network.

## ThinWire Ethernet network

A Digital trademark used to describe its 10BASE2 Ethernet products. *See* 10BASE2 Ethernet network.

## three-dimensional graphics

Images that are displayed on the screen in 3D. These graphics require the use of a 3D graphics option, such as the PXG+, and Open-3D software or Software PEX (software PEX server). Software PEX allows a 3D application to run without specialized 3D hardware.

#### timesharing

A system in which two or more programs are allotted, in turn, equal time or use of a computer or computer device.

#### turn off

The sequence of steps that stops the flow of electricity to a system or its components.

#### **TURBOchannel module**

High-performance interconnection hardware that allows you to use a variety of Digital and third-party graphics, multimedia, and communications options. The TURBOchannel module is a synchronous asymmetrical I/O channel that connects option modules to the system module. With this connection, the system module and an option module have read or write access to each other, but option modules have no access to other option modules.

#### **TURBOchannel** extender

An external option that can be added to increase the number of available TURBOchannel slots.

#### twisted-pair cable

A cable made by twisting together two insulated conductors.

#### twisted-pair Ethernet network

See 10BASE-T Ethernet network.

## two-dimensional graphics

Images that are displayed on the screen in 2D. These graphics require the use of a 2D graphics option, such as the HX 8-plane smart frame buffer TURBOchannel graphics option.

## universal strain relief strap

A plastic strap used when connecting the monitor video cable to the back of the monitor. The strap prevents the weight of the cable junction box from pulling the cables out of the BNC connectors.

#### user interface

The style of interaction between the computer and the user of that computer.

#### video refresh rate

The speed at which the image on the screen is restored.

## **VMScluster system**

A highly integrated organization of Digital's OpenVMS AXP systems that communicate over a high-speed communications path. VMScluster configurations have all the functions of single-node systems, plus the ability to share CPU resources, queues, and disk storage.

## volatile memory

Memory from which values are lost when the system is turned off.

#### WAN

See wide-area network.

#### wide-area network (WAN)

A high-speed public or private data communications system that connects multiple users in different geographical areas, such as different cities or states. In a WAN, transmissions are carried primarily over telephone lines.

## window

An area on your monitor screen in which you can start, run, and view a separate process. Windowing capability is supported by both OpenVMS AXP and DEC OSF/1 AXP workstation software.

## work group

Several workstations, connected together on a network, that perform similar tasks and share information or databases.

#### workstation

A single-user system that offers high-performance, high-resolution graphics, and can function in a network environment.

## wrist strap

See antistatic wrist strap.

#### write-enabled

The condition that enables a tape or diskette to be written to. *Compare with* write-protected.

## write-protected

The condition that prevents a tape or diskette from being accidentally overwritten. *Compare with* write-enabled.

## **Z-buffering**

An advanced graphics term for attaching a depth value to every pixel as a means of determining which parts of the objects in a scene must be discarded from the processing because they would be hidden from view by other opaque objects (hidden surface removal).

# Index

| <xi, 9−5="" <b="">A</xi,>                                                                                                    | 10BASE-T Ethernet network connection procedure, 5–6 required cable, 5–3                                                                                                    |
|----------------------------------------------------------------------------------------------------|----------------------------------------------------------------------------------------------------|
| Alternate console, 12–3 Alternate console/printer port pinouts, B–2 specifications, 12–2 Alternate console switch correct setting for alternate console device, 4–10 correct setting for monitor, 3–18 location on system unit, 4–10 moving, 13–22 port icon, 2–14 wrong position, 13–22 Associated documentation, D–1 Audio capabilities, 1–5 | 10BASE-T port pinouts, B-11 boot command, 9-11 bootdef_dev variable, 10-8 description, 10-7 specifiying multiple boot devices, 10-7 Boot device naming convention, 9-10, 10-7 Boot flags default, 9-9 overriding, 9-10 Boot from TURBOchannel, 9-11 BOOTP protocol, 9-10, 10-7 boot_def variable |
| Audio port pinouts, B–12 AUI Ethernet network                                                                                                    | specifying multiple boot devices, 10-9                                                                                                    |
| connecting cable, 5-4 network connection procedure, 5-4 required cable, 5-3 AUI Ethernet port, 1-5 pinouts, B-8 Austel warning label, 2-10, 2-13 auto_action parameters, 10-5                                                                                                    | Cleaning the system, 8–2 Configurations, 1–2 Connecting headset, 3–15 monitor video cable, 3–12 to a network, 3–5, 4–4 Connecting components Ethernet loopback connector, 3–5, 4–4 keyboard and mouse cables, 3–7                                                                                |
| 10BASE2 Ethernet network connection procedure, 5–7 required cable, 5–3 required terminator, 5–3                                                                                                    | keyboard/mouse extension cable, 3–6 monitor video cable to monitor, 3–10 power cord, 3–14, 4–8 universal strain relief strap, 3–8                                                                                                    |

| Console commands                | Ctrl/C, 9–5                            |
|---------------------------------|----------------------------------------|
| advanced, list of, 9-7          | Ctrl/O, 9–5                            |
| basic, documented, 9-6          | Ctrl/Q, 9–5                            |
| boot, 9-9, 9-11                 | Ctrl/S, 9–5                            |
| caution in using, 9–2           |                                        |
| continue, $7-8$ , $9-13$        | D                                      |
| deposit, 9-2                    | <del></del>                            |
| documentation, 9-2              | DEC Open3D software, 1-9               |
| halt, 9-13, 9-14                | DEC OSF/1 AXP documentation            |
| help, 7-8, 9-14                 | server, D-5                            |
| help advanced, 7-8, 9-15        | DEC OSF/1 AXP operating system, 1–7    |
| help mips_emulator, 7-8, 9-14   | booting, 9–11                          |
| help set, 7-8, 9-14             | general user documentation, D-4        |
| help show, 7-8, 9-14            | login, 6–12                            |
| overview, 9–6                   | migration documentation, D-5           |
| printenv, 7-8                   | startup documentation, D-4             |
| set, 7-8                        | system and network management          |
| set, setenv, 9-16               | documentation, D–4                     |
| set password, 9-16              | user documentation, D-4                |
| show, 7-8, 13-13                | DECsound application, 1–12             |
| show, printenv, 9-17            | DECXM transceiver, 5–3, 5–7            |
| show config, 13-13              | documentation, 5–10                    |
| show device, 13-13, 13-16       | Default boot device, 10–7              |
| show error, 13-13, 13-19        | DELNI unit, 5–5                        |
| show memory, 13-13, 13-21       | deposit command, 9-2, 11-7             |
| test, 9-18                      | Device naming conventions, 9–10, 10–7  |
| test ni, 5-12                   | Diagnostic display lights, 13–8, 14–10 |
| test ni error, 5-12             | Diagnostic tests                       |
| to issue during halt state, 7–8 | purpose, 14–2                          |
| Console mode, 9–3               | Digital Services                       |
| control characters, 9–4         | support centers, 14–12                 |
| entering, 7–7                   | Disk drives                            |
| supported keys, 9-4             | problems, 13–26                        |
| Console prompt, 9–4             | 2D Multi-head support, 1–9             |
| described, 6–6                  | Documentation                          |
| continue command, 7-8, 9-13     | console commands, 9–2                  |
| Control characters, 9–4         | DEC OSF/1 AXP general user, D-4        |
| Conventions                     | DEC OSF/1 AXP migration, D-5           |
| used in this guide, xvii        | DEC OSF/1 AXP operating system user,   |
| Cover                           | D-4                                    |
| replacing system unit, 6–3      | DEC OSF/1 AXP server, D-5              |
| Cover lock                      | DEC OSF/1 AXP startup, D-4             |
| system unit, 3–19, 4–12         | DEC OSF/1 AXP system and network       |
|                                 | management, D-4                        |
|                                 | online, D–1                            |

| Documentation (cont'd) printed, D-2 Drives problems, 13-26     | FIS See Factory-installed software Front access door removing, 8–6 FRU |
|----------------------------------------------------------------|------------------------------------------------------------------------|
| E                                                              | See Field replaceable unit                                             |
| Environmental variable<br>server, 6–7<br>Environment variables | FTZ card  See German regulatory information, 2–10, 2–13                |
| auto_action, 10-5                                              |                                                                        |
| bootdef_dev, 10-7                                              | G                                                                      |
| description, 10-2                                              |                                                                        |
| diag_quick, 10-9                                               | German regulatory information, 2–10, 2–13                              |
| displaying values, 10-4                                        | Graphics                                                               |
| fast_scsi_a/b, 10-11                                           | multiple 2D devices, 1–9                                               |
| language, 10–10                                                |                                                                        |
| list of, 10-3                                                  | Н                                                                      |
| Ergonomic considerations, 2–4                                  | Halt button                                                            |
| Error messages                                                 | location, 7-7                                                          |
| described, 13–20                                               | halt command, 9-13                                                     |
| startup, 6–7                                                   | Halt message, 7-8                                                      |
| Errors                                                         | Hardware specifications, A-1                                           |
| list of types, 13–4                                            | Headset, 3–15                                                          |
| Ethernet loopback connector connecting, 3–5                    | help advanced command, 7-8, 9-15                                       |
|                                                                | help command, 7-8, 9-14                                                |
| Ethernet network                                               | help mips_emulator command, 7-8                                        |
| See AUI, 10BASE2, and 10BASE-T                                 | help set command, 7-8                                                  |
| Ethernet network                                               | help show command, 7-8                                                 |
| European Economic Community installation,                      | help show display, 9-15                                                |
| C-2                                                            |                                                                        |
| External options                                               | 1                                                                      |
| printer, 3–17                                                  | Isans                                                                  |
| _                                                              | Icons                                                                  |
| F                                                              | See also Task symbols                                                  |
| Factory-installed software, 6–2                                | on system unit, 2–18<br>Installation                                   |
| identification label, 3-13, 4-7                                | connecting time, 3–2                                                   |
| starting, 6–8                                                  | connecting time, 5-2 connecting time for server, 4-2                   |
| Fast SCSI, 1–5                                                 | overview, server, 4–3                                                  |
| fast_scsi_a/b variable                                         | overview, workstation, 3–4                                             |
| description, 10–12                                             | parts required, 2–9                                                    |
| Field replaceable unit                                         | required components, 2–12                                              |
| described, 13–20                                               | tools needed, 3-2                                                      |
|                                                                |                                                                        |

| International requirements, C-1, E-1 ISDN, 1-5, 1-10 Australia, 1-10 B channels, 1-10 capabilities, 1-10 D channels, 1-10                                                                  | Monitor video cable connecting, 3–12 MOP protocol, 9–10, 10–7 Mouse problems, 13–25                                                                                                    |
|----------------------------------------------------------------------------------------------------|----------------------------------------------------------------------------------------------------|
| ISDN port                                                                                                    | N                                                                                                    |
| Keyboard accidental spills, 8–3 language, 10–10 problems, 13–25 Keyboard/mouse extension cable connecting, 3–6 Keyboard/mouse port connecting cable, 3–6 icon, 2–18 pinouts, B–7  Language | Network labels use of, 5-2 Networks booting from, 13-28 connecting to 10BASE2 (ThinWire), 5-7 connecting to 10BASE-T, 5-6 connecting to AUI Ethernet, 5-4 determining at site, 5-2 ISDN, 1-10 required cables and adapters, 5-3 resolving errors, 13-28 testing, 5-12 Network settings, 5-11 NI test, 5-12 Nonprivileged console commands list of, 11-3 |
| default, 10–10<br>Locking                                                                                                    | 0                                                                                                    |
| system unit, 3–20, 4–13 Loopback connector connecting, 4–4 connecting 10BASE-T, 14–15 connecting alternate console/printer, 14–16 connecting modem, 14–17                                  | Open Software Foundation, 1–7 OpenVMS AXP operating system, 1–6 booting, 9–11 conversational boot, 6–13 features, 1–6 login, 6–9 Operating system loading, 6–13                                                                                                    |
| M                                                                                                    | shutdown procedure, 7–4                                                                                                    |
| Memory total megabytes, 1–5 Modem connecting, 3–16 Monitor connecting video cable, 3–10 display problems, 13–9, 13–22, 13–24                                                               | startup procedures, 6–8, 6–13 Operating systems, 1–6 Options adding, 1–13 connecting a modem, 3–16 external, 1–13 how to order, 1–13 installing, 1–13 internal, 1–12                                                                                                    |

| list of,   1–12<br>TURBOchannel,   1–13 | R                                        |
|-----------------------------------------|------------------------------------------|
| Options supported                       | Removing front access door, 8-6          |
| information on, 1–8                     | itemoving from access door, 0-0          |
| mormation on, 1 o                       | C                                        |
| P                                       | S                                        |
| <u>r</u>                                | SCSI-1, 1–5                              |
| Password security feature, 1–5          | SCSI-2, 1–5                              |
| changing the password, 11–8             | SCSI devices                             |
| definition of, $11-1$                   | duplicate IDs,13–18                      |
| disabling the password, 11-8            | ID numbers, 13–18                        |
| enabling system security, 11-6          | problems, 13-26                          |
| entering a password, 11–5               | SCSI port                                |
| erasing, 11–7                           | icon, 2–14                               |
| error message, 11–5                     | pinouts, B-5                             |
| forgetting, 11-7                        | Secure console mode                      |
| lack of functionality, 11-2             | how to set, 11–2                         |
| when to use, 11–3                       | Secure system jumper, 11–2               |
| Port locations, 2–14                    | Security                                 |
| Port pin-outs                           | See also Troubleshooting                 |
| table of, B-1                           | system, 1–5, 11–4                        |
| Power cycling, 12–6                     | Server                                   |
| printenv command, 7-8                   | connecting alternate console device, 4-6 |
| See show                                | environmental variable, 6-7              |
| Printer                                 | installation overview, 4-3               |
| connecting, 3–17                        | Server configuration                     |
| Privileged console commands             | components, 1-4                          |
| definition of, 11–3                     | Service centers, 14–12                   |
| list of, 11-3                           | set, setenv command, 9-16                |
| losing access to, 11–4                  | set command, 7–8                         |
| Problems                                | set language                             |
| determining type, 13–4                  | display, 10–11                           |
| identifying, 13–1, 13–3                 | show, printenv command, 9-17             |
| list of types, 13–4                     | show <b>command</b> , 7–8, 10–4          |
| Products supported                      | show config command                      |
| information on, 1-8                     | described, 13–15                         |
| Program mode, 9–3                       | error display, 13–14                     |
| returning from console mode, 7–9        | show device command, 10-8, 13-16         |
| PTT network user                        | show error command, 13–19                |
| special information, E-1                | show memory command, 13-21               |
| PTT requirements, E-1                   | Shutdown, system                         |
|                                         | steps to, 7-3                            |

Options (cont'd)

| Site preparation                        | System features (cont'd)             |
|-----------------------------------------|--------------------------------------|
| ergonomics, 2–4                         | dimensions, 2–2                      |
| system requirements, 2–3                | for server, 1–2                      |
| Software                                | for workstation, 1–2                 |
| DEC Open3D, 1–9                         | graphics capabilities, 1–9           |
| DECsound application, 1-12              | highlights, 1–5                      |
| DECwindows Motif, 1–12                  | System power cord                    |
| Software Product Description (SPD), 1–8 | connecting, 3–14                     |
| Space requirements, 2–2                 | System unit                          |
| Standard Ethernet                       | back of, 2-14                        |
| See AUI Ethernet network                | cover lock, 3–19                     |
| Startup                                 | dimensions, A-2                      |
| common errors, 13–10                    | electrical specifications, A-2       |
| display, 6-5, 6-6                       | environmental specifications, A-4    |
| error codes, 13–10                      | front of, 2-16                       |
| errors, 6-7, 13-10                      | general specifications, A-3          |
| steps, server, 6-4                      | hardware specifications, A-1         |
| steps, workstation, 6–4                 | moving, 2–6                          |
| Supported keys                          | power cord order numbers, A-5        |
| in console mode, 9–4                    | preparing for diagnostic tests, 14-2 |
| Synchronous/asynchronous communication  | symbols on front and rear, 2-18      |
| port pinouts, B-3                       |                                      |
| System                                  | Т                                    |
| current states, 7–2                     | <u> </u>                             |
| features, 1–5                           | Task symbols, xviii                  |
| overview, 1–3                           | test command, 9-18, 14-4             |
| parts, 2-9, 2-12                        | NI, 5–12                             |
| restarting, 12–6                        | running single device test, 14–5     |
| security, 11–4                          | Thickwire network                    |
| shutdown, 7–3                           | See AUI Ethernet network             |
| specifications, A-2, A-3                | ThinWire network                     |
| turning off, 7–1, 7–4                   | See 10BASE2 Ethernet network         |
| System components                       | Troubleshooting                      |
| for server, 1–4                         | installed software problems, 13-27   |
| for workstations, 1–3                   | keyboard problems, 13-25             |
| system unit (front), 2–16               | monitor problems, 13-24              |
| system unit (rear), 2–14                | network problems, 13-28              |
| unpacking server, 2–11                  | SCSI device problems, 13-26          |
| unpacking workstation, 2–8              | startup problems, 13-6               |
| workstation components (fig.), 2–9      | TURBOchannel, 1–5                    |
| System configuration                    | options, 1–13                        |
| unpacking, 2–11                         | TURBOchannel test command, 14-7      |
| System features                         | Twisted-pair network, 1-5            |
| audio, 1–11                             |                                      |
| available options, 1–12                 |                                      |
|                                         |                                      |

System features (cont'd)

# U

United Kingdom requirements

See PTT Network Users, E-1
Universal strain relief strap
connecting, 3-8
Unpacking

checking contents, 2–8 two people required, 2–8, 2–11

# W

Workstation configuration installation overview, 3–4 steps to install, 3–3 unpacking, 2–8